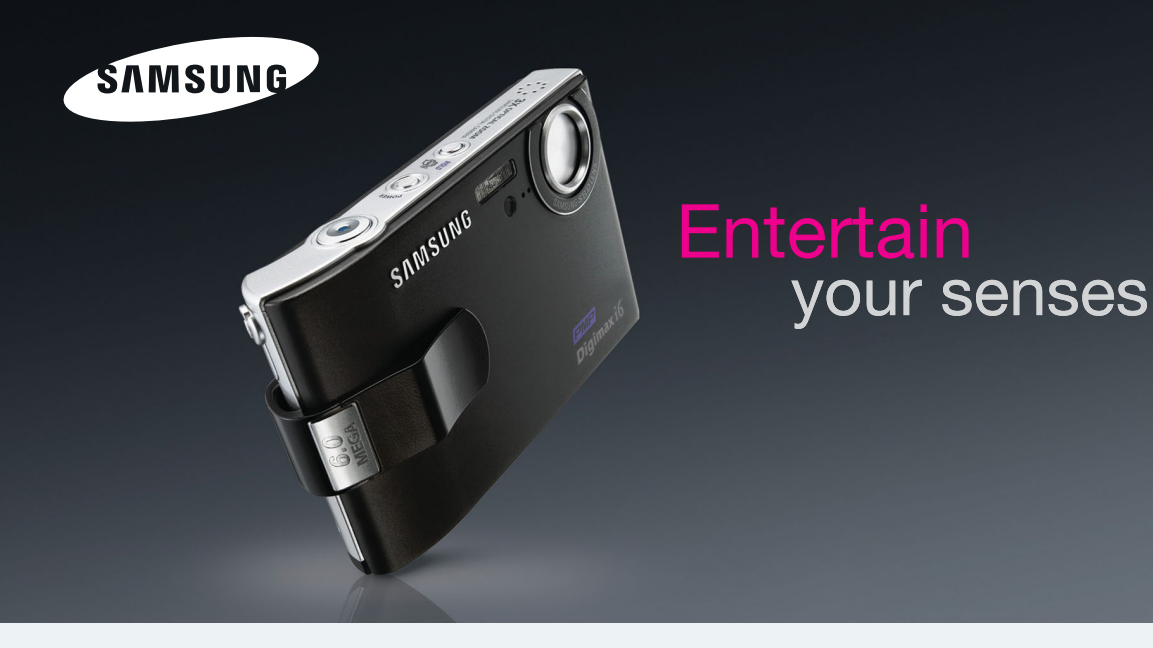

# **Digimax** i6 EME Manuel de l'utilisateur

Nous vous remercions d'avoir acheté un appareil photographique Samsung.

Ce manuel va vous aider dans l'utilisation de l'appareil photo,

y compris pour la capture d'images,

le téléchargement d'images et l'utilisation du logiciel d'application.

Nous vous recommandons de lire ce manuel avant d'utiliser votre nouvel appareil.

**FRANÇAIS**

<sup>ƈ</sup> Pour utiliser votre appareil photo, veuillez vous reporter, dans l'ordre, aux sections énumérées ci-dessous:

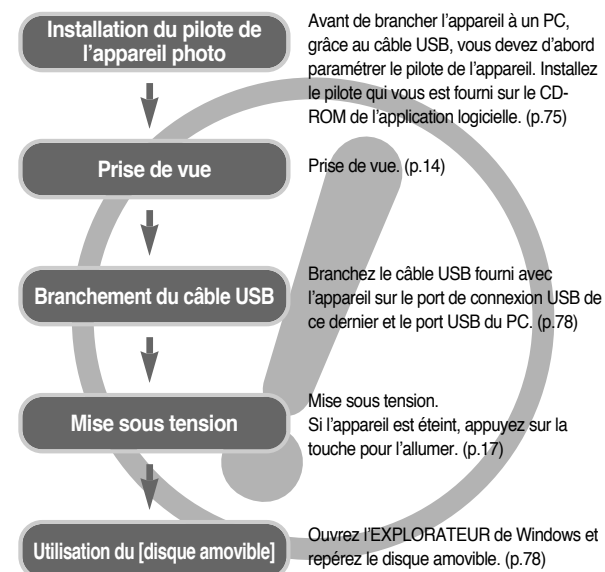

<sup>ƃ</sup> Si vous utilisez un lecteur de carte pour copier les images de la carte mémoire sur votre PC, les images risquent d'être endommagées. Lorsque vous transférez les images prises avec l'appareil photo sur votre PC, assurez-vous d'utiliser le câble USB fourni pour brancher l'appareil photo à votre PC. Sachez que le fabricant n'est pas responsable des pertes ou des dommages des images de la carte mémoire en cas d'utilisation d'un lecteur de carte.

# **Instructions Découvrir votre appareil photo**

Nous vous remercions d'avoir acheté un appareil photo numérique Samsung.

- <sup>ƃ</sup> Avant d'utiliser votre appareil photo, veuillez lire attentivement le Manuel de l'utilisateur.
- <sup>ƃ</sup> Lorsque vous avez besoin de faire appel au service après-vente, veuillez amener l'appareil et la pièce défaillante (piles, carte mémoire etc.) au centre de service après-vente.
- <sup>ƃ</sup> Pensez à vérifier que l'appareil photo fonctionne correctement avant de l'utiliser (par exemple lors d'un voyage ou d'un événement important) pour éviter toute déception. Samsung appareil-photo ne peut être tenu pour responsable en cas de perte ou de dommages résultant d'un mauvais fonctionnement de l'appareil.
- <sup>ƃ</sup> Rangez ce manuel dans un endroit sûr.
- **\* Microsoft Windows et le logo Windows sont des marques déposées appartenant** à Microsoft Corporation incorporated aux États Unis et/ou dans d'autres pays.
- \* Tous les noms de marque et de produits qui apparaissent dans ce manuel sont des marques déposées appartenant aux sociétés respectives.

# **DANGER**

Le symbole «DANGER» avertit d'un danger imminent qui, si vous ne suivez pas les consignes de sécurité, peut entraîner des blessures graves, voire mortelles.

- <sup>ƈ</sup> N'essayez pas de faire une quelconque modification sur votre appareil photo. Toute modification pourrait causer un choc électrique, un incendie, des blessures corporelle ou des dommages à l'appareil photo. L'inspection interne de l'appareil, l'entretien et les réparations doivent être réalisées par votre revendeur ou le Centre de service après-vente de Samsung.
- <sup>ƈ</sup> Veillez à ne pas utiliser cet appareil à proximité de produits inflammables ou de gaz explosifs, car cela pourrait augmenter les risques d'explosion.
- <sup>ƈ</sup> Si un liquide ou un objet pénètre dans l'appareil, prenez garde de ne pas utiliser ce dernier. Éteignez l'appareil photo, puis coupez l'alimentation (piles ou adaptateur CA). Prenez contact avec votre revendeur ou le Centre de service après-vente de Samsung. D'ici là, n'utilisez en aucun cas l'appareil pour éviter tout incendie et toute électrocution.
- <sup>ƈ</sup> N'insérez pas et ne laissez pas tomber d'objets métalliques ou inflammables dans l'appareil photo par les points d'accès, par exemple le logement de la carte mémoire et le compartiment de piles. Cela peut provoquer un incendie ou un choc électrique.
- <sup>ƈ</sup> Ne manipulez pas cet appareil avec des mains humides. Cela pourrait causer un incendie ou un choc électrique.

## **Avertissement**

Le symbole «AVERTISSEMENT» indique un danger éventuel qui, si vous ne suivez pas les consignes de sécurité, peut entraîner des blessures graves, voire mortelles.

- <sup>ƈ</sup> N'utilisez pas le flash à proximité des personnes ni des animaux. Le positionnement du flash trop près des yeux du sujet peut causer des dommages à la vue.
- Pour des raisons de sécurité, rangez cet appareil et ses accessoires dans un endroit hors de la portée des enfants et des animaux afin de prévenir tout accident et notamment:
	- L'ingestion des piles ou de petits accessoires. En cas d'accident, veuillez consulter un médecin immédiatement.
	- Les pièces mobiles de l'appareil photo peuvent provoquer des blessures.
- <sup>ƈ</sup> Il se peut que les piles et l'appareil chauffent lors d'une utilisation prolongée. Cela peut provoquer un mauvais fonctionnement de l'appareil. Si cela devait se produire, laissez l'appareil au repos quelques minutes afin qu'il refroidisse.
- <sup>ƈ</sup> Ne laissez pas cet appareil dans des endroits très chauds, tels que les véhicules fermés, en exposition à la lumière directe du soleil ou exposés à des variations extrêmes de température. L'exposition à des températures extrêmes risque d'endommager les composants internes de l'appareil photo et provoquer un incendie.
- En cours d'utilisation, ne couvrez pas l'appareil photo ou le chargeur de CA. Cela risque de provoquer un réchauffement et la déformation du boîtier ou provoquer un incendie. Utilisez toujours votre appareil photo et ses accessoires dans un endroit bien ventilé.

## **Mise en garde**

Le symbole «MISE EN GARDE» avertit d'un danger éventuel qui, si vous ne suivez **PRÉPARATION** pas les consignes de sécurité, peut entraîner des blessures légères ou assez graves.

- Les fuites, la surchauffe ou l'explosion des piles pourraient causer des blessures ou un incendie.
	- Assurez-vous d'utiliser uniquement des piles comportant les caractéristiques qui conviennent à votre appareil photo.
	- Ne mettez pas les piles en court-circuit, ne les chauffez pas et ne les jetez pas au feu.
	- N'insérez pas les piles en inversant les polarités.
- Retirez les piles lorsque vous prévoyez de ne pas utiliser l'appareil photo pendant une longue période. Il se peut qu'il y ait une fuite d'électrolyte corrosive au niveau des piles ce qui peut endommager les composants de l'appareil photo de manière permanente.
- Ne déclenchez jamais le flash tant que vous le touchez ou qu'il est en contact avec un objet. Ne pas toucher le flash après l'utilisation. Cela causerait l'incendie.
- Ne déplacez pas l'appareil photo lorsqu'il est allumé si vous utilisez le chargeur de CA. Après utilisation, éteignez toujours l'appareil photo avant de débrancher l'adaptateur de la prise murale. Assurez-vous ensuite que les cordons ou les câbles des connecteurs vers d'autres appareils sont débranchés avant de déplacer l'appareil photo. Si vous ne prenez pas cette précaution, vous risquez d'endommager les cordons ou câbles, ce qui peut causer un choc électrique ou un incendie.
- Faites attention de ne pas toucher l'objectif et le cache de l'objectif afin d'éviter de prendre une mauvaise image et d'engendrer un mauvais fonctionnement de l'appareil photo.
- Evitez d'obstruer l'objectif ou le flash lorsque vous captez une image.
- De basses températures peuvent affecter la performance de l'écran LCD et vous risquez de rencontrer les problèmes suivants. Ceux-ci sont résolus lorsque la température revient à la normale et ce phénomène est tout à fait normal.
	- La durée de démarrage peut être plus longue et la couleur de l'écran LCD peut être légèrement modifiée.
	- Lorsque vous orientez l'appareil photo vers le sujet, le mouvement rapide peut créer l'image après sur l'écran LCD.
- <sup>ƈ</sup> Les cartes de crédit peuvent être démagnétisées si elles restent à proximité du boîtier. Evitez de les laisser à cet endroit.

## **Table des matières**

- Tableau du système ···················5 <sup>ƃ</sup>Caractéristiques techniques 6 <sup>ƈ</sup>Avant & Haut 6  $\blacksquare$  Retour  $\ldots$   $\ldots$   $\ldots$   $\ldots$   $\ldots$   $\ldots$   $\ldots$   $\ldots$ ■ Touche Bas/ 5 fonctions 7 ■ Support (En option) 7 <sup>ƈ</sup>Adaptateur de support 7 Voyant retardateur museum 8  $\blacksquare$  Voyant d'état de l'appareil photo  $\cdots$ 8  $\blacksquare$ Icône de mode  $\ldots \ldots \ldots \ldots \ldots \ldots \ldots$ 8 ƃConnexion à une source  $d'$ alimentation  $\dots\dots\dots\dots\dots\dots$ 8 Utiliser le chargeur de CA  $\cdots$ ƃInstructions sur l'utilisation de la carte mémoire 10 **·** Introduction de la carte mémoire ...11 <sup>ƃ</sup>Lorsque vous utilisez l'appareil-photo
- pour la première fois 12

## **ENREGISTREMENT**

- Indicateur de l'écran LCD ..............13 <sup>ƃ</sup>Changement du mode d'enregistrement 14 Sélectionner le menu [MODE] ...14
- Démarrer le mode d'enregistrement ··· 15
- Comment utiliser le mode Auto ...15
- Comment utiliser le mode Clip vidéo ··· 15
- Enregistrer le clip vidéo sans voix ··· 15

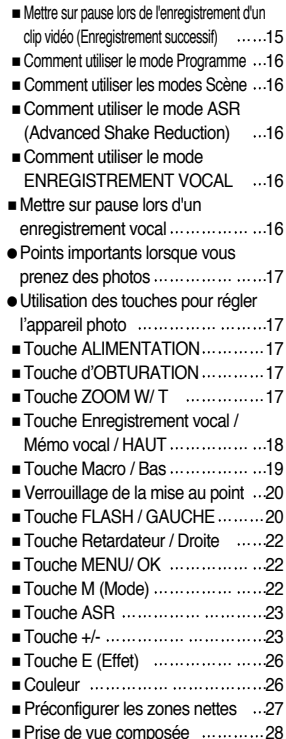

## **Table des matières**

<sup>ƈ</sup>Cadre photo 29 Stabilisateur de cadre pour clip vidéo ...29 <sup>ƃ</sup>Utilisation de l'écran LCD pour le réglage des paramètres de l'appareil photo ......30 ■ Comment utiliser le menu .........31 ■ Mode …………… …………………31 ■ Mode Configuration …………………32 <sup>ƈ</sup>Taille 32 ■ Qualité/ Vitesse ... ... ... ... ... ... .... ... 33 ■ Mesure d'exposition ………………33 ■ Prise de vue en continu ............34 ■ Netteté 34, 2000 Netteté 34 ■ Informations relatives à l'affichage à l'écran ...34

## **LECTURE**

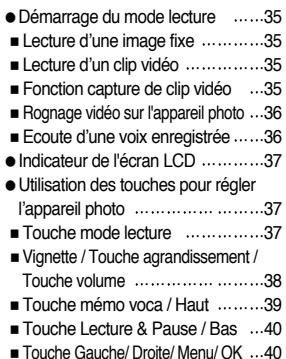

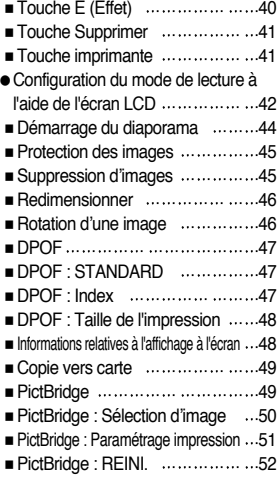

### **PARAM.**

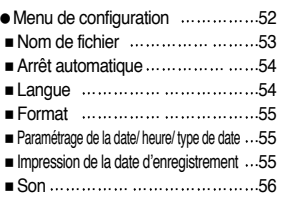

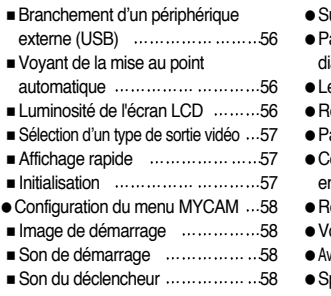

### **MODE MP3/ PMP LOGICIEL**

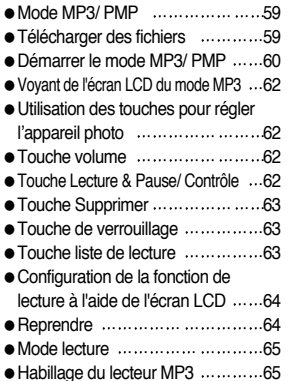

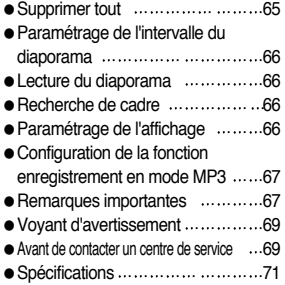

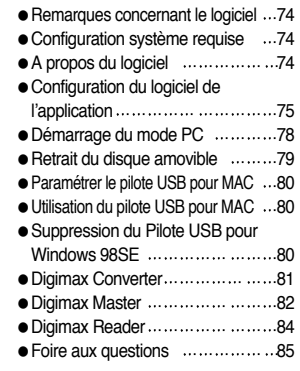

## **Tableau du système**

Veuillez contrôler que vous avez tous les accessoires avant d'utiliser cet appareil. Il est possible que le contenu varie selon la région de vente. Pour acheter l'équipement en option, contactez votre revendeur Samsung le plus proche ou un centre de service Samsung.

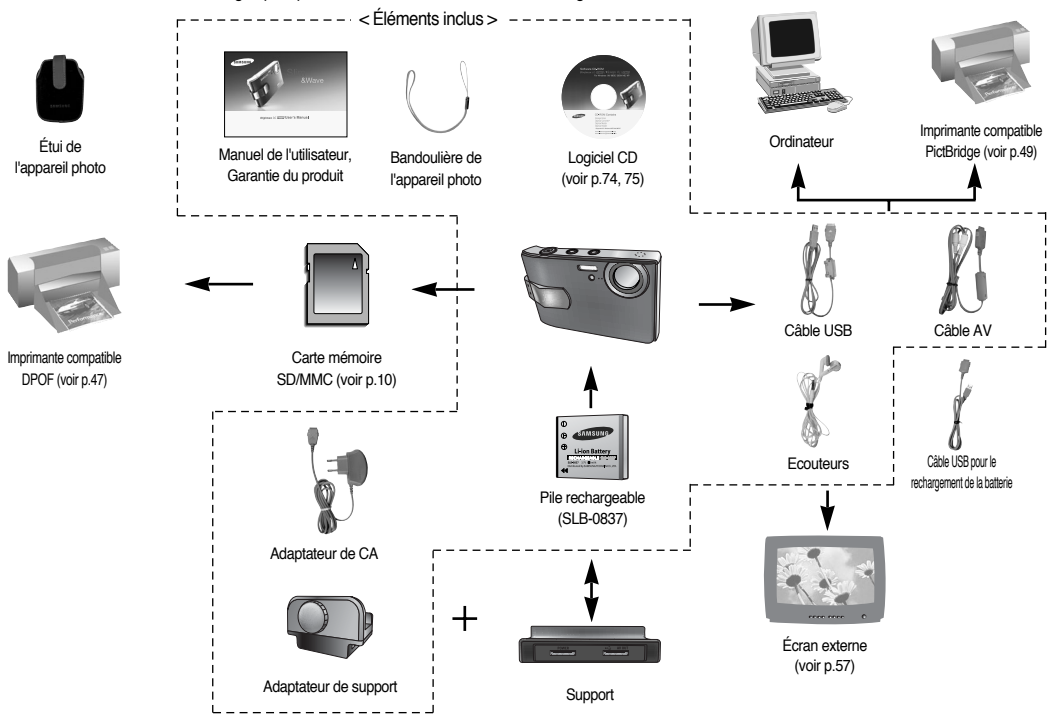

## **Caractéristiques techniques**

#### Avant & Haut

Retour

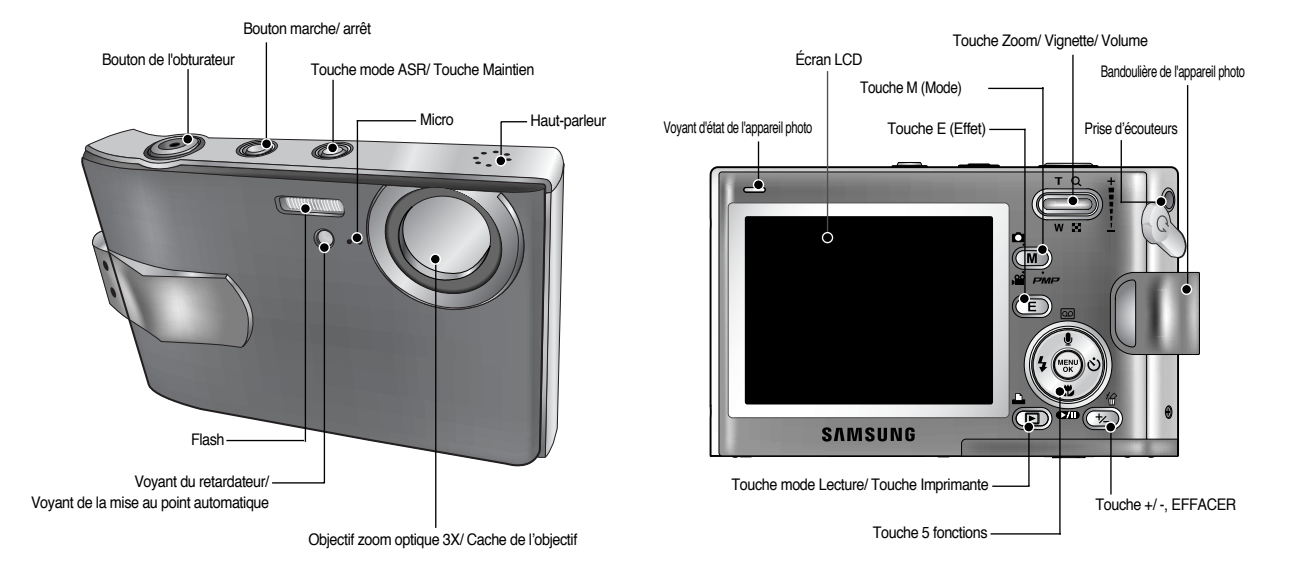

## **Caractéristiques techniques**

### Touche Bas/ 5 fonctions Support (En option) Support (En option)

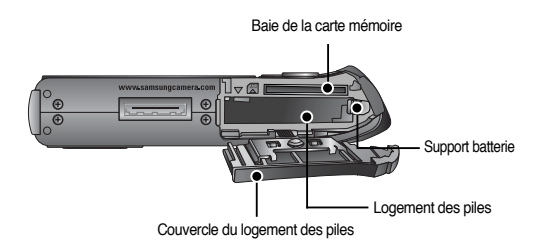

<sup>ƈ</sup> Vous pouvez recharger votre batterie rechargeable, transférer une image à imprimer et télécharger des images avec le support. (Reportez-vous pages 9, 49 et 78)

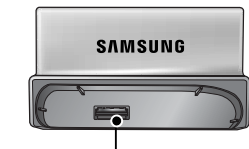

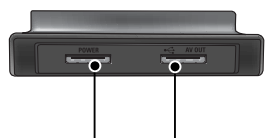

Borne de connexion de l'appareil photo<br>
Borne de connexion CC Port USB

Borne de connexion AV Borne de connexion CC

### Adaptateur de support

- <sup>ƈ</sup> Vous pouvez fixer l'appareil photo sur un trépied à l'aide de ce support.
	- <sup>ƃ</sup> Fixer l'appareil photo

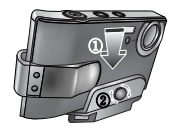

<sup>ƃ</sup> Retirer l'appareil photo

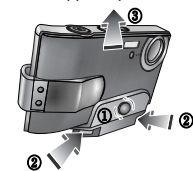

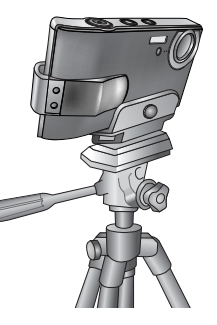

Mémo vocal/ Enregistrement vocal/ Touche HAUT

Touche Macro/ BAS, Touche Lecture & Pause

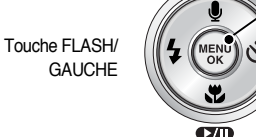

Touche MENU/ OK

Touche RETARDATEUR/ DROITE

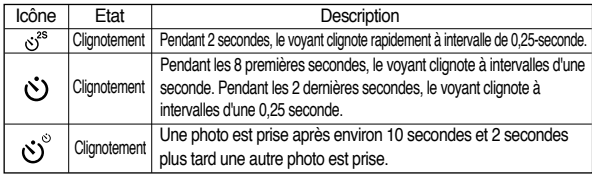

### <sup>ƈ</sup> Voyant d'état de l'appareil photo

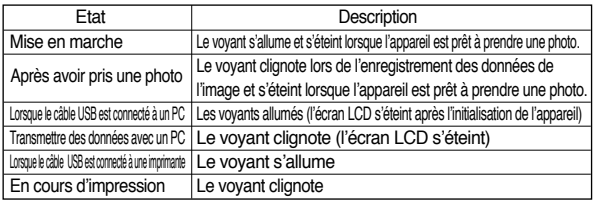

#### <sup>ƈ</sup> Icône de mode : Reportez-vous page 14 pour obtenir plus d'informations relatives au paramétrage du mode de l'appareil photo.

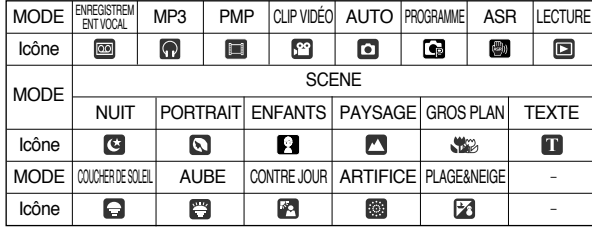

# **Caractéristiques techniques Connexion à une source d'alimentation**

- Voyant retardateur volume avec l'appareil photo. Voyant retargeable (SLB-0837) fournie avec l'appareil photo. Assurez-vous de charger la batterie avant d'utiliser l'appareil photo.
	- <sup>ƈ</sup> Insérez la batterie comme indiqué
		- Si l'appareil photo ne s'allume pas après avoir inséré les piles, vérifiez si la polarité est correcte (+/-).
		- Lorsque vous ouvrez le couvercle du compartiment batterie, ne le faites pas en forçant. Cela risque d'endommager le couvercle du compartiment batterie.

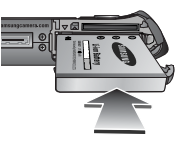

### <sup>ƈ</sup> Nombre d'images et durée de vie de la pile

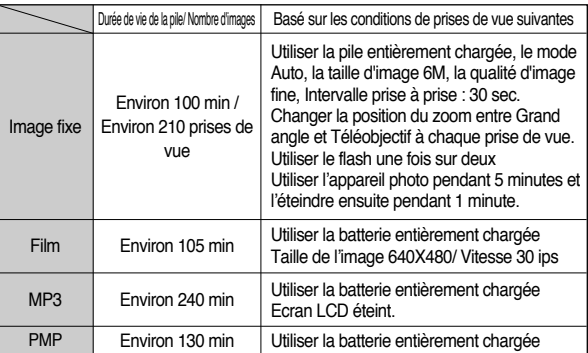

<sup>ſ</sup> Ces chiffres sont établis d'après les normes et les conditions de prises de vue de Samsung et peuvent varier selon les utilisations.

## **Connexion à une source d'alimentation**

■ L'écran (LCD comporte 4 symboles indiquant l'état des piles.

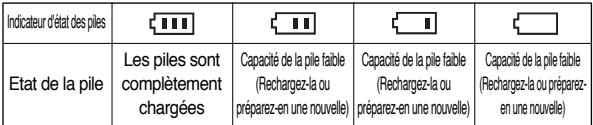

## **BON À SAVOIR**

- <sup>ƃ</sup> Eteignez l'appareil lorsque vous ne l'utilisez pas.
- De basses températures (inférieures à O°C) peuvent avoir un effet sur la performance des piles et pourraient diminuer leur durée de vie utile.
- <sup>ƃ</sup> Les batteries retrouveront leur pleine capacité à des températures normales.
- <sup>ƃ</sup> Lors d'une utilisation intensive de l'appareil photo, il se peut que celui-ci devienne chaud. Il s'agit d'un phénomène tout à fait normal.

### Utiliser le chargeur de CA

Avant d'allumer l'appareil photo avec un chargeur de CA, insérez la batterie rechargeable que vous aurez chargée pendant plus de 10 minutes, appareil éteint. Si vous avez accès à une alimentation secteur, le fait d'utiliser un chargeur de CA permet d'utiliser l'appareil photo plus longtemps.

- <sup>ƃ</sup> Assurez-vous que ni l'appareil photo ni le chargeur ne soient en contact avec de l'eau ou des matériaux métalliques, cela risque de les endommager.
- <sup>ƃ</sup> Assurez-vous d'utiliser le chargeur de CA dont les caractéristiques sont adaptées à l'appareil photo. Si vous ne prenez pas cette précaution, votre garantie pourrait en être affectée.
- Comment charger la pile rechargeable (SLB-0837) avec le chargeur de CA.
	- <sup>ƃ</sup> Chargement avec le support

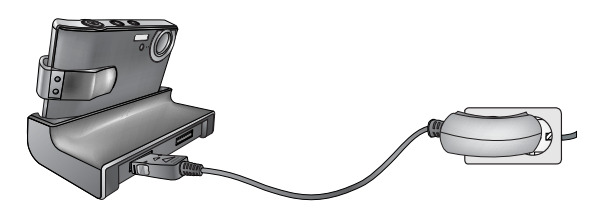

<sup>ƃ</sup> Chargement avec l'appareil photo

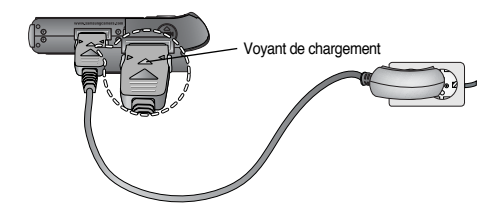

### **MISE EN GARDE**

- **DANGER** après l'insertion de la pile rechargeable, veuillez vérifier que celle-ci est insérée correctement.
	- <sup>ƃ</sup> Si vous chargez la pile lorsque l'appareil est allumé, celle-ci ne peut pas se charger entièrement. Pour charger la batterie entièrement, éteignez l'appareil photo.

<sup>ƈ</sup> Voyant de chargement de l'adaptateur de CA

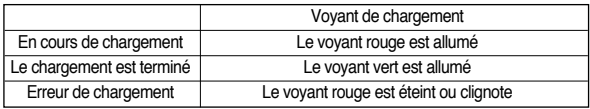

- <sup>ƃ</sup> Il n'est pas possible d'utiliser un câble USB destiné à la transmission des données pour le chargement de la batterie rechargeable.
- <sup>ƃ</sup> Un câble USB pour recharger la batterie est disponible en option.
	- Lorsque le câble USB destiné au rechargement de la batterie est inséré dans la borne de connexion de l'appareil photo, vous pouvez charger la batterie et transmettre les données simultanément.
	- Lorsque le câble USB destiné au rechargement de la batterie est inséré dans la borne de connexion de CC du support, vous pouvez charger la batterie. Lorsque le câble USB destiné au rechargement de la batterie est inséré dans le port USB du support, vous pouvez transmettre des données.
- <sup>ƈ</sup> Durée de chargement (Lorsque l'appareil photo est éteint)
	- Utilisation du support : Environ 150 min
	- Utiliser le chargeur de CA : Environ 150 min

## **BON À SAVOIR**

- <sup>ƃ</sup> Si vous insérez la batterie entièrement déchargée afin de la charger, <sup>n</sup>'allumez pas l'appareil photo en même temps. Il ne faut pas allumer l'appareil en raison de la faible capacité de la batterie. Chargez la batterie pendant plus de 10 minutes pour utiliser l'appareil.
- <sup>ƃ</sup> N'utilisez pas le flash fréquemment et ne prenez pas de clip vidéo lorsque la batterie déchargée n'a été en charge que pendant un court moment. Même si le chargeur est inséré, il se peut que l'appareil s'éteigne parce que la batterie rechargeable est à nouveau déchargée.

## **Connexion à une source d'alimentation Instructions sur l'utilisation de la carte mémoire**

- <sup>ƃ</sup> Une utilisation répétée de la carte mémoire risque d'en réduire les performances. Dans ce cas, il vous faudra acheter une nouvelle carte de mémoire. L'usure de la carte mémoire n'est pas couverte par la garantie Samsung.
- <sup>ƃ</sup> La carte mémoire est une composante électronique de précision. Elle ne doit pas être pliée, jetée ou soumise à un fort impact.
- <sup>ƃ</sup> Ne rangez pas la carte mémoire dans un environnement où les champs magnétiques ou électroniques sont importants, par exemple à proximité des haut parleurs ou des récepteurs TV.
- <sup>ƃ</sup> Veuillez aussi ne pas l'utiliser ou la ranger dans un environnement sujet à des températures extrêmes.
- <sup>ƃ</sup> Faites en sorte que la carte mémoire ne soit pas souillée et n'entre pas en contact avec un liquide. Si cela arrive, nettoyez-la avec un chiffon doux.
- <sup>ƃ</sup> Conservez la carte mémoire dans son étui lorsqu'elle n'est pas utilisée.
- <sup>ƃ</sup> Durant ou après des périodes d'utilisation intensive, la carte mémoire chauffe. Il <sup>s</sup>'agit d'un phénomène tout à fait normal.
- <sup>ƃ</sup> N'utilisez pas la carte mémoire d'un autre appareil photo numérique. Pour utiliser la carte mémoire dans cet appareil photo, formatez d'abord la carte mémoire en utilisant cet appareil.
- Si la carte mémoire subit l'un des cas de figure suivants, les données enregistrées risquent d'être corrompues :
	- Quand la carte fait l'objet d'une mauvaise utilisation.
	- Quand le courant est coupé ou quand la carte est retirée durant l'enregistrement, la suppression (formatage) ou la lecture de données.
- <sup>ƃ</sup> Samsung ne peut pas être tenu pour responsable de la perte de données.

## **Instructions sur l'utilisation de la carte mémoire**

■ L'appareil photo peut utiliser les cartes SD Memory et MMC (Multi Media Card). Lors de l'utilisation d'une mémoire MMC de 64 Mo, la capacité de prise de vue indiquée est la suivante.

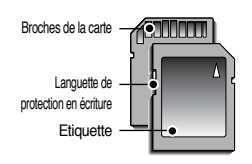

[Carte mémoire SD (Secure Digital)]

Veuillez consulter le manuel fourni pour l'utilisation des cartes MMC. La carte mémoire SD est munie d'une languette de protection en écriture qui empêche la suppression inopinée des fichiers d'image et le formatage de la carte. Si vous faites glisser la languette vers le bas de la carte mémoire SD, les données sont protégées. En faisant glisser la languette vers le haut de la carte mémoire SD, la protection des données est annulée. Faites glisser la languette de protection vers le haut de la carte mémoire SD avant de prendre une photo.

## **Introduction de la carte mémoire**

- <sup>ƈ</sup> Insérez la carte mémoire comme indiqué.
	- Eteignez l'appareil photo avant d'insérer la carte mémoire.
	- Placez l'avant de la carte mémoire en face de l'avant de l'appareil photo (objectif) et les picots de la carte vers l'arrière de l'appareil photo (écran LCD).
	- Faites attention de ne pas insérer la carte mémoire dans le mauvais sens. N'insérez pas la carte mémoire à l'envers, cela risque d'endommager le logement de la carte mémoire.

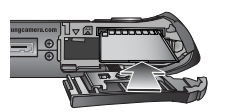

■ Lors de l'utilisation d'une mémoire MMC de 64 Mo, la capacité de prise de vue indiquée est la suivante.

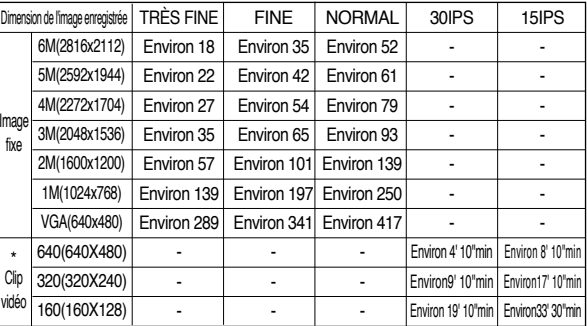

**EXECTS** Ces chiffres sont approximatifs étant donné que les capacités de l'image peuvent être modifiées par des variables telles que le sujet et le type de carte mémoire.

**K** N'appuyez pas sur les touches de zoom durant l'enregistrement d'un clip vidéo. Les durées d'enregistrement peuvent être modifiées par le fonctionnement du zoom.

## **Lorsque vous utilisez l'appareil-photo pour la première fois**

- <sup>ƈ</sup> Si vous allumez l'appareil-photo pour la première fois, un menu vous permettant de paramétrer la date, l'heure et la langue s'affiche sur l'écran LCD. Ce menu ne <sup>s</sup>'affichera plus après avoir paramétré la date, l'heure et la langue. Paramétrez la date, l'heure et la langue avant d'utiliser cet appareil photo.
- <sup>ƃ</sup> Paramétrage de la date, l'heure et du type de date
	- 1. Sélectionnez le menu [Date&Time] en appuyant sur la touche HAUT/ BAS et appuyez sur la touche DROITE.

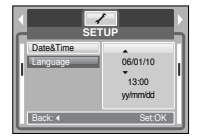

- 2. Sélectionnez le sous-menu que vous souhaitez en appuyant sur la touche HAUT/ BAS/ GAUCHE/ DROITE.
- Touche DROITE : permet de sélectionner ANNÉE MOIS/ JOUR/ HEURE / MINUTE/TYPE DE DATE
- Touche GAUCHE : permet de déplacer le curseur au menu principal [Date&Time] si le curseur est placé sur le premier élément du paramétrage de la date et de l'heure. Dans tous les autres cas, le curseur sera déplacé vers la gauche par rapport à sa position actuelle.
- Touche HAUT/ BAS : Modifie la valeur de chaque élément.
- <sup>ƃ</sup> Paramétrage de la langue
	- 1. Sélectionnez le menu [Language] en appuyant sur la touche HAUT/BAS et appuyez sur la touche DROITE.
	- 2. Sélectionnez le sous-menu voulu en appuyant sur la touche HAUT ou la touche BAS. Ensuite, appuyez sur la touche OK. Lorsque les paramétrages sont terminés, appuyez deux fois sur la touche MENU pour quitter l'écran du menu.

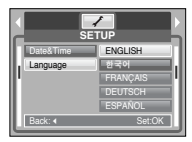

## **BON À SAVOIR**

- <sup>ƃ</sup> Vous pouvez sélectionner 22 langues. Elles sont répertoriées ci-après :
- Anglais, Coréen, Français, Allemand, Espagnol, Italien, Chinois simplifié, Chinois traditionnel, Japonais, Russe, Portugais, Hollandais, Danois, Suédois, Finnois, Thaï, BAHASA(MALAIS/ INDONESIEN), Arabe, Hongrois, Tchèque, Polonais et Turc.
- <sup>ƃ</sup> Même en cas de redémarrage de l'appareil, le paramétrage des langues est conservé.

## **Indicateur de l'écran LCD**

<sup>ƈ</sup> L'écran à cristaux liquides affiche les informations pour les fonctions et sélections de prise de vue.

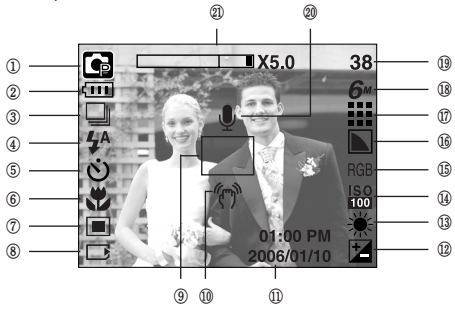

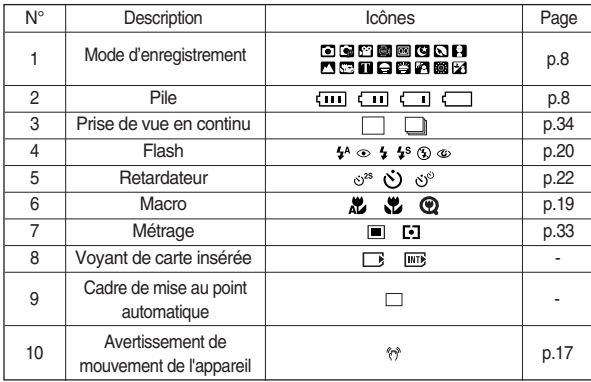

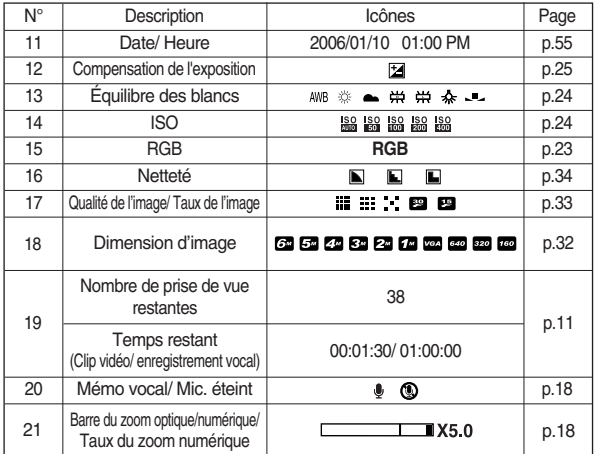

## **Changement du mode d'enregistrement**

- <sup>ƈ</sup> Vous pouvez sélectionner le mode de fonctionnement que vous souhaitez à l'aide de la touche M (Mode) située à l'arrière de l'appareil photo puis le menu [MODE], [MODECONFIG]. Reportez-vous page 59 pour obtenir d'autres informations relatives au mode MP3, PMP.
- <sup>ƃ</sup> Sélectionner le menu [MODE]
	- 1. Étant donné que cet appareil photo dispose d'une mémoire interne de 45 Mo, il n'est pas nécessaire d'insérer la carte mémoire. Si la carte mémoire <sup>n</sup>'est pas insérée, une image est stockée dans la mémoire interne. Si la carte mémoire est insérée, une image est stockée sur la carte mémoire.

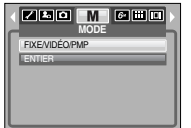

- 2. Appuyez sur la touche menu et un menu s'affiche.
- 3. Utilisez la touche HAUT/BAS pour sélectionner le menu [Mode].
- 4. Sélectionnez [FIXE/VIDÉO/PMP] ou le sous-menu [ENTIER] en appuyant sur la touche HAUT/ BAS.
	- [FIXE/VIDÉO/PMP] : Il est possible de sélectionner un mode d'image fixe qui a été sélectionné dans le menu [MODECONFIG] et le mode clip vidéo.

- [ENTIER] : Il est possible de sélectionner les modes Auto, Programme, Clip vidéo et scène.

- <sup>ƃ</sup> Changer le mode d'enregistrement : Si le menu [FIXE/VIDÉO/PMP] est sélectionné 1. Un mode d'enregistrement utilisé précédemment s'affiche.
	- 2. Appuyez sur la touche M (touche Mode) située à l'arrière de l'appareil et le mode d'enregistrement passe au mode clip vidéo.
	- 3. Appuyez deux fois sur la touche M (MODECONFIG) et un mode d'image fixe sélectionné dans le menu [Modeconfig] est sélectionné.

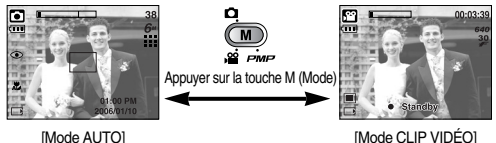

- <sup>ƃ</sup> Changer le mode d'enregistrement : Si le menu [ENTIER] est sélectionné
	- 1. Un mode d'enregistrement utilisé précédemment s'affiche.
	- 2. Appuyez sur la touche M (Mode) située à l'arrière de l'appareil photo et le menu de sélection de mode s'affiche.

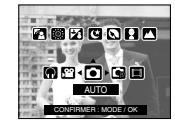

3. Pour sélectionner les modes Auto, Programme, Clip vidéo, MP3, PMP ou Scène, appuyez sur la touche Gauche/Droite. Pour changer entre la ligne de menu

Auto, Programme, Clip vidéo et la ligne de menu Scène, appuyez sur la touche Haut/ Bas.

4. Appuyez sur la touche M (Mode) et le menu de sélection de mode disparaît.

## **Démarrer le mode d'enregistrement**

<sup>ƈ</sup> Comment utiliser le mode Auto

Veuillez sélectionner ce mode pour une prise de photo rapide et facile avec un minimum d'interaction de l'utilisateur.

- 1. Dirigez l'appareil photo vers le sujet et composez l'image à l'aide de l'écran LCD.
- 2. Appuyez sur le bouton de l'obturateur pour capturer une image.

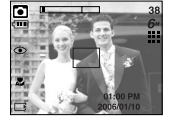

## **BON À SAVOIR**

- Si le cadre de la mise au point automatique devient rouge lorsque vous enfoncez le déclencheur à mi-course, cela signifie que l'appareil photo ne peut pas effectuer la mise au point sur le sujet.
- <sup>ƈ</sup> Comment utiliser le mode Clip vidéo

Il est possible d'enregistrer un clip vidéo pendant la durée disponible sur la carte mémoire.

- 1. Dirigez l'appareil photo vers le sujet et composez l'image à l'aide de l'écran LCD.
- 2. Appuyez une fois sur le bouton de l'obturateur pour enregistrer les clips vidéo pendant un temps équivalent à la durée d'enregistrement autorisée. L'enregistrement des clips vidéo se poursuit si vous

- Enregistrer le clip vidéo sans voix Vous pouvez enregistrer le clip vidéo sans voix.
	- 1. Appuyez sur la touche Haut et l'icône  $(\circledR)$  s'affiche sur l'écran LCD.
	- 2. Appuyez sur le bouton de l'obturateur et le clip vidéo est enregistré pendant la durée d'enregistrement sans voix possible.

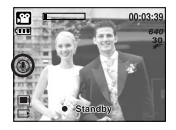

- 3. Pour arrêter l'enregistrement, appuyez à nouveau sur le bouton de l'obturateur.
- <sup>ƈ</sup> Mettre sur pause lors de l'enregistrement d'un clip vidéo (Enregistrement successif)

Cet appareil photo vous permet d'arrêter temporairement lors de l'enregistrement d'un clip vidéo à l'endroit des scènes que vous ne souhaitez pas. En utilisant cette fonction, vous pouvez enregistrer vos scènes préférées en clip vidéo sans avoir à créer plusieurs clips vidéo.

- 1. Appuyez sur la touche Pause ( ) pour mettre l'enregistrement sur pause.
- 2. Appuyez à nouveau sur la touche Pause  $($   $\Box$ pour reprendre l'enregistrement.
- 3. Pour mettre fin à l'enregistrement, appuyez une nouvelle fois sur le bouton de l'obturateur. [Enregistrement successif d'un clip vidéo]

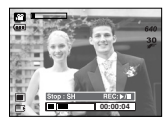

relâchez le bouton de l'obturateur. Pour mettre fin à l'enregistrement, appuyez une nouvelle fois sur le bouton de l'obturateur.

- **K** La taille de l'image et le type de fichier sont les suivants.
	- Taille de l'image : 640X480, 320X240, 160X128 (sélectionnable par l'utilisateur)
	- Type de fichier clip vidéo : AVI (MPEG-4)

## **Démarrer le mode d'enregistrement**

<sup>ƈ</sup> Comment utiliser le mode Programme

Le fait de sélectionner le mode automatique permet de configurer l'appareil photo avec des paramètres optimaux. Vous pouvez encore configurer toutes les fonctions manuellement à l'exception de la valeur d'ouverture et de la vitesse d'obturation.

- 1. Dirigez l'appareil photo vers le sujet et composez l'image à l'aide de l'écran LCD.
- 2. Appuyez sur le bouton de l'obturateur pour capturer une image.

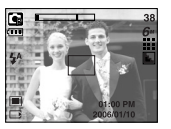

<sup>ƈ</sup> Comment utiliser les modes Scène

Utilisez simplement le menu pour configurer les meilleurs paramètres pour une variété de situations de prises de vues.

- 1. Dirigez l'appareil photo vers le sujet et composez l'image à l'aide de l'écran LCD.
- 2. Appuyez sur le bouton de l'obturateur pour capturer une image. Reportez-vous page 32 pour obtenir d'autres informations relatives aux modes Scène.

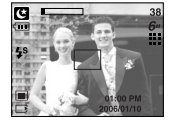

- Comment utiliser le mode ASR (Advanced Shake Reduction) Dans de mauvaises conditions d'éclairage intérieur, le mode ASR vous permet d'obtenir une image de bonne qualité sans avoir à utiliser de flash. Cette fonction est adaptée pour les prises de vue d'enfants étant donné qu'ils sont très sensibles au flash.
	- 1. Appuyez sur la touche ASR.
	- 2. Appuyez sur le bouton de l'obturateur pour capturer une image.
	- **K** Reportez-vous page 23 pour obtenir plus d'informations à propos de la fonction ASR.

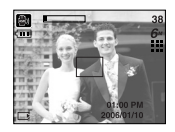

<sup>ƈ</sup> Comment utiliser le mode ENREGISTREMENT VOCAL Il est possible de réaliser un enregistrement vocal pendant la durée disponible

sur la carte mémoire. (Max : 1 heure)

1. Dans n'importe quel mode excepté le mode Clip vidéo, sélectionnez le mode ENREGISTREMENT VOCAL en appuyant deux fois sur la touche Enregistrement vocal.

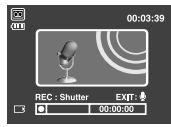

- 2. Appuyez sur le déclencheur de l'obturateur pour enregistrer une voix.
	- Appuyez une fois sur le bouton de l'obturateur et la voix est enregistrée pendant la durée d'enregistrement disponible (Max : 1 heure). L'enregistrement de la voix se poursuit même si vous relâchez le déclencheur de l'obturateur.
	- Pour mettre fin à l'enregistrement, appuyez une nouvelle fois sur le bouton de l'obturateur.
	- Type de fichier : \*.wav
- <sup>ƃ</sup> Mettre sur pause lors d'un enregistrement vocal

Grâce à cette fonction, vous pouvez enregistrer vos scènes préférées sous forme de fichier d'enregistrement vocal sans avoir à créer plusieurs fichiers.

- 1. Appuyez sur la touche Pause  $($   $\Box$ ) pour mettre l'enregistrement sur pause.
- 2. Appuyez à nouveau sur la touche Pause  $($ pour reprendre l'enregistrement.
- 3. Pour mettre fin à l'enregistrement, appuyez une nouvelle fois sur le bouton de l'obturateur.<br>
Mettre l'enregistrement vocal sur pause]

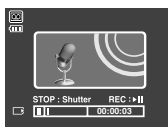

## **BON À SAVOIR**

- <sup>ƃ</sup> Le mieux pour les enregistrements sonores est de maintenir une distance de 40 cm entre vous et l'appareil (micro).
- <sup>ƃ</sup> Si l'appareil est éteint lorsque l'enregistrement vocal est en veille, l'enregistrement vocal est annulé.

## **Points importants lorsque vous prenez des photos**

<sup>ƈ</sup> Enfoncez le declencheur à mi-course

Appuyez doucement sur le declencheur pour confirmer la mise au point et charger la pile du flash. Enfoncez entièrement le declencheur pour prendre la photo.

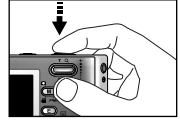

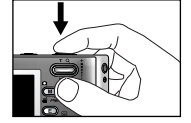

[ Appuyez légèrement sur le declencheur ] [ Appuyez sur le declencheur ]

- <sup>ƈ</sup> Le temps d'enregistrement peut varier selon les conditions de prise de vue et les paramètres de l'appareil.
- Lorsque le mode Flash arrêt ou Synchro lente est sélectionné dans des conditions d'éclairage faible, il est possible que le voyant d'avertissement de mouvement de l'appareil ("m") apparaisse sur l'écran LCD. Dans ce cas, placez l'appareil sur une surface stable ou paramétrez le mode de flash sur le mode flash prise de vue.
- Prise de vue avec compensation de contre-jour
	- : Lors d'une prise de vue à l'extérieur, évitez de faire face au soleil, car la photo pourrait être trop sombre en raison du contre-jour. Pour prendre une photo face au soleil, veuillez utiliser [CONTRE J.] en mode scene shooting (voir page 32), Flash contre-éclairage (voir page 20), Mesure expo. sélectif (voir page 33), ou Compensation de l'exposition (voir page 25).
- Evitez d'obstruer l'objectif ou le flash lorsque vous captez une image.
	- C'est le cas lorsque:le sujet est peu contrasté.
	- Si le sujet est très réfléchissant ou brillant.
	- Si le sujet se déplace à grande vitesse.
	- la lumière réfléchie est très forte ou l'arrière-plan est de couleur vive.
	- le sujet est fait uniquement de lignes horizontales ou est très étroit (par exemple un bâton ou une hampe de drapeau).
	- Lorsque l'environnement est sombre.

## **Utilisation des touches pour régler l'appareil photo**

<sup>ƈ</sup> Il est possible de paramétrer la fonction du mode d'enregistrement en utilisant les touches de l'appareil photo.

#### Touche ALIMENTATION

- <sup>ƃ</sup> S'utilise pour mettre l'appareil-photo sous tension ou hors tension.
- <sup>ƃ</sup> Si l'appareil ne fonctionne pas pendant la durée indiquée, il s'éteint automatiquement afin d'économiser la pile. Reportez-vous page 54 pour plus d'informations concernant la fonction d'arrêt automatique.

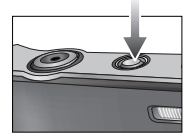

#### Touche d'OBTURATION

<sup>ƃ</sup> Utilisé pour prendre une photo ou enregistrer de la voix en mode enregistrement.

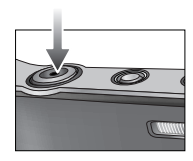

# **Touche ZOOM W/ T**

<sup>ƃ</sup> Si le menu ne s'affiche pas, cette touche fonctionne comme la touche ZOOM OPTIQUE ou ZOOM NUMÉRIQUE.

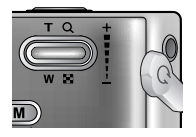

# **Touche ZOOM W/ T**

- ƃ Comment utiliser la touche zoom
	- Cet appareil est équipé d'une fonction de zoom optique 3X et de zoom numérique 5X. L'utilisation combinée des deux offre un taux global de zoom de 15X.

Zoom optique  $\blacksquare$ X5.0 Zoom numérique

- Appuyez sur la touche ZOOM T. L'appareil fera

un zoom avant sur le sujet, c'est-à-dire que ce dernier semblera plus proche.

- Appuyez sur la touche ZOOM W. L'appareil fera un zoom arrière sur le sujet, <sup>c</sup>'est-à-dire que ce dernier semblera plus éloigné.
- Le zoom numérique n'est pas un agrandissement optique mais un agrandissement logiciel.

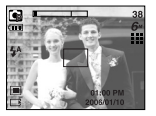

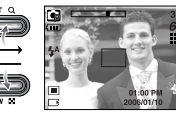

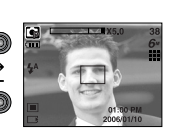

[Grand Angle] [Téléobjectif] [Zoom numérique 5X]

## **BON À SAVOIR**

- <sup>ƃ</sup> Les photos prises à l'aide du zoom numérique pourraient nécessiter un temps de traitement plus long par l'appareil. Laissez le temps au processus de se dérouler.
- <sup>ƃ</sup> Il n'est pas possible d'utiliser le zoom numérique pour la prise de vue dans le cadre de clips vidéo.
- Si vous appuyez sur les touches Zoom lors de prises de vue de clip vidéo, l'enregistrement vocal n'est pas disponible.
- <sup>ƃ</sup> Il pourrait se produire une perte de qualité d'image lors de l'utilisation du zoom numérique.
- <sup>ƃ</sup> Pour voir une image en zoom numérique plus claire, enfoncez le bouton de l'obturateur à mi-course à la position maximale du zoom optique (3X) et appuyez à nouveau sur la touche zoom T.
- <sup>ƃ</sup> Il n'est pas possible d'activer le zoom numérique en modes scènes [NUIT], [ENFANTS], [GROS PLAN], [TEXTE] et [ARTIFICE].

## **Touche Enregistrement vocal (**  $\boxed{\circ}$  **)/ Mémo vocal (**  $\bullet$  **)/ HAUT**

- <sup>ƈ</sup> Lors de l'affichage du menu, la touche HAUT fonctionne comme une touche de direction. Lorsque le menu ne s'affiche pas sur l'écran LCD, la touche HAUT fonctionne comme la touche enregistrement vocal ou mémo vocal. Vous pouvez ajouter votre voix à une image fixe enregistrée. Reportez-vous page 16 pour obtenir des informations relatives à l'enregistrement vocal.
- <sup>ƃ</sup> Enregistrer un mémo vocal
	- 1. Appuyez sur la touche MEMO VOCAL (  $\bigcirc$  ). La configuration est terminée si le voyant de mémo vocal s'affiche sur l'écran LCD.

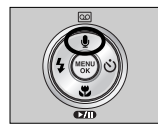

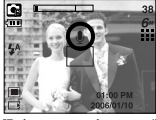

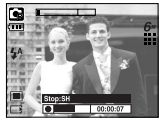

[Préparer un mémo vocal] [Enregistrer un mémo vocal]

- 2. Appuyez sur le bouton de l'obturateur et prenez une photo. L'image est enregistrée sur la carte mémoire.
- 3. Un mémo vocal sera enregistré pendant dix secondes à partir de l'enregistrement de l'image. En cours d'enregistrement sonore, le fait d'appuyer sur le bouton de l'obturateur arrête le mémo vocal.

## **BON À SAVOIR**

<sup>ƃ</sup> Le mieux pour les enregistrements sonores est de maintenir une distance de 40 cm entre vous et l'appareil (micro).

## **Touche Macro (ツ) Bas**

<sup>ƈ</sup> Lors de l'affichage du menu, la touche BAS fonctionne comme une touche de direction. Lorsque le menu ne <sup>s</sup>'affiche pas, vous pouvez utiliser la touche MACRO/ DOWN pour prendre des photos en macro. Les plages de distance sont indiquées ci-dessous. Appuyez sur la touche Macro jusqu'à ce que le voyant du mode macro souhaité s'affiche sur l'écran LCD.

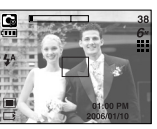

[Mise au point automatique – Pas d'icône]

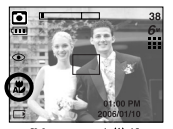

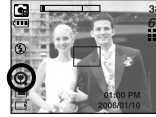

 $[\text{Macro auto}(\mathcal{H})]$  [Macro super  $(\mathcal{Q})$ ] [Macro ( $\mathcal{H}$ )]

(Unité : cm)

■ Types de modes de mises au point et gammes de mises au point (W : Grand angle, T : Téléobjectif)

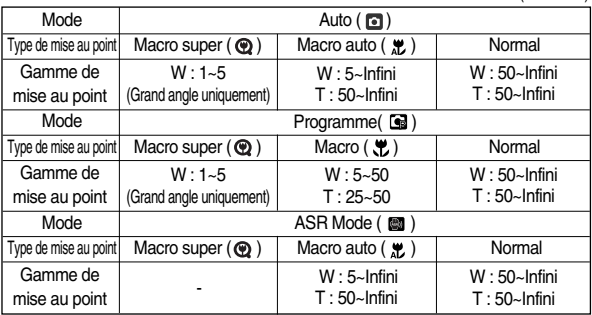

# **Touche Macro (ツ) Bas**

### **BON À SAVOIR**

- <sup>ƃ</sup> Lorsque le mode macro est sélectionné, il est possible d'avoir un mouvement de l'appareil. Faites attention de ne pas bouger l'appareil photo.
- <sup>ƃ</sup> Lorsque vous prenez une photo à une distance de 20 cm (Zoom grand angle) ou 30 cm (Zoom téléobjectif) en mode Macro, sélectionnez le mode FLASH ETEINT.
- <sup>ƃ</sup> Lorsque vous prenez une photo à 5 cm, il se peut que la mise au point automatique nécessite un certain temps pour effectuer le réglage.
- <sup>ƈ</sup> Méthode de mise au point disponible, par mode d'enregistrement ( O : Sélectionnable, X : Non sélectionnable, <sup>ū</sup> : Plage de mise au point infini)

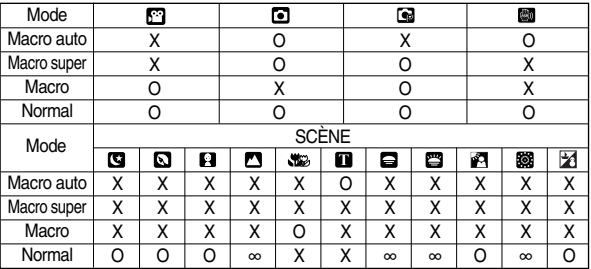

## **Verrouillage de la mise au point**

- Pour effectuer la mise au point sur le suiet ex-centré, utilisez la fonction de verrouillage de la mise au point.
- <sup>ƃ</sup> Utilisation du Verrouillage de la mise au point
	- 1. Assurez-vous que le sujet soit au centre de la fenêtre de mise au point.
	- 2. Enfoncez le déclencheur à mi-course. Lorsque le cadre de la mise au point automatique (vert) s'allume, cela signifie que l'appareil a fait une mise au point sur le sujet. Faites attention de ne pas appuyer sur le bouton de l'OBTURATEUR entièrement pour éviter de prendre une photo que vous ne souhaitez pas.
	- 3. Tout en gardant le déclencheur enfoncé à mi-course, déplacez l'appareil pour recomposer votre photo comme vous le souhaitez. Appuyez ensuite entièrement sur le déclencheur pour prendre la photo. Si vous relâchez le déclencheur, la fonction de verrouillage de la mise au point est annulée.

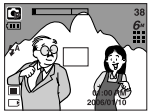

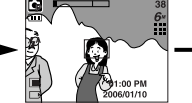

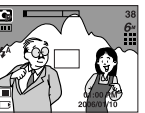

1. L'image à capturer. 2. Enfoncez le déclencheur à mi-course et effectuez la mise au point sur le sujet.

3. Recomposez l'image et relâchez entièrement le déclencheur

# Touche FLASH (  $\frac{1}{2}$  )/ GAUCHE

- <sup>ƈ</sup> Lorsque le menu s'affiche sur l'écran LCD, le fait d'appuyer sur la touche GAUCHE déplace le curseur sur l'onglet de gauche.
- <sup>ƈ</sup> Si le menu n'est pas affiché sur l'écran LCD, la touche GAUCHE fonctionne en tant que bouton FLASH.
- Sélection du mode Flash 1. Appuyez sur la touche Flash jusqu'à ce que le voyant

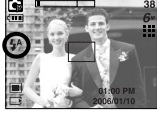

- **[** Sélection du flash automatique
- du mode flash souhaité s'affiche sur l'écran LCD. 2. Un voyant mode flash s'affiche sur l'écran LCD. Choisissez le mode de flash qui convient le mieux à l'environnement.

● Plage du flash (Unité : m)

| <b>ISO</b> | Auto                                                                                 |  | Macro                                                                                               |  | Macro automatique |  |
|------------|--------------------------------------------------------------------------------------|--|----------------------------------------------------------------------------------------------------|--|-------------------|--|
|            | Grand Angle   Téléobjectif   Grand Angle   Téléobjectif   Grand Angle   Téléobjectif |  |                                                                                                    |  |                   |  |
| Auto       |                                                                                      |  | $0.5 \sim 2.4$   $0.5 \sim 1.9$   $0.2 \sim 0.5$   $0.3 \sim 0.5$   $0.2 \sim 2.4$   $0.5 \sim 1.9$ |  |                   |  |

**K Si Super macro est sélectionné, le flash est réglé sur Flash Off.** 

## **BON À SAVOIR**

- <sup>ƃ</sup> Lors du chargement du flash, une icône mode flash (de couleur rouge) clignote sur l'écran LCD.
- <sup>ƃ</sup> Une utilisation intensive du flash aura pour effet de réduire le temps de vie des piles.
- <sup>ƃ</sup> Dans des conditions normales d'opération, le temps de chargement du flash est de moins de 4 secondes. Si les piles sont faibles, le temps de chargement sera allongé.
- <sup>ƃ</sup> Lors de la prise de vue continue, le mode clip vidéo, le double retardateur et la fonction flash ne fonctionnent pas.
- <sup>ƃ</sup> Prenez les photos dans les limites de la portée du flash.
- <sup>ƃ</sup> La qualité de l'image sera compromise si le sujet est trop proche ou s'il réfléchit trop la lumière. Si le sujet est une personne de type Oriental, il se peut que l'effet yeux rouge soit difficile à réduire.
- Si le sujet est une personne de type Oriental, il se peut que l'effet yeux rouge soit difficile à réduire.
- <sup>ƃ</sup> Lorsque vous prenez une image dans des conditions d'éclairage faible avec le flash, il se peut qu'il y ait des tâches blanches sur l'image prise. La tâche est provoquée par le reflet de la lumière du flash sur les matières flottantes. Il ne s'agit pas d'un mauvais fonctionnement de l'appareil photo.

# **Touche FLASH (**  $\frac{1}{2}$  **)/ GAUCHE**

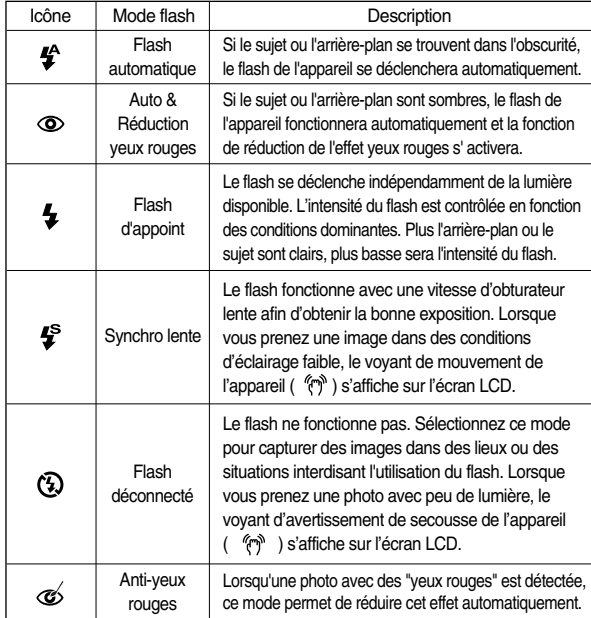

<sup>ƃ</sup> Indicateur de mode Flash <sup>ƃ</sup> Mode flash disponible, par mode d'enregistrement

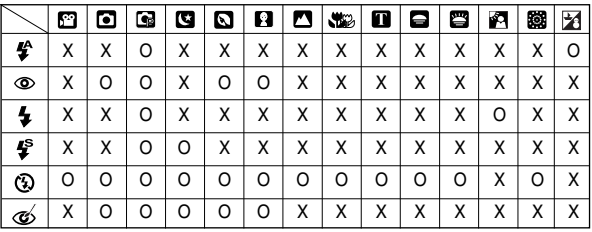

## **Touche Retardateur( (\*) )/ Droite**

- <sup>ƈ</sup> Lorsque le menu s'affiche sur l'écran LCD, le fait d'appuyer sur la touche Droite permet de déplacer le curseur sur l'onglet de droite. La touche Droite peut également être utilisée pour accéder à un sous-menu pour sélectionner un paramètre différent. Lorsque le menu ne s'affiche pas sur l'écran LCD, la touche Droite fonctionne comme le Retardateur. Cette fonction s'utilise lorsque le photographe désire apparaître sur la photo.
- ƃ Sélectionner le retardateur
	- 1. Appuyez sur la touche RETARDATEUR jusqu'à ce que l'indicateur du mode souhaité s'affiche à l'écran.
	- 2. Lorsque vous appuyez sur le bouton de l'OBTURATEUR, la photo est prise une fois la durée indiquée écoulée.

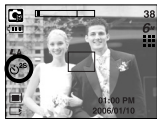

[Sélection du retardateur 2 secondes]

## **BON À SAVOIR**

- <sup>ƃ</sup> En mode Clip vidéo, seul le retardateur 10s fonctionne.
- <sup>ƃ</sup> Lorsque vous sélectionnez le retardateur 2s avec flash, le délai (2 secondes) peut être augmenté selon l'état de chargement du flash.
- ƃ Si vous faites fonctionnez la touche Retardateur et la touche du mode Lecture lors du fonctionnement du retardateur, la fonction du retardateur est annulée.
- <sup>ƃ</sup> Utilisez un trépied pour empêcher l'appareil de bouger.

# **Touche MENU/ OK**

- <sup>ƈ</sup> Touche MENU
	- En appuyant sur la touche MENU, un menu relatif à chacun des modes de l'appareil s'affichera sur l'écran LCD. Si l'on appuie une nouvelle fois, l'écran LCD reviendra à l'affichage initial.
	- Une option de menu peut être affichée lorsque ce qui suit est sélectionné : Mode CLIP VIDÉO et IMAGE FIXE. Aucun menu n'est disponible lorsque le mode ENREGISTREMENT VOIX est sélectionné.

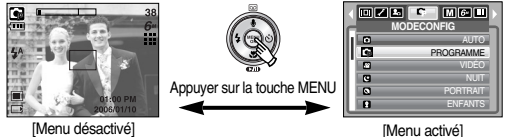

<sup>ƈ</sup> Touche OK

- Lorsque le menu s'affiche sur l'écran à cristaux liquides, cette touche permet de déplacer le curseur au sous-menu ou de confirmer des données.

## **Touche M (Mode)**

- <sup>ƈ</sup> Vous pouvez allumer l'appareil grâce à cette touche. Lorsque vous allumez l'appareil photo en appuyant sur la touche M, l'image de démarrage ne s'affiche pas et seul le mode image fixe est exécuté.
- <sup>ƈ</sup> Vous pouvez sélectionner le mode d'enregistrement que vous souhaitez. Les modes d'enregistrement sélectionnables sont différents de ce que vous avez sélectionné dans le menu [Mode].
	- [FIXE/VIDÉO/PMP] : Modes image fixe, mode clip vidéo
	- [ENTIER] : Modes Auto, Programme, Clip vidéo, Scène
	- <sup>ſ</sup> Reportez-vous pages 14, 15 pour obtenir plus d'informations relatives à la touche M (Mode).

# **Touche ASR Touche +/-**

- <sup>ƈ</sup> Le fait d'appuyer sur cette touche permet de sélectionner le mode ASR (Stabilisation de l'image avancée).
- <sup>ƃ</sup> Points importants pour l'utilisation du mode ASR
	- 1. Le zoom numérique ne fonctionne pas en mode ASR.
	- 2. Si les conditions d'éclairage sont plus claires que les conditions d'éclairage fluorescent, le mode ASR n'est pas activé.

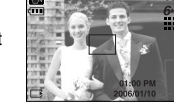

- 3. Si les conditions d'éclairage sont plus sombres que les conditions d'un éclairage fluorescent, le voyant d'avertissement de mouvement de l'appareil ( $\langle \hat{\mathcal{C}} \rangle$ ) s'affiche. Prenez une photo dans un endroit suffisamment éclairé afin que le voyant d'avertissement de mouvement de l'appareil ne <sup>s</sup>'affiche pas.
- 4. Si le sujet est en mouvement il est possible que l'image finale soit floue.
- 5. Ne bougez pas lorsque le message [CAPTURE EN COURS !] s'affiche afin d'obtenir un meilleur résultat.
- 6. Etant donné que le flash de sécurité utilise le processeur numérique de l'appareil photo, il se peut que les photos prises avec ce flash soient plus longues à prendre.

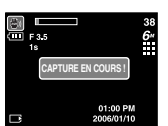

- <sup>ƈ</sup> Vous pouvez utiliser la touche +/- pour régler les valeurs RGB, ISO, équilibre des blancs, compensation de l'exposition et vitesse d'obturation longue durée.
- <sup>ƈ</sup>Lorsque le mode ASR est sélectionné, la valeur ISO est fixée comme AUTO et la valeur de l'exposition est fixée comme 0,0EV.

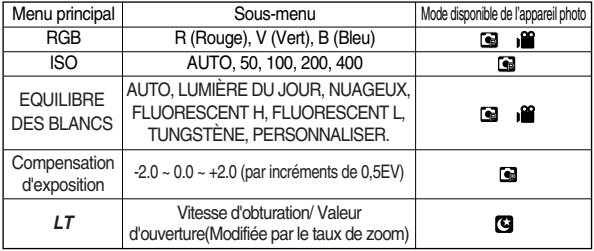

- <sup>ƈ</sup> RGB : Permet à l'utilisateur de régler les valeurs du R (Rouge), V (Vert) et B (Bleu) des images à prendre.
- ƃ Paramétrer les valeurs RGB
	- 1. Appuyez sur la touche +/- et utilisez ensuite les touches HAUT et BAS pour sélectionner l'icône RGB (RGB).
	- 2. Utilisez les touches HAUT/ BAS/ GAUCHE et DROITE pour sélectionner la valeur RGB que vous souhaitez.

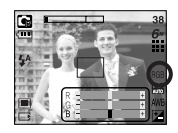

- 3. Lorsque vous appuyez à nouveau sur la touche +/-, la valeur que vous avez paramétrée est enregistrée et vous quittez le mode configuration RGB.
- **K Si le menu 100 n'est pas sélectionné dans le menu Effet spécial (Couleur),** vous ne pouvez pas sélectionner le menu RGB.

## **Touche +/-**

- ISO : Vous pouvez régler la sensibilité ISO lorsque vous prenez des photos. La vitesse ou la sensibilité particulière à la lumière d'un appareil répondent à des normes ISO.
- Sélection d'une sensibilité ISO
	- 1. Appuyez sur la touche +/- et utilisez ensuite les touches HAUT et BAS pour sélectionner l'icône ISO (

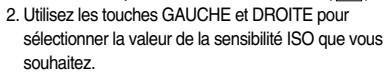

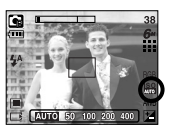

- AUTO : La sensibilité de l'appareil photo

est fonction de divers facteurs, tels que les valeurs de la mesure de lumière ou la luminosité du sujet.

- 50, 100, 200, 400 : Plus la valeur ISO est élevée, plus l'appareil photo sera sensible à la lumière et de ce fait meilleure sera sa capacité à prendre des photos dans des conditions sombres. Cependant, le bruit d'image augmente proportionnellement à l'augmentation de la valeur ISO. Le grain de l'image apparaîtra de ce fait plus gros.
- 3. Lorsque vous appuyez à nouveau sur la touche +/-, la valeur que vous avez paramétrée est enregistrée et vous quittez le mode de paramétrage ISO.
- <sup>ƈ</sup> Équilibre des blancs : Le réglage de l'équilibre des blancs vous permet de régler les couleurs afin qu'elles soient plus naturelles.
- Sélection d'un équilibre des blancs
	- 1. Appuyez sur la touche +/- et utilisez ensuite les touches HAUT et BAS pour sélectionner l'icône  $équilibre des blancs (  $\Delta$ WR )$
	- 2. Utilisez les touches GAUCHE et DROITE pour paramétrer la valeur de l'équilibre des blancs que vous souhaitez.

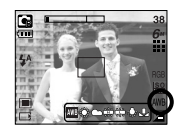

- AUTO AWB: L'appareil photo choisit automatiquement le meilleur équilibre des blancs en fonction de l'éclairage ambiant.
- LUM.JOUR  $\mathbb{R}$ : Pour les images en extérieur.
- NUAGEUX : Sert à prendre des images lorsque le ciel est couvert et nuageux.
- Fluorescent H : الشبية : Pour la prise de vue avec un éclairage fluorescent type lumière du jour procuré par un éclairage fluorescent à 3 niveaux de puissance.
- Fluorescent L  $\qquad \qquad \stackrel{\text{def}}{=}$ : Prise de vue avec un éclairage fluorescent blanc.
- TUNGSTÈNE : Pour les prises de vue sous éclairage au tungstène (ampoules classiques).
- PERSONNALISER  $\Box$ : Permet à l'utilisateur de paramétrer l'équilibrage des blancs selon les conditions de prises de vues. Diverses conditions d'éclairage peuvent provoquer un déséquilibre

chromatique sur les images.

3. Appuyez à nouveau sur la touche +/-. La valeur que vous paramétrez est enregistrée et vous quittez le mode de paramétrage Équilibre des blancs.

## **Touche +/-**

- <sup>ƃ</sup> Utilisation de la Personnalisation de l'équilibre des blancs
	- 1. Sélectionnez le menu PERSONNALISER ( $\Box$ ) de l'équilibre des blancs.
	- 2. Placez une feuille de couleur blanche en face de l'appareil de manière à ce que l'écran LCD n'affiche que du blanc et appuyez ensuite sur le bouton de l'OBTURATEUR.
	- 3. Votre valeur de personnalisation de l'équilibre des blancs est enregistrée.
		- La valeur de personnalisation de l'équilibre des blancs sera appliquée à partir de la prochaine photo que vous prendrez.
		- L'équilibre des blancs configuré par l'utilisateur reste effectif jusqu'à ce qu'il soit écrasé.

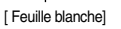

Mesure:Shutter

- <sup>ƈ</sup> Compensation d'exposition : Cet appareil photo détermine automatiquement les valeurs d'exposition selon les conditions d'éclairage ambiant. Vous pouvez également sélectionner la valeur d'exposition à l'aide de la touche +/-.
- <sup>ƃ</sup> Compensation d'exposition
	- 1. Appuyez sur la touche +/- et utilisez ensuite les touches HAUT et BAS pour sélectionner l'icône de la compensation d'exposition ( $\boxed{\blacktriangleright}$ ).
	- 2. Utilisez les touches GAUCHE et DROITE pour paramétrer le facteur de compensation de l'exposition que vous souhaitez.
	- 3. Appuyez à nouveau sur la touche +/-. La valeur que vous paramétrez est enregistrée et le mode de paramétrage de la compensation d'exposition se ferme. Si vous modifiez la valeur d'exposition, l'indicateur d'exposition ( $\pm$ s'affiche au bas de l'écran LCD.
	- **K Une valeur négative de la compensation d'exposition réduit l'exposition. Veuillez** noter qu'une valeur positive de la compensation d'exposition augmente l'exposition et l'écran LCD apparaît blanc ou vous risquez de ne pas obtenir de belles photos.
- <sup>ƈ</sup> Obturateur longue durée
	- : Cet appareil photo règle automatiquement les valeurs de la vitesse d'obturation et de l'ouverture selon l'environnement de la prise de vue. Cependant, en mode PHOTO DE NUIT vous pouvez paramétrer les valeurs de la vitesse d'obturation et de l'ouverture selon vos préférences.
- <sup>ƃ</sup> Réglage des valeurs de la vitesse d'obturation et de l'ouverture 1. Sélectionnez le mode de scène [NUIT].
	- 2. Appuyez sur la touche +/- et le menu Obturateur longue durée (LT, pour sélectionner la valeur de la vitesse d'obturation et de l'ouverture) s'affiche.
	- 3. Configurez la valeur de l'obturateur longue durée à l'aide de la touche haut/ bas/ gauche/ droite.
	- 4. Appuyez à nouveau sur la touche +/-. La valeur que vous paramétrez est enregistrée et le mode passe en mode PHOTO DE NUIT.

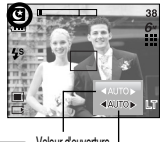

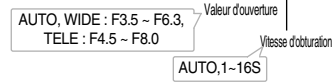

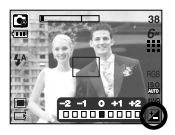

- <sup>ƈ</sup> Il est possible d'ajouter des effets spéciaux à vos images à l'aide de cette touche.
- Effets disponibles par mode d'enregistrement ( O : Sélectionnable X : Non sélectionnable)

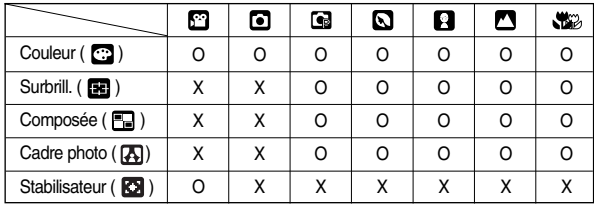

### **BON À SAVOIR**

- <sup>ƃ</sup> Si un effet spécial est sélectionné, les fonctions des autres effets spéciaux (Surbrill., Composée, Cadre photo) paramétrées précédemment sont automatiquement annulées.
- <sup>ƃ</sup> Les fonctions de zoom numérique et d'impression de la date ne sont pas réglées dans le menu [SURBRILL.], [COMPOSEE] et [C. PHOTO].
- <sup>ƃ</sup> Même si l'appareil photo est éteint, le paramètre de l'effet spécial est conservé. Pour annuler l'effet spécial, sélectionnez le sous-menu mon (Couleur) ou le sous-menu (Surbrill., Composée, C. Photo).
- <sup>ƃ</sup> Lorsqu'un effet est sélectionné, une image de prévisualisation peut être affichée lentement sur l'écran LCD.

#### Couleur

- <sup>ƈ</sup> Vous pouvez ajouter des effets spéciaux à vos images en utilisant le processeur numérique de l'appareil photo.
	- 1. Appuyez sur la touche E dans les modes disponibles de l'appareil photo et sélectionnez le menu $\overline{C2}$ .
	- 2. Sélectionnez un sous-menu que vous souhaitez en appuyant sur la touche Haut/Bas et appuyez sur la touche OK.

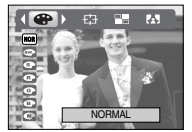

[Mode image fixe]

- **1771**: Aucun effet n'est ajouté à l'image
- : Noir & Blanc
- : Sépia
- **C**: Rouge
- $\bullet$  · Vert
- $\bullet$  · Bleu
- $\bullet$ : Image négatif
- 3. Appuyez sur le bouton de l'obturateur pour capturer une image.

#### Préconfigurer les zones nettes

- <sup>ƈ</sup> Vous pouvez faire ressortir le sujet de son environnement. Le sujet sera net en mise au point alors que le reste sera hors de la mise au point.
	- 1. Appuyez sur la touche E dans les modes disponibles de l'appareil photo à l'exception du mode Clip vidéo et Auto et sélectionnez le menu **EE**.
	- 2. Sélectionnez un sous-menu que vous souhaitez en appuyant sur la touche Haut/ Bas et appuyez sur la touche OK.

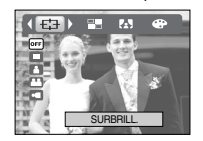

- <sup>ƃ</sup> Déplacer et changer le cadre de la mise au point Vous pouvez modifier le cadre de la mise au point après avoir sélectionné un menu Plage.
	- 1. Appuyez sur la touche +/- après avoir sélectionné un cadre de mise au point préconfiguré.

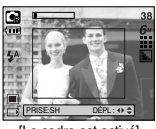

[Le cadre est activé]

2. Appuyez sur la touche Haut/ Bas/ Gauche/ Droite pour modifier la position du cadre de la mise au point.

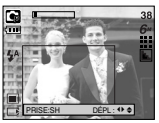

[Après avoir changé la position du cadre]

3. Pour sélectionner la position du cadre de la mise au point, appuyez à nouveau sur la touche +/- et vous pouvez prendre une photo.

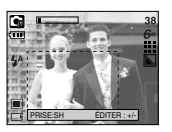

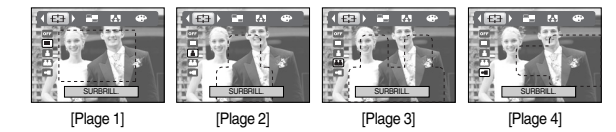

3. La zone de mise au point préconfigurée apparaît. Appuyez sur le bouton de l'obturateur pour capturer une image

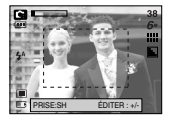

#### Prise de vue composée

- $\blacksquare$  Vous pouvez combiner 2 ~ 4 prises de vues différentes sur une image fixe.
	- 1. Appuyez sur la touche E dans les modes disponibles de l'appareil photo à l'exception du mode Clip vidéo et Auto et sélectionnez le menu  $\Box$ . 2. Sélectionnez un sous-menu que vous souhaitez

en appuyant sur la touche Haut/ Bas et appuyez

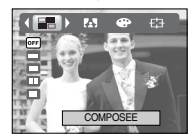

- **FED M &**  $M$   $ab$ **FLORID**  $M$   $\omega$   $m$ **TELEVISION FLOR**
- 3. Appuyez sur le bouton de l'obturateur pour capturer une image
- 4. Pour enregistrer les prises de vue composées, appuyez sur la touche OK après la dernière prise de vue.

COMPOSEE COMPOSEE COMPOSEE COMPOSEE

### **BON À SAVOIR**

- <sup>ƃ</sup> Vous pouvez utiliser la touche flash, retardateur, macro, mémo vocal et Zoom W/ T lors de la prise de vue composée. Si vous appuyez sur les touches de l'appareil (touche ASR, touche du mode Lecture et touche M) lors des prises de vues composées, chaque mode est exécuté. Les images prises précédemment seront supprimées.
- <sup>ƃ</sup> Après avoir pris la dernière prise de vue composée, appuyez sur la touche OK. Le mémo vocal démarre ensuite.

<sup>ƃ</sup> Modifier une partie de la prise de vue composée Avant de prendre la dernière prise de vue composée, vous pouvez en modifier une partie.

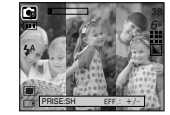

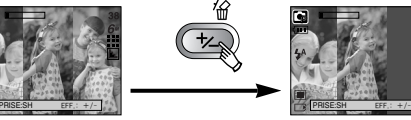

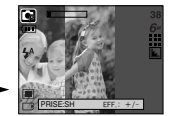

[Avant de prendre la troisième prise de vue] [Revenir à la deuxième prise de vue]

Après avoir pris la dernière prise de vue composée, vous pouvez en modifier une partie.

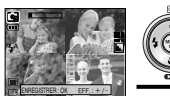

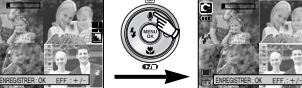

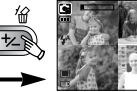

[Après avoir pris la quatrième prise de vue] [Revenir à la deuxième prise de vue] [Supprimer la deuxième prise de vue]

Appuyer sur le bouton de l'obturateur

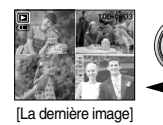

[La dernière image] [Après avoir à nouveau pris la  $ENEGISTRER: OK$   $EFF, : +/-$ 

deuxième prise de vue]

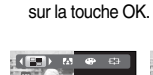

#### Cadre photo

- <sup>ƈ</sup> Vous pouvez ajouter 9 types de bordures de type cadre à une photo que vous souhaitez prendre.
	- 1. Appuyez sur la touche E dans les modes disponibles de l'appareil photo à l'exception du mode Clip vidéo et Auto et sélectionnez le menu **EN**

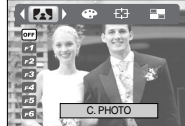

2. Sélectionnez un sous-menu que vous souhaitez en appuyant sur la touche Haut/Bas et appuyez sur la touche OK.

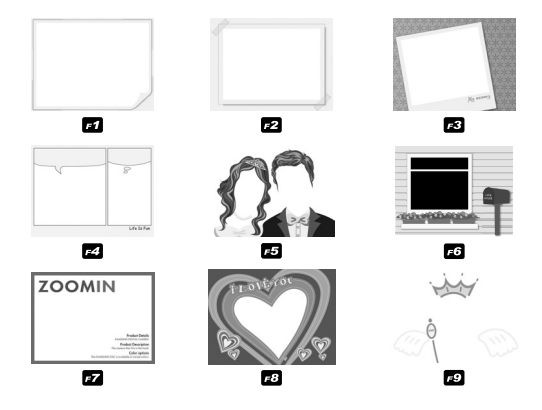

- Stabilisateur de cadre pour clip vidéo
- <sup>ƈ</sup> Cette fonction permet de stabiliser les images prises lors de l'enregistrement de films.
	- 1. Appuyez sur la touche E en mode Clip vidéo et sélectionnez le menu **...**
	- 2. Sélectionnez un sous-menu que vous souhaitez en appuyant sur la touche Haut/Bas et appuyez sur la touche OK.

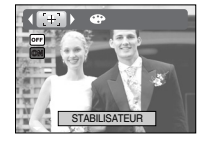

- C. PHOTO **C. PHOTO STABILISATEUR**<br>
C. PHOTO STABILISATEUR **COFF** : La fonction de stabilisateur du cadre du clip vidéo est désactivée.
	- **IN** : Empêche les mouvements de l'appareil photo lors de l'enregistrement d'un film. La plage du cadre d'enregistrement est plus étroite que lorsque vous sélectionnez le menu ou

Si le sujet bouge, les cadres de prévisualisation risquent d'être légèrement modifiés.

- 3. Le cadre photo sélectionné apparaît. Appuyez sur le bouton de l'obturateur pour capturer une image
- « Avant de prendre une photo, vous pouvez modifier le type de cadre en appuyant sur la touche +/-.

## **Utilisation de l'écran LCD pour le réglage des paramètres de l'appareil photo**

<sup>ƈ</sup> Vous pouvez utiliser le menu sur l'écran LCD afin de paramétrer les fonctions d'enregistrement.

■ Les éléments indiqués par représentent des paramètres par défaut.

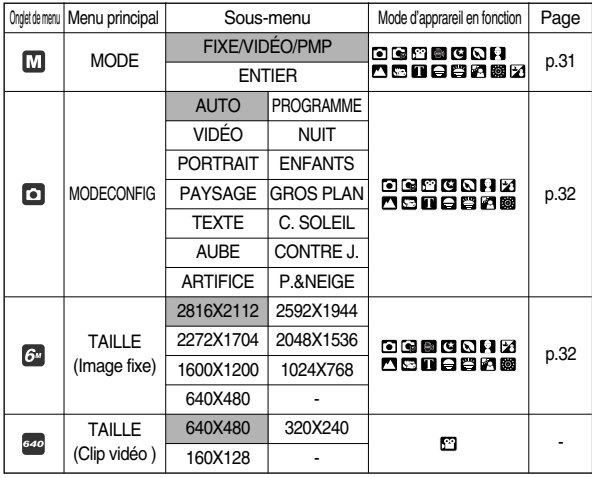

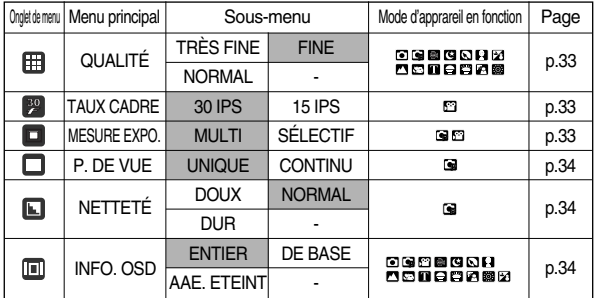

**K Les menus sont susceptibles d'être modifiés sans avertissement.** 

## **Comment utiliser le menu Mode**

- 1. Allumez l'appareil photo et appuyez sur la touche MENU. Un menu apparaît pour chaque mode de l'appareil photo. Cependant, il n'y a pas de menu pour le mode Enregistrement vocal ( $\boxed{2}$ ).
- 2. Utilisez les touches GAUCHE et DROITE pour naviguer dans les menus.

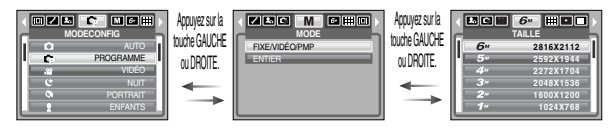

3. Utilisez les touches HAUT et BAS pour sélectionner un sous-menu.

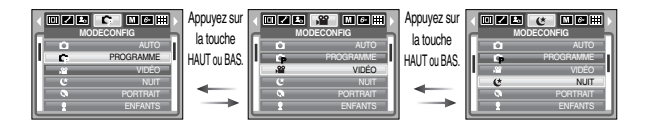

4. Sélectionnez un sous-menu et la valeur que vous paramétrez est ensuite enregistrée. Appuyez sur la touche menu et le menu disparaît.

- <sup>ƈ</sup> Vous pouvez sélectionner le mode de fonctionnement que vous souhaitez à l'aide de la touche M (Mode) située à l'arrière de l'appareil photo puis le menu [MODE], [MODECONFIG]. Reportez-vous page 59 pour obtenir d'autres informations relatives au mode MP3, PMP.
	- [FIXE/VIDÉO/PMP] : Il est possible de sélectionner un mode d'image fixe qui a été sélectionné dans le menu [MODECONFIG] et le mode clip vidéo.

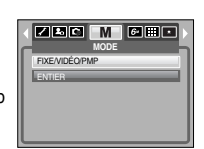

-31-

[ENTIER] : Il est possible de sélectionner les modes Auto, Programme, Clip vidéo et scène.

## **Mode Configuration Taille**

- <sup>ƈ</sup> Vous pouvez sélectionner le mode d'enregistrement que vous souhaitez.
- [AUTO] : Pour la prise de vue d'images fixes de base
- [PROGRAMME]: Vous pouvez encore configurer toutes les fonctions manuellement à l'exception du diaphragme et de la vitesse d'obturation.

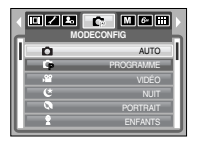

- [VIDÉO] : Pour la réalisation d'un clip vidéo
- [NUIT] : A utiliser pour la prise de vue d'images fixes de nuit ou dans des conditions sombres.
- [PORTRAIT] : Pour prendre une photo d'une personne.
- [ENFANTS] : Permet de prendre une photo d'enfants en mouvement.
- [PAYSAGE] : Décor avec des bois verts ou un ciel bleu.
- [GROS PLAN] : Prise de vue en gros plan de petits objets tels que des plantes ou des insectes.
- [TEXTE] : Utilisez ce mode pour effectuer une prise de vue d'un document.
- [C. SOLEIL] : Splendeur du soleil couchant.
- [AUBE] : Scènes de lever du jour.
- [CONTRE J.] : Portrait sans ombre causée par le contre jour.
- [ARTIFICE] : Scènes d'artifices.
- [P.&NEIGE] : pour des scènes présentant un océan, un lac, la page et des paysages sous la neige.

## **BON À SAVOIR**

<sup>ƃ</sup> Lorsque les modes de scène [NUIT], [PAYSAGE], [GROS PLAN], [TEXTE], [C. SOLEIL], [AUBE] et [ARTIFICE] sont sélectionnés, il est possible que l'appareil photo bouge.

<sup>ƈ</sup> Vous pouvez sélectionner la taille de l'image adaptée à votre application.

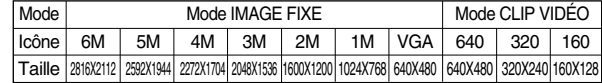

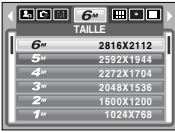

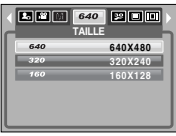

[Mode IMAGE FIXE] [Mode CLIP VIDEO]

## **BON À SAVOIR**

<sup>ƃ</sup> Plus la résolution est élevée, moins il y a de prises de vues étant donné que les images en haute résolution nécessitent plus de mémoire que celles en faible résolution

<sup>ƈ</sup> Vous pouvez sélectionner le taux de compression adapté à votre application pour les images enregistrées. Plus le taux de compression est élevé, plus la qualité de l'image est faible.

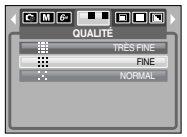

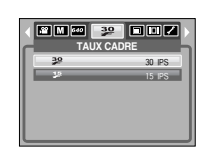

[Mode IMAGE FIXE] [Mode CLIP VIDEO]

## **BON À SAVOIR**

<sup>ƃ</sup> Ce format de fichier est compatible avec la norme DCF(Design rule of Camera File format).

## **Qualité/ Vitesse Mesure d'exposition**

- <sup>ƈ</sup> Si vous n'obtenez pas de conditions d'exposition convenables, vous pouvez modifier la méthode de mesure pour prendre de meilleures photos.
	- MULTI : L'exposition est calculée en fonction d'une moyenne de la lumière disponible dans la zone de l'image. Le calcul sera néanmoins déformé vers le centre de la zone de l'image. Adapté pour une utilisation générale.

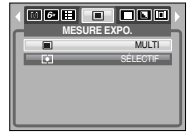

- SÉLECTIF : La mesure de la lumière n'est effectuée que dans la zone rectangulaire au centre de l'écran LCD. Cela convient lorsque le sujet au centre est bien exposé sans contre-jour.

## **BON À SAVOIR**

<sup>ƃ</sup> Si le sujet n'est pas le centre de la zone de mise au point, n'utilisez pas la méthode sélectif, cela pourrait causer une erreur d'exposition. Dans ce cas, utilisez plutôt la compensation d'exposition.

## **Prise de vue en continu**

- <sup>ƈ</sup> Sélectionnez le nombre d'images dans la prise de vue continue.
	- UNIQUE : Prend uniquement une photo
	- CONTINU : Les images sont prises de manière continue jusqu'à ce que vous relâchiez le bouton de l'obturateur. La capacité de prise de vues dépend de la mémoire.

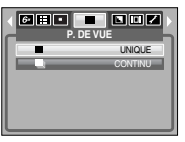

**K** Une résolution élevée ainsi que la qualité de la photo augmentent la durée d'enregistrement du fichier, ce qui augmente le temps d'attente.

## **Netteté**

- <sup>ƈ</sup> Vous pouvez régler la netteté de la photo que vous souhaitez prendre. Vous ne pouvez pas vérifier l'effet de netteté sur l'écran LCD avant de prendre une photo étant donné que cette fonction est appliquée uniquement lorsque l'image prise est enregistrée dans la mémoire.
	- DOUX : Les contours de l'image sont adoucis. Cet effet est adapté pour l'édition des images sur votre PC.
	- NORMAL : Les contours de l'image sont nets. Adapté pour l'impression.
	- DUR : Les contours de l'image sont accentués. Les contours sont nets mais il peut y avoir un bruit d'image sur l'image enregistrée.

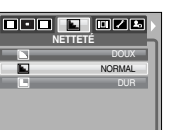

## **Informations relatives à l'affichage à l'écran**

- Dans n'importe quel mode à l'exception du mode ENREGISTREMENT VOCAL, vous pouvez vérifier l'état de l'enregistrement sur l'écran LCD.
- <sup>ƈ</sup> Mode veille : Si vous sélectionnez [AAE. ETEINT] et que l'appareil photo ne fonctionne pas pendant la durée indiquée (environ 30

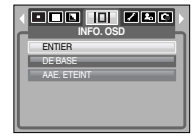

sec.), l'appareil se met automatiquement en veille (Ecran LCD : ARRET, Voyant d'état de l'appareil photo : Clignote).

- Pour utiliser à nouveau l'appareil photo, appuyez sur l'une des touches sauf la touche marche/ arrêt.
- Si l'appareil ne fonctionne pas pendant la durée indiquée, il s'éteint automatiquement afin d'économiser la pile. Reportez-vous page 54 pour plus d'informations concernant la fonction d'arrêt automatique.

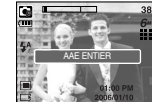

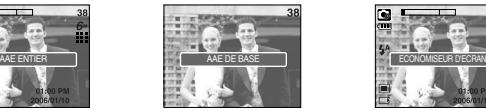

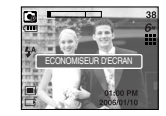

## **Démarrage du mode lecture**

- <sup>ƈ</sup> Allumez l'appareil photo et sélectionnez le mode Lecture en appuyant sur la touche mode lecture ( $\Box$ ). L'appareil photo peut à présent lire les images enregistrées dans la mémoire.
- <sup>ƈ</sup> Si vous utilisez une carte mémoire, toutes les fonctions de l'appareil photo <sup>s</sup>'appliquent seulement à la carte.
- <sup>ƈ</sup> Si vous n'utilisez pas de carte mémoire, toutes les fonctions de l'appareil photo <sup>s</sup>'appliquent uniquement à la mémoire interne.
- <sup>ƃ</sup> Lecture d'une image fixe
	- 1. Sélectionnez le mode LECTURE à l'aide de la touche de mode lecture  $(\Box)$ .

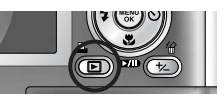

- 2. La dernière image stockée en mémoire s'affiche sur l'écran à cristaux liquides (LCD).
- 3. Sélectionnez l'image que vous souhaitez lire à l'aide de la touche GAUCHE/ DROITE.
- **EXAPPUAGE SUR APPURE SURFE OF APPLICATE SURFE** DROITE et maintenez-la enfoncée pour lire les images rapidement.

### **BON À SAVOIR**

<sup>ƃ</sup> Mode Manner : Le fait d'appuyer sur la touche de mise en marche pendant plus de 3 secondes permet de paramétrer les sons de l'avertisseur sonore et de démarrage sur OFF, même si vous les avez paramétrés sur ON.

- <sup>ƃ</sup> Lecture d'un clip vidéo
	- 1. Sélectionnez le clip vidéo enregistré que vous souhaitez lire en utilisant la touche GAUCHE/DROITE.
	- 2. Appuyez sur la touche lecture  $\&$  pause ( $\Box$ ) pour lire un fichier de clip vidéo.
		- Pour mettre un fichier vidéo clip sur pause en cours de lecture, appuyez à nouveau sur la touche lecture et pause.

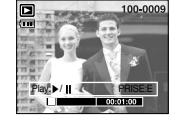

- Pour reprendre la lecture du fichier clip vidéo, appuyez à nouveau sur la touche lecture & pause.
- Pour rembobiner un clip vidéo en cours de lecture, appuyez sur la touche GAUCHE. Pour faire avancer le clip vidéo rapidement, appuyez sur la touche DROITE.

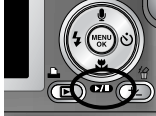

- Pour arrêter la lecture du vidéo clip, appuyez sur la touche lecture & pause et appuyez ensuite sur la touche GAUCHE ou DROITE.
- Fonction capture de clip vidéo : permet de capturer des images fixes à partir d'un clip vidéo.
- <sup>ƃ</sup> Comment capturer le clip vidéo
	- 1. Appuyez sur la touche lecture/pause lors de la lecture du clip vidéo. Appuyez ensuite sur la touche E.

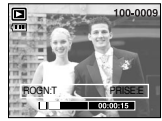

- 2. Le clip vidéo mis sur pause est enregistré avec un nouveau nom de fichier.
- **K** La taille du fichier du clip vidéo capturé est identique à celle du clip vidéo original. (640X480, 320X240, 160X128)
- **K** Lorsque vous appuyez sur la touche E au début du clip vidéo, la première image du clip vidéo est enregistrée comme image fixe.

[Mis sur pause]

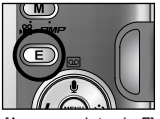

[Appuyez sur la touche E]

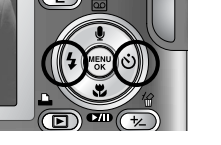
## **Démarrage du mode lecture**

- Rognage vidéo sur l'appareil photo : Vous pouvez extraire les cadres que vous souhaitez du clip vidéo lors de la lecture.
- <sup>ƃ</sup> Si la durée est inférieure à 10 secondes, le rognage du clip vidéo est impossible.
	- 1. Appuyez sur la touche Pause à l'endroit du clip vidéo où vous souhaitez faire démarrer l'extraction.
	- 2. Appuyez sur la touche T. (Le point de départ ne <sup>s</sup>'affiche pas sur la barre d'état mais il est marqué)
	- 3. Appuyez sur la touche Lecture & Pause et la partie extraite s'affiche dans la barre d'état.
	- 4. A l'endroit du clip vidéo où vous souhaitez arrêter l'extrait, appuyez sur la touche Lecture & Pause.
	- 5. Appuyez sur la touche T et une fenêtre de confirmation apparaît.
	- 6. Sélectionnez un sous-menu que vous souhaitez en appuyant sur la touche Gauche / Droite et appuyez sur la touche OK.
		- [OUI] : Les cadres extraits sont enregistrés sous un nouveau nom de fichier.
		- [NON] : Le rognage du film est annulé.

### **BON À SAVOIR**

- <sup>ƃ</sup> Lors de la lecture d'un clip vidéo, vous pouvez utiliser les écouteurs.
- <sup>ƃ</sup> Si vous souhaitez extraire le clip vidéo au début du cadre, appuyez sur la touche Zoom T avant de démarrer le clip vidéo.
- <sup>ƃ</sup> Si la barre de la durée passe le point de départ en appuyant sur la touche REW (Gauche), le premier cadre du clip vidéo s'affiche.
- <sup>ƃ</sup> Si vous n'indiquez pas le point de fin du clip vidéo, la fenêtre de confirmation du rognage s'affiche à l'endroit du dernier cadre.
- <sup>ƃ</sup> Ecoute d'une voix enregistrée
	- 1. Sélectionnez la voix enregistrée que vous souhaitez écouter à l'aide de la touche GAUCHE/ DROITE.
	- 2. Appuyez sur la touche lecture  $\&$  pause ( $\Box$ ) pour lire un fichier vocal enregistré.
		- Pour mettre un fichier vocal enregistré sur pause lors de la lecture, appuyez à nouveau sur la touche lecture & pause.

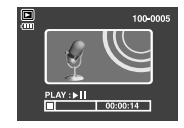

- Pour reprendre la lecture du fichier vocal, appuyez sur la touche lecture & pause.
- Pour rembobiner le fichier vocal lors de la lecture, appuyez sur la touche GAUCHE. Pour faire avancer le fichier vocal rapidement, appuyez sur la touche DROITE.
- Pour arrêter la lecture du fichier vocal, appuyez sur la touche lecture & pause et appuyez ensuite sur la touche GAUCHE ou DROITE.
- Lors de la lecture d'une voix, vous pouvez utiliser les écouteurs.

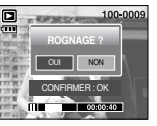

ROGN:T PRISE:E

100-000

ROGN:T

叵

## **Indicateur de l'écran LCD**

<sup>ƈ</sup> L'écran LCD affiche les informations relatives à la prise de vue des images affichées.

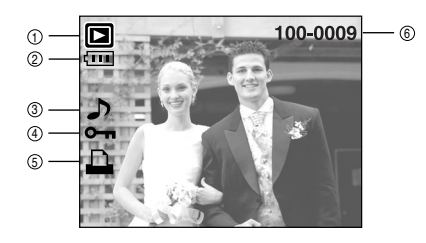

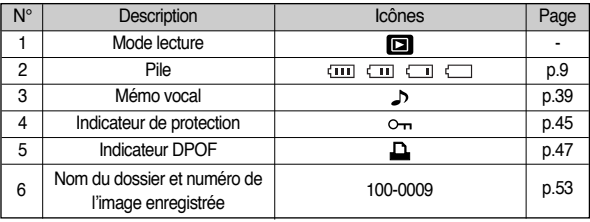

## **Utilisation des touches pour régler l'appareil photo**

<sup>ƈ</sup> En mode Lecture, vous pouvez utiliser les touches de l'appareil photo pour paramétrer facilement les fonctions du mode Lecture.

#### Touche mode lecture

- Si vous avez allumé l'appareil photo en appuyant sur la touche MARCHE/ ARRÊT, vous pouvez appuyer une fois sur la touche MODE LECTURE pour passer en mode Lecture et appuyer à nouveau dessus pour passer en mode Enregistrement.
- <sup>ƈ</sup> Vous pouvez allumer l'appareil à l'aide de la touche du mode lecture. L'appareil photo est allumé en mode lecture. Appuyez à nouveau sur la touche mode lecture (moins d'1 seconde) pour éteindre l'appareil photo.
- En appuyant sur la touche mode Lecture pendant plus d'1 seconde, il est possible de vérifier les informations relatives à l'enregistrement.

| 鳳 | 100-0009 |
|---|----------|
|   |          |
|   |          |
|   |          |
|   |          |
|   |          |
|   |          |
|   |          |

冋 Appuyer plus d'1 seconde

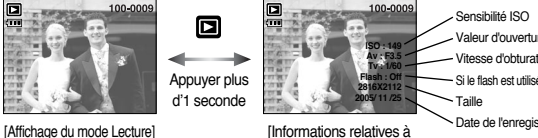

Valeur d'ouverture Vitesse d'obturation Si le flash est utilisé ou non

Date de l'enregistrement

l'enregistrement]

-37-

## **Vignette (** $\Xi$ **)** Touche agrandissement  $\mathbb{Q}$  V Touche volume ( $\vdots$ )

- <sup>ƈ</sup> Vous pouvez voir plusieurs images, agrandir une image sélectionnée et rogner et enregistrer une zone sélectionnée d'une image.
- Lors de la lecture de fichiers de clip vidéo, mémo vocal ou enregistrement vocal, vous pouvez contrôler le volume de ces fichiers à l'aide de cette touche.
- Affichage vignette
	- 1. Lorsqu'une image est affichée en plein écran, appuyez sur la touche vignette.

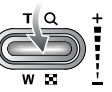

- 2. La dernière image affichée avant que vous n'ayez activé le mode Vignette est mise en évidence.
- 3. Appuyez sur la touche à 5 fonctions pour atteindre l'image de votre choix.
- 4. Pour visualiser une image séparément, appuyez sur la touche agrandissement.

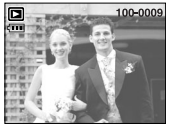

[ Affichage en mode Normal ] [ Mode d'affichage timbres-poste ]

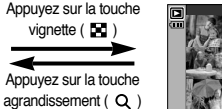

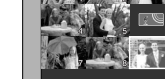

- <sup>ƃ</sup> Agrandissement d'image
	- 1. Sélectionnez l'image que vous souhaitez agrandir et appuyez sur la touche agrandissement.
	- 2. Il est possible de visualiser différentes parties d'une image à l'aide de la touche à 5 fonctions.

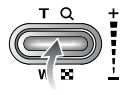

- 3. Appuyez sur la touche vignette pour faire un zoom arrière jusqu'à l'image originale en plein format.
	- Vous pouvez voir si l'image affichée est une vue agrandie en vérifiant l'ndicateur d'agrandissement de l'image qui se trouve en bas à gauche de l'écran LCD. (Si l'image n'est pas une vue agrandie, l'indicateur ne s'affiche pas.). Vous pouvez également vérifier la zone agrandissement.
	- Les clips vidéo et les fichiers WAV ne peuvent pas être agrandis.
	- Lorsque vous agrandissez une image, il se peut que la qualité s'en trouve sacrifiée.

<sup>ƃ</sup> Le taux maximum d'agrandissement proportionnellement à la taille de l'image.

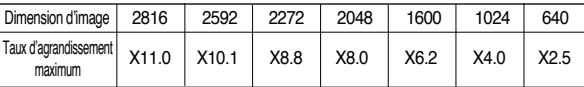

- <sup>ƃ</sup> Couper : vous pouvez extraire la partie de l'image de votre choix et l'enregistrer séparément.
	- 1. Sélectionnez l'image que vous souhaitez agrandir et appuyez sur la touche agrandissement.
	- 2. Il est possible de visualiser différentes parties d'une image à l'aide de la touche à 5 fonctions.

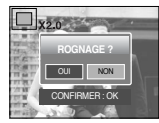

- 3. Appuyez sur la touche MENU ; un message apparaît comme illustré ci-contre.
- 4. Sélectionnez le sous-menu voulu en appuyant sur la touche HAUT ou la touche BAS. Ensuite, appuyez sur la touche OK.
	- [OUI] : L'image rognée est enregistrée sous un nouveau nom de fichier et s'affiche sur l'écran LCD.
	- [NON] : Le menu de rognage disparaît.
- <sup>ſ</sup>S'il reste peu d'espace mémoire pour enregistrer l'image rognée, le rognage est impossible.
- **EXED FOUR SUPPRIMER POUR SUPPRIMER IS POUR SUPPRIMER ASSET US** touche supprimer.
- ƃ Contrôle du volume : Lors de la lecture de fichiers de

clip vidéo, mémo vocal ou enregistrement vocal, vous pouvez contrôler le volume de ces fichiers à l'aide de cette touche.

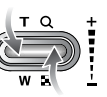

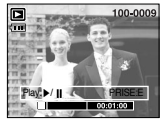

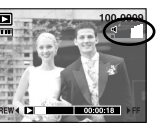

[Clip Vidéo : Arrêt] [Clip Vidéo : Lecture]

# Vignette ( $\square$ ) Touche agrandissement  $\mathbb Q$ ) Touche volume ( $\frac{1}{2}$ ) **Touche mémo vocal ( i)** / Haut

- <sup>ƈ</sup> Lorsque le menu n'est pas affiché sur l'écran LCD, la touche HAUT fonctionne comme une touche de direction.
- Quand le menu ne s'affiche pas sur l'écran LCD, la touche HAUT fonctionne comme la touche de mémo vocal. Vous pouvez ajouter votre voix à une image fixe stockée.
- <sup>ƃ</sup> Ajout d'un mémo vocal à une image fixe
	- 1. Appuyez sur la touche GAUCHE/ DROITE pour sélectionner une image à laquelle vous souhaitez ajouter du son.

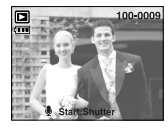

- 2. Appuyez sur la touche mémo vocal ( $\bigcirc$ ) pour afficher l'indicateur de mémo vocal. L'appareil est à présent prêt pour enregistrer un mémo vocal.
- 3. Appuyez sur le déclencheur pour démarrer l'enregistrement et la voix est enregistrée sur l'image fixe pendant 10 secondes. Lors de l'enregistrement de la voix, la fenêtre d'état de l'enregistrement s'affiche comme indiqué ci-contre. Vous pouvez arrêter l'enregistrement en appuyant à nouveau sur le déclencheur.
- 4. L'icône ( $\blacksquare$ ) s'affiche sur l'écran LCD une fois l'enregistrement du mémo vocal terminé.
	- Le mémo vocal est enregistré au format \*.wav, mais il a le même nom que l'image fixe à laquelle il correspond.
	- Si vous ajoutez un nouveau mémo vocal à l'image fixe qui en a déjà un, le mémo vocal existant va être effacé.

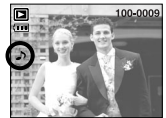

## Touche Lecture & Pause ( $\alpha$ **D**) / Bas

- En mode Lecture, les touches lecture & pause/ bas fonctionnent de la manière suivante:
	- Si le menu s'affiche

Appuyez sur la touche BAS pour passer du menu principal à un sous-menu ou pour déplacer le curseur de sous-menu vers le bas.

- Si une image fixe ayant un mémo vocal, un fichier vocal ou un vidéo clip est en cours de lecture

En mode Stop : Permet de lire une image fixe ayant un mémo vocal, un fichier vocal ou un vidéo clip.

Au cours de la lecture : Arrête temporairement la lecture.

En mode Pause : Reprend la lecture

## **Touche Gauche/ Droite/ Menu/ OK**

- Les touches GAUCHE / DROITE/ MENU/ OK permettent d'activer ce qui suit. - Touche GAUCHE : Lors de l'affichage du menu, la touche GAUCHE
	- fonctionne comme une touche de direction. Lorsque le menu ne s'affiche pas, appuyez sur la touche GAUCHE pour sélectionner l'image précédente.
	- Touche DROITE : Lors de l'affichage du menu, la touche DROITE fonctionne comme une touche de direction. Lorsque le menu ne <sup>s</sup>'affiche pas, appuyez sur la touche DROITE pour sélectionner l'image suivante.
	- Touche MENU : En appuyant sur la touche MENU, le menu mode lecture <sup>s</sup>'affiche sur l'écran LCD. Si l'on appuie une nouvelle fois, l'écran LCD reviendra à l'affichage initial.
	- Touche OK : Lors de l'affichage du menu sur l'écran LCD, la touche OK est utilisée pour valider les données qui changent à l'aide de la touche à 5 fonctions.

# **Touche E (Effet)**

Couleur

- <sup>ƈ</sup> Vous pouvez ajouter des effets spéciaux à vos images en utilisant le processeur numérique de l'appareil photo.
	- 1. Sélectionnez une image fixe ou un clip vidéo et appuyez sur la touche  $\bigoplus$ .
	- 2. Sélectionnez un sous-menu que vous souhaitez et appuyez sur la touche OK.

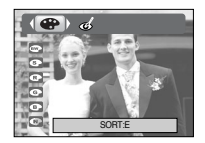

- : Les images prises sont enregistrées en noir et blanc.
- : Les images prises sont enregistrées en teinte sépia
- $\bullet$  : Les images prises sont enregistrées avec une teinte rouge.
- : Les images prises sont enregistrées avec une teinte verte.
- : Les images prises sont enregistrées avec une teinte bleue.
- : Enregistrez l'image en mode négatif.

#### Anti-yeux rouges

- <sup>ƈ</sup> Lors de la lecture d'une prise de vue "yeux rouges", le fait d'appuyer sur cette touche permet de supprimer l'effet yeux rouges du sujet.
	- 1. Sélectionnez une image fixe. Appuyez sur la touche E et sélectionnez le menu  $\ll 1$ .
		- **ION** : L'effet yeux rouges est supprimé automatiquement.

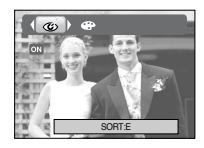

## Touche Supprimer(<sup>14</sup>a)

- Cela permet de supprimer des images enregistrées sur la carte mémoire.
	- 1. Sélectionnez une image que vous souhaitez supprimer en appuyant sur la touche GAUCHE/ DROITE et appuyez sur la touche SUPPRIMER ( $\frac{1}{10}$ ).

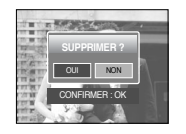

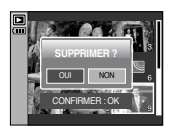

- 2. Sélectionnez les valeurs du sous-menu en appuyant sur la touche Gauche/ Droite et appuyez ensuite sur la touche OK. Si [OUI] est sélectionné : permet d'effacer les images sélectionnées.
	- Si [NON] est sélectionné : permet d'annuler "Effacer image".

## Touche imprimante  $(\Box)$

<sup>ƈ</sup> Si le menu [USB] est paramétré sur [ORDI.], vous ne pouvez pas brancher une imprimante compatible Pictbridge à l'appareil photo via le câble USB avec le message [BRANCH. ORDINATEUR]. En appuyant sur la touche Imprimante à ce stade, vous pouvez connecter le mode d'impression simple avec le message [BRANCH. IMPRIMANTE].

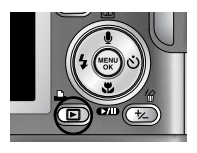

- <sup>ˋ</sup>Dans certains cas il se peut que l'appareil photo ne se connecte pas à l'imprimante, cela dépend de l'imprimante.
- Après la connexion, le menu Impression simple s'affiche sur l'écran LCD. Pour afficher le menu PictBridge, appuyez sur la touche Menu. Pour obtenir plus d'informations relatives au menu PictBridge, reportez-vous page 49.

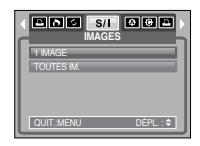

## **Configuration du mode de lecture à l'aide de l'écran LCD**

<sup>ƈ</sup> Les fonctions du mode LECTURE peuvent être modifiées à l'aide de l'écran à cristaux liquides. Dans le mode LECTURE, le menu s'affiche sur l'écran LCD lorsqu'on appuie sur la touche MENU. Les menus que vous pouvez paramétrer en mode Lecture sont les suivants. Pour prendre une photo après avoir configuré le menu lecture, appuyez sur la touche du mode LECTURE ou sur le bouton de l'obturateur.

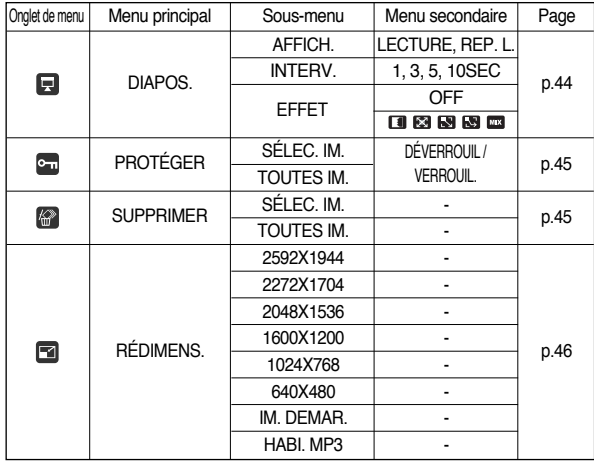

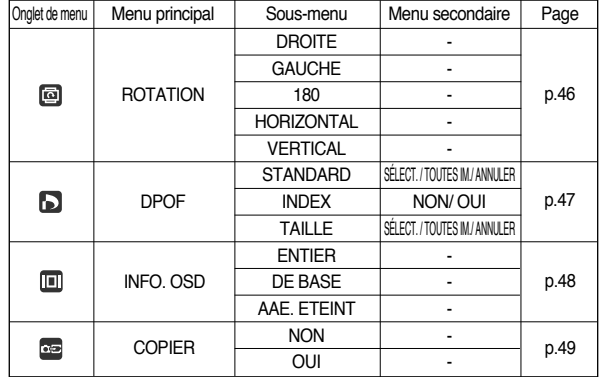

## **Configuration du mode de lecture à l'aide de l'écran LCD**

<sup>ƈ</sup> Ce menu est disponible lorsque l'appareil photo est connecté à une imprimante supportant PictBridge (connexion directe à l'appareil photo, vendue séparément) par un câble USB.

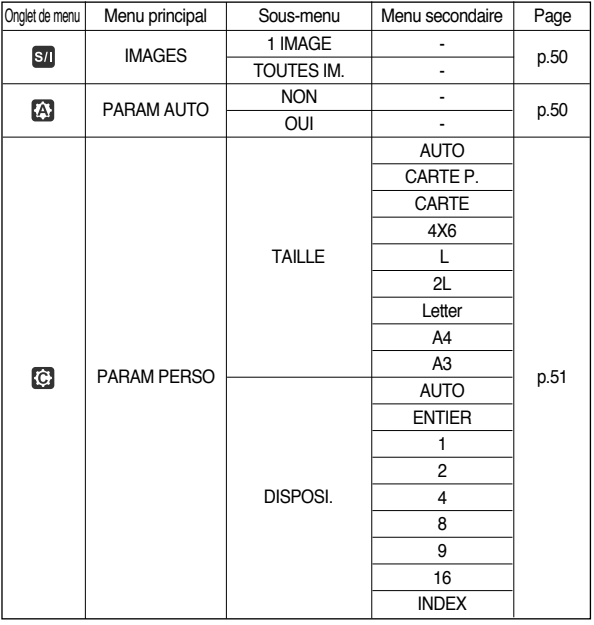

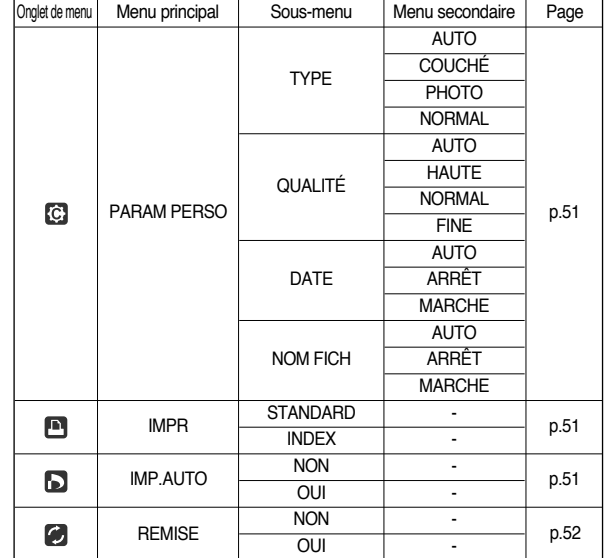

**K Les menus sont susceptibles d'être modifiés sans avertissement.** 

## **Démarrage du diaporama**

- <sup>ƈ</sup> Les images peuvent être affichées en continu à intervalles pré configurés. Vous pouvez visionner le diaporama en connectant l'appareil à un écran externe.
	- 1. Sélectionnez le sous-menu [AFFICH.] en appuyant sur la touche HAUT/ BAS et appuyez sur la touche DROITE.
	- 2. Utilisez les touches Haut/ Bas pour sélectionner le sous-menu que vous souhaitez.
- **CZB T BCC DIAPOS.** AFFICH. **LECTURE** REP. L. RETOUR:Ȝ CONFIG:OK
- [LECTURE] est sélectionné : Le diaporama est fermé après un cycle.
- [REP. L.] est sélectionné :
- Le diaporama est répété jusqu'à ce qu'il soit annulé.
- 3. Appuyez sur la touche OK pour démarrer le diaporama.
	- Appuyez sur la touche Pause pour mettre le diaporama sur pause.
	- Pour reprendre le diaporama, appuyez à nouveau sur la touche Pause ( $\Box$ ).
	- Pour arrêter le diaporama, appuyez sur la touche lecture & pause et appuyez ensuite sur la touche GAUCHE ou DROITE.
- <sup>ƃ</sup> Répétition du paramétrage : Répéter le diaporama après la fin du premier cycle.
	- 1. Utilisez les touches Haut/ Bas pour sélectionner le menu [REP. L.] et appuyez sur la touche Droite.
	- 2. Utilisez les touches Haut/ Bas pour sélectionner le sous-menu que vous souhaitez.
	- 3. Appuyez sur la touche OK pour enregistrer la configuration.

### **BON À SAVOIR**

- $\bullet$  La durée de chargement dépend de la taille de l'image et de la qualité.
- <sup>ƃ</sup> Lors du diaporama, seule la première image d'un film VIDÉO s'affiche.
- <sup>ƃ</sup> Lors du diaporama, le fichier d'enregistrement vocal ne s'affiche pas.

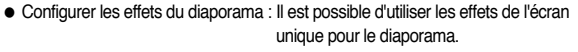

- 1. Sélectionnez le sous-menu [EFFET] en appuyant sur la touche HAUT/BAS et appuyez sur la touche **DROITE**
- 2. Utilisez la touche Haut/ Bas pour sélectionner le type d'effet.
	- **673** Affichage normal
	- **1** : L'image s'affiche doucement.
	- : L'image s'affiche doucement du centre vers l'extérieur.
	- **B** : L'image se déplace à partir du haut à gauche.
	- **RN** : L'image glisse en diagonale du coin supérieur gauche vers le coin inférieur droit.
	- **EL** : L'image défile de manière irrégulière.
- 3. Appuyez sur la touche OK pour confirmer les paramètres.

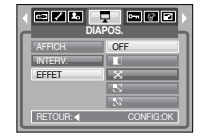

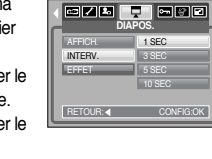

## **Protection des images**

- <sup>ƈ</sup> Cela permet d'éviter d'effacer accidentellement des prises de vue particulières (VERROUIL.). Enlève également la protection des images qui ont été protégées précédemment (DÉVERROUIL).
- <sup>ƃ</sup> Protection des images
	- 1. Sélectionnez le sous-menu voulu en appuyant sur la touche HAUT/BAS et appuyez ensuite sur la touche OK.
		- [SÉLEC. IM.] : Une fenêtre de sélection s'affiche pour une image à protéger/sortir.
		- Haut/ Bas/ Gauche/ Droite : Permet de sélectionner une image.
		- Touche zoom W/ T : Permet de protéger/ sortir l'image
		- Touche OK : Vos modifications seront enregistrées et le menu va disparaître.
		- [TOUTES IM.] : Permet de protéger/sortir toutes les images enregistrées
		- Touche zoom W/ T : Protéger/sortir les images
		- Touche OK : Vos modifications seront enregistrées et le menu va disparaître.
- Lorsque vous protégez une image contre un effacement inopiné, l'icône de protection s'affiche sur l'écran LCD. (Une image non protégée n'a pas d'indicateur)
- Une image en mode VERROUILLER est protégée de la fonction supprimer mais n'est PAS protégée de la fonction Formater.

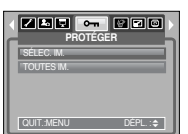

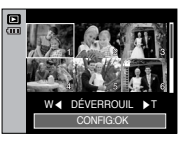

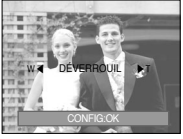

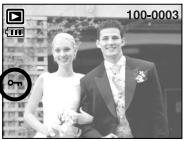

# **Suppression d'images**

■ Parmi tous les fichiers enregistrés sur la carte mémoire, les fichiers non protégés qui se trouvent dans le sous-dossier DCIM seront effacés. Rappel : les images ainsi effacées ne peuvent pas être récupérées. Veillez à enregistrer les images importantes sur un ordinateur avant de lancer la commande d'effacement. L'image de démarrage et l'image HABI. sont enregistrées dans la mémoire interne de l'appareil photo (et non pas sur la carte mémoire) et elles ne seront pas effacées même si vous supprimez tous les fichiers de la carte mémoire.

#### <sup>ƃ</sup> Suppression d'images

- 1. Sélectionnez le sous-menu voulu en appuyant sur la touche HAUT/BAS et appuyez ensuite sur la touche OK. [SÉLECT.] : Une fenêtre de sélection s'affiche pour une image à supprimer.
	- Haut/ Bas/ Gauche/ Droite : Permet de sélectionner une image.
	- Touche zoom T : Sélectionnez l'image pour la suppression. (marque V)
	- Touche OK : Appuyez sur la touche OK pour afficher le message de confirmation. Sélectionnez le menu [OUI] et appuyez sur la touche OK pour supprimer les images ayant la marque.
	- [TOUTES IM.] : Affiche la fenêtre de confirmation. Sélectionnez le menu [OUI] et appuyez sur la touche OK pour supprimer toutes les images non protégées. S'il n'y a aucune image protégée, toutes les images sont supprimées et un message [PAS D' IMAGE!] s'affiche.
- 2. Après la suppression, l' écran revient à l'écran du mode lecture.

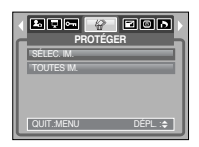

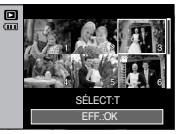

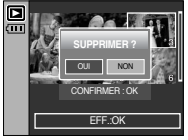

- <sup>ƈ</sup> Changez la résolution (taille) des photos que vous avez prises. Sélectionnez [IMAGE UT.] pour enregistrer une image en tant qu'image de démarrage. L'image redimensionnée portera un nouveau nom de fichier.
	- 1. Sélectionnez le sous-menu voulu en appuyant sur la touche HAUT/ BAS et appuyez ensuite sur la touche OK.

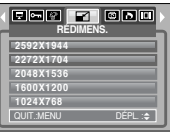

<sup>ƃ</sup> Types de redimensionnement de l'image

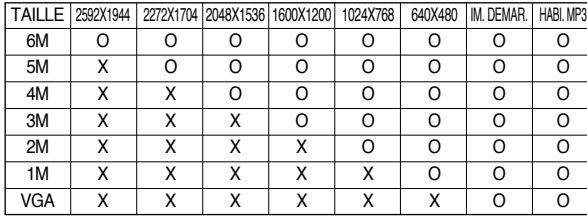

#### **BON À SAVOIR**

- <sup>ƃ</sup> Vous pouvez modifier la résolution uniquement pour les fichiers compressés au format JPEG 4:2:2.
- <sup>ƃ</sup> L'image redimensionnée portera un nouveau nom de fichier. L'image [IIM. DEMAR., HABI. MP3] est enregistrée non pas sur la carte mémoire mais dans la mémoire interne.
- <sup>ƃ</sup> Il n'est possible d'enregistrer que deux images [IM. DEMAR., HABI. MP3]. Si vous enregistrez une nouvelle image [IM. DEMAR., HABI. MP3], l'image de démarrage existante sera supprimée.
- Si la capacité mémoire est insuffisante pour stocker l'image redimensionnée, un message [MEMOIRE PLEINE!] s'affiche sur l'écran LCD et l'image redimensionnée ne sera pas stockée.

## **Redimensionner Rotation d'une image**

- <sup>ƈ</sup> Vous pouvez faire tourner les images enregistrées selon différents degrés. Une fois que la lecture de la photo tournée est terminée, elle reprend son état d'origine.
	- 1. Sélectionnez le sous-menu voulu en appuyant sur la touche HAUT ou la touche BAS.

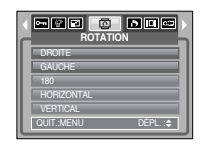

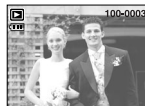

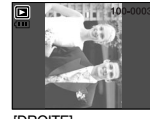

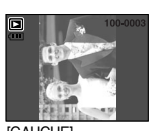

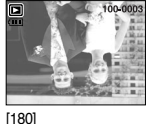

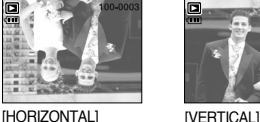

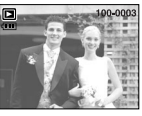

2. Appuyez sur la touche OK et l'image tournée s'affiche. Si vous affichez l'image tournée sur l'écran LCD, des espaces vides risquent d'apparaître à gauche et à droite de l'image.

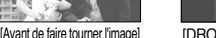

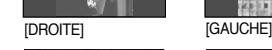

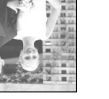

-46-

- <sup>ƈ</sup> DPOF(Digital Print Order Format) vous permet d'incorporer des informations relatives à l'impression dans le dossier MISC de votre carte mémoire. Sélectionnez les images à imprimer et le nombre d'impressions que vous souhaitez.
- <sup>ƈ</sup> L'indicateur DPOF s'affiche sur l'écran LCD lorsqu'une image possédant des informations DPOF est lue. Il est ensuite possible d'imprimer les images sur des imprimantes DPOF et dans un nombre de laboratoires photos de plus en plus important.
- <sup>ƈ</sup> Cette fonction n'est pas disponible pour les fichiers de clips vidéo et d'enregistrements vocaux.
- <sup>ƈ</sup> S'il n'y a pas de carte mémoire, les menus restent affichés sur l'écran LCD mais ne peuvent pas être sélectionnés.

## **DPOF : STANDARD**

- <sup>ƈ</sup> Cette fonction vous permet d'intégrer les informations relatives à la quantité d'impressions sur une image enregistrée.
	- 1. Sélectionnez le menu [STANDARD] en appuyant sur la touche HAUT/ BAS et appuyez sur la touche DROITE.
	- 2. Sélectionnez le sous-menu voulu en appuyant sur la touche HAUT ou la touche BAS. [SÉLECT. ] : La fenêtre de sélection pour une
		- image à imprimer s'affiche.
		- Haut/ Bas/ Gauche/ Droite : Sélectionnez une image à imprimer.
		- Touche zoom W/ T : Sélectionnez le nombre d'impression.
		- [TOUTES IM.] : Configurez le nombre d'impression pour toutes les images à l'exception des fichiers vidéo et vocaux.
		- Touche zoom W/ T : Sélectionnez le nombre d'impression

[ANNULER] : Annuler le paramétrage de l'impression.

3. Appuyez sur la touche OK pour confirmer les paramètres. Si une image comporte des instructions DPOF, l'indicateur DPOF ( $\Box$ ) s'affiche.

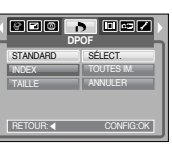

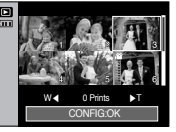

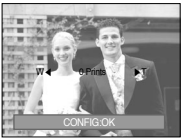

# **DPOF DPOF : Index**

- Les images (excepté pour les clips vidéo et les fichiers vocaux) sont imprimées sous forme d'index.
	- 1. Sélectionnez le menu [INDEX] en appuyant sur la touche HAUT/BAS et appuyez sur la touche **DROITE**
	- 2. Sélectionnez le sous-menu voulu en appuyant sur la touche HAUT/ BAS.

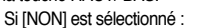

800 A 000 **DPOF** NON INDEX RETOUR:

Permet d'annuler le paramétrage de l'index d'impression.

- Si [OUI] est sélectionné : L'image est imprimée au format index.
- 3. Appuyez sur la touche OK pour confirmer les paramètres.

- <sup>ƈ</sup> Vous pouvez préciser la taille d'impression lors de l'impression d'images enregistrées sur la carte mémoire. Le menu [TAILLE] n'est disponible qu'avec les imprimantes compatibles DPOF 1.1.
- <sup>ƃ</sup> Paramétrage de la taille d'impression
	- 1. Sélectionnez le menu [TAILLE] en appuyant sur la touche HAUT/BAS et appuyez sur la touche DROITE.
	- 2. Sélectionnez le sous-menu voulu en appuyant sur la touche HAUT/BAS et appuyez ensuite sur la touche OK.
		- [SÉLECT.] : Une fenêtre de sélection s'affiche pour le changement de la taille de l'impression d'une image.
		- Haut/ Bas/ Gauche/ Droite : Permet de sélectionner une image.
		- Touche zoom W/ T : Permet de changer la taille de l'impression.
		- Touche OK : Vos modifications seront enregistrées et le menu va disparaître.
		- [TOUTES IM.] : Permet de changer la taille de l'impression de toutes les images enregistrées.
		- Touche zoom W/ T : Sélectionner une taille d'impression
		- Touche OK : Confirmez les paramètres modifiés.
		- [ANNULER] : Annuler tous les paramètres de taille de l'impression.
	- % Menu secondaire DPOF [TAILLE] : ANNULER, 3X5, 4X6, 5X7, 8X10
	- <sup>ſ</sup> Selon le fabricant et le modèle d'impression, l'annulation de l'impression peut prendre un peu plus de temps.

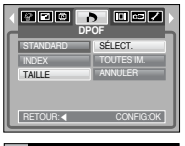

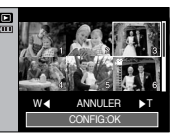

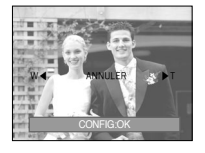

## **DPOF : Taille de l'impression**  $\qquad \qquad$  **Informations relatives à l'affichage à l'écran**

- <sup>ƈ</sup> Vous pouvez vérifier les informations relatives à la prise de vue pour l'image affichée.
	- 1. Sélectionnez le sous-menu voulu en appuyant sur la touche HAUT/BAS et appuyez ensuite sur la touche OK.

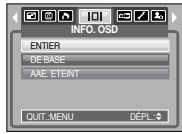

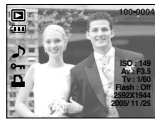

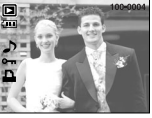

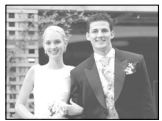

[DE BASE]

[ENTIER] [DE BASE] [AAE. ETEINT]

## **Copie vers carte** *Alle Sopie vers carte*

- <sup>ƈ</sup> Ceci vous permet de copier des fichiers d'image, des clips vidéos et des fichiers d'enregistrement vocal sur la carte mémoire.
- <sup>ƃ</sup> Copie sur la carte mémoire
	- 1. Sélectionnez le sous-menu voulu en appuyant sur la touche HAUT/BAS et appuyez ensuite sur la touche OK.
- **COPIER** QUIT.:MENU DÉPL. : NON OUI
- [NON] : Annule "Copie vers carte".
- [OUI] : Toutes les images, les fichiers de clips vidéos et d'enregistrement vocal

enregistrés dans la mémoire interne sont copiés vers la carte mémoire après l'affichage du message

[EN COURS !]. Une fois la copie terminée, l'écran revient en mode lecture.

#### **BON À SAVOIR**

- <sup>ƃ</sup> Lorsque ce menu est sélectionné sans avoir inséré de carte mémoire, vous pouvez sélectionner le menu [COPIER] mais il ne peut être exécuté.
- <sup>ƃ</sup> S'il n'y a pas assez de place disponible sur la carte mémoire pour copier les images enregistrées dans la mémoire interne (45 Mo), la commande [COPIER] copie uniquement certaines des images et affiche le message [MEMOIRE PLEINE! ]. Le système revient ensuite en mode lecture. Assurez-vous de supprimer les fichiers non nécessaires pour libérer de l'espace avant d'insérer la carte mémoire dans l'appareil photo.
- <sup>ƃ</sup> Lorsque vous déplacez les images enregistrées sur la mémoire interne par la fonction [COPIER] vers la carte, le numéro suivant des noms de fichiers est créé sur la carte afin d'éviter une duplication. Si le dernier fichier sur la carte mémoire est SSL20010.jpg, les noms de fichiers copiés commencent à partir de SSL20011..jpg. Après l'exécution de la fonction [COPIER], la dernière image enregistrée du dernier dossier copié s'affiche sur l'écran LCD.

- <sup>ƈ</sup> Vous pouvez utiliser le câble USB pour brancher l'appareil photo à une imprimante qui supporte PictBridge (vendu séparément) et imprimer directement les images enregistrées. Vous ne pouvez pas imprimer les clips vidéo et les fichiers vocaux.
- <sup>ƈ</sup> Configuration de l'appareil photo pour la connexion avec l'imprimante
	- 1. Dans tous les modes autres que le mode Enregistrement vocal, appuyez sur la touche MENU.
	- 2. Appuyez sur la touche GAUCHE/ DROITE et sélectionnez l'onglet du menu [INSTALL.].
	- 3. Sélectionnez le menu [USB] en appuyant sur la touche HAUT/BAS et appuyez sur la touche DROITE.
	- 4. Sélectionnez le menu [IMPRIM.] en appuyant sur la touche HAUT/ BAS et appuyez sur la touche OK.

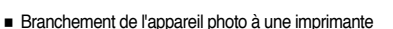

<sup>ƃ</sup> Utilisation du câble USB avec le support :

Branchez l'appareil photo et le support. Branchez le support sur un port USB de l'imprimante à l'aide du câble USB fourni.

<sup>ƃ</sup> Utilisation du câble USB avec l'appareil photo :

Branchez l'appareil photo sur un port USB de l'imprimante à l'aide du câble USB fourni.

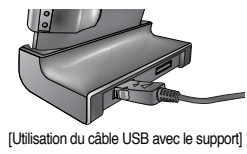

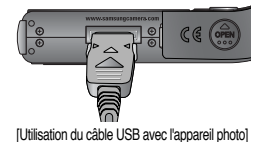

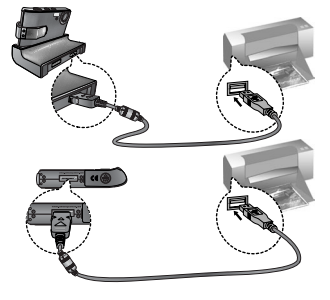

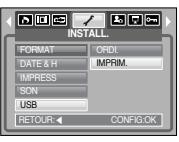

## **PictBridge : Sélection d'image**

- **K Si le menu [USB] est paramétré sur [ORDI.], vous ne pouvez pas brancher une** imprimante compatible Pictbridge à l'appareil photo via le câble USB avec le message [BRANCH. ORDINATEUR]. En appuyant sur la touche Imprimante à ce stade, vous pouvez connecter le mode d'impression simple avec le message [BRANCH. IMPRIMANTE]. Dans certains cas il se peut que l'appareil photo ne se connecte pas à l'imprimante, cela dépend de l'imprimante.
- Facilité d'impression

Lorsque vous connectez l'appareil photo à une imprimante en mode Lecture, vous pouvez facilement imprimer une image.

- Appuyer sur la touche Imprimante ( $\mathbf{\Omega}$ ) : L'image affichée est imprimée avec les paramètres par défaut de l'imprimante.
- Appuyer sur la touche Gauche/ Droite : permet de sélectionner une image précédente / suivante.
- <sup>ƈ</sup> Sélectionner les images à imprimer.
	- 1. Appuyez sur la touche Menu.
	- 2. Le menu [IMAGES] s'affiche.
	- 3. Utilisez les touches HAUT et BAS pour sélectionner le valeur de sous-menu que vous souhaitez et appuyez ensuite sur la touche OK. Lorsque [1 IMAGE] est sélectionné :

La fonction PictBridge est appliquée uniquement à l'image actuellement affichée.

Lorsque [TOUTES IM.] est sélectionnée :

La fonction PictBridge est appliquée à toutes les images, à l'exception des clips vidéo et des fichiers vocaux.

**PDB** \$/1 009 **IMAGES** 1 IMAGE TOUTES IM. QUIT.:MENU

 $MPR$   $MENUOK$ **START AND ARRANGEMENT OF A START AND RESIDENTS** 

**141-0001**

- <sup>ƃ</sup> Paramétrage du nombre de copies à imprimer
	- Sélectionnez [1 IMAGE] ou [TOUTES IM.]. Un écran dans lequel vous pouvez paramétrer le nombre de copies à imprimer apparaît comme indiqué ci-dessous.

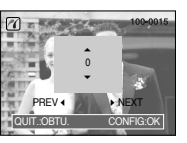

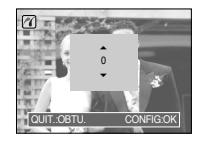

[Lorsque [1 IMAGE] est sélectionné]

[Lorsque [TOUTES IM.] est sélectionné]

- Appuyez sur la touche Haut/Bas pour sélectionner le nombres d'impressions.
- Lorsque [1 IMAGE] est sélectionné : Utilisez les touches Gauche/ Droite pour sélectionner une autre image. Après avoir sélectionné une autre image, sélectionnez le nombre d'impressions pour cette autre image.
- Après avoir paramétré le nombre d'impressions, appuyez sur la touche OK pour enregistrer.
- Appuyez sur le bouton de l'obturateur pour revenir au menu sans paramétrer le nombre d'impressions.

#### **PARAM AUTO**

- 1. Utilisez les touches GAUCHE et DROITE pour sélectionner l'onglet du menu [PARAM AUTO].
- 2. Utilisez les touches HAUT et BAS pour sélectionner le valeur de sous-menu que vous souhaitez et appuyez ensuite sur la touche OK. [NON] : Les valeurs de [PARAM PERSO] sont conservées.

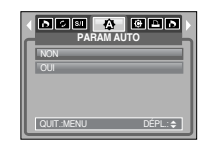

[OUI] : Toutes les valeurs de [PARAM PERSO] sont automatiquement modifiées.

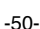

## **PictBridge : Paramétrage impression**

- <sup>ƈ</sup> Param perso : Vous pouvez sélectionner les menus Taille du papier, Format d'impression, Type de papier, Qualité d'impression, Date d'impression et Nom d'impression du fichier, pour les images imprimées.
	- 1. Utilisez les touches GAUCHE et DROITE pour sélectionner l'onglet du menu [PARAM PERSO].
	- 2. Utilisez les touches HAUT et BAS pour sélectionner le valeur de sous-menu que vous souhaitez et appuyez ensuite sur la touche DROITE.

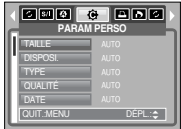

3. Utilisez les touches HAUT et BAS pour sélectionner le valeur de sous-menu que vous souhaitez et appuyez ensuite sur la touche OK.

■ Les menus que vous pouvez paramétrer sont les suivants :

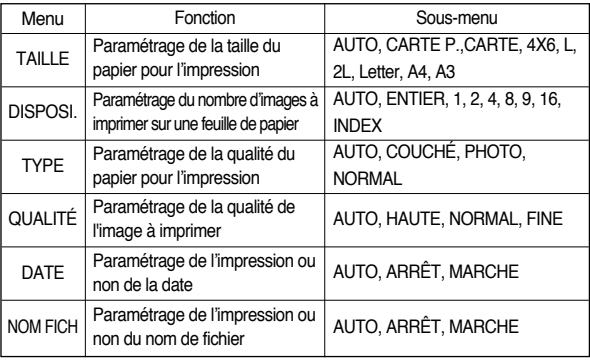

- **EXEC Certaines options du menu ne sont pas supportées par tous les modèles** d'imprimantes et fabricants. S'ils ne sont pas supportés, les menus sont tout de même affichés sur l'écran LCD mais ne peuvent être sélectionnés.
- » Si les valeurs de paramétrage ne sont pas modifiées dans le paramétrage automatique/ manuel, elles sont automatiquement conservées.
- Impression des images
	- 1. Utilisez les touches GAUCHE et DROITE pour sélectionner l'onglet du menu [Impr].
	- 2. Utilisez les touches HAUT et BAS pour sélectionner le valeur de sous-menu que vous souhaitez et appuyez ensuite sur la touche OK. [STANDARD] : Permet d'imprimer les images enregistrées dans la carte mémoire. Une image est imprimée par feuille de papier.

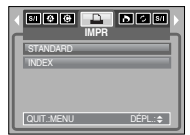

- [INDEX] : Permet d'imprimer plusieurs images sur une feuille de papier.
- 3. L'écran indiqué à droite s'affiche et la photo est imprimée. Si aucune photo n'est sélectionnée, le message [PAS D' IMAGE!] s'affiche. Appuyez sur la touche Menu/ OK lors de l'impression pour annuler l'impression et le menu [IMAGES] s'affiche.

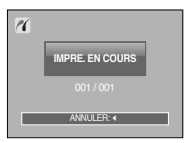

**IMP.AUTO**

00000

QUIT.:MENU DÉPL.: ‡

NON

- **Example d'images dans un index d'impression** varie selon l'imprimante utilisée.
- <sup>ƈ</sup> IMP.AUTO : Cela vous permet d'imprimer directement les fichiers avec les informations DPOF.
	- 1. Utilisez les touches GAUCHE et DROITE pour sélectionner l'onglet du menu [IMP.AUTO].
	- 2. Utilisez les touches HAUT et BAS pour sélectionner le valeur de sous-menu que vous souhaitez et appuyez ensuite sur la touche OK.
	- [NON : Permet d'annuler l'impression
	- [OUI] : Permet d'imprimer directement le fichier avec les informations DPOF
	- **K Selon le fabriquant et le modèle de l'imprimante, certains menus peuvent ne** pas être disponibles. Avec une imprimante qui ne supporte pas DPOF, le menu reste affiché mais n'est pas disponible.

## **PictBridge : REINI.**

- <sup>ƈ</sup> Permet d'initialiser les configurations modifiées par l'utilisateur.
	- 1. Utilisez les touches GAUCHE et DROITE pour sélectionner l'onglet du menu [REMISE].
	- 2. Utilisez les touches HAUT et BAS pour sélectionner le valeur de sous-menu que vous souhaitez et appuyez ensuite sur la touche OK. Si [NON] est sélectionné :

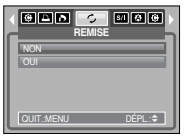

- Les paramètres ne seront pas réinitialisés.
- Si [OUI] est sélectionné :

Tous les paramètres impression et image seront réinitialisés.

**K Le paramétrage par défaut de l'impression varie selon le fabricant de** l'imprimante. Pour le paramétrage par défaut de votre imprimante, reportez-vous au manuel de l'utilisateur livré avec votre imprimante.

## **Menu de configuration**

<sup>ƈ</sup> Dans ce mode, vous pouvez configurer les paramètres de base. Vous pouvez utiliser le menu de configuration dans tous les modes de l'appareil photo, à l'exception des modes Enregistrement vocal et MP3/PMP. Les éléments indiqués par représentent les paramètres par défaut.

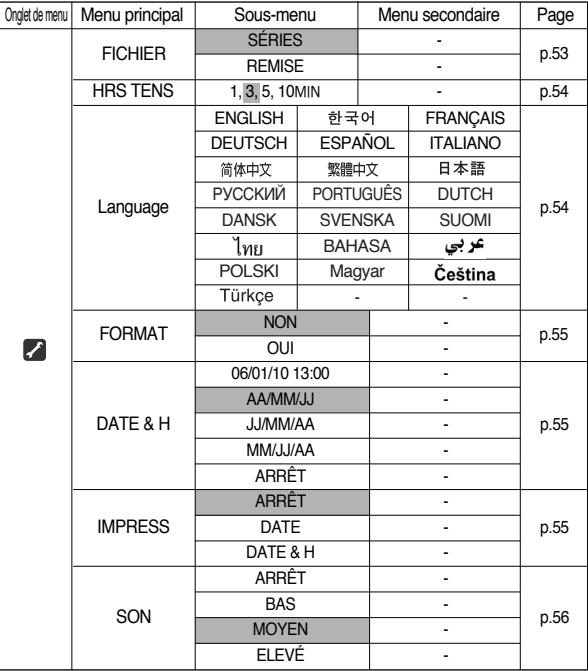

## **Menu de configuration Nom de fichier**

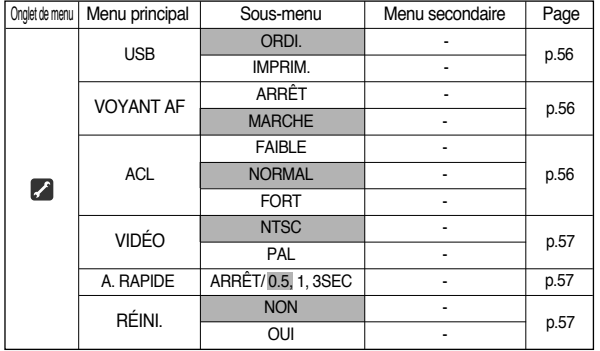

**K Les menus peuvent être modifiés sans avertissement préalable.** 

- Cette fonction permet à l'utilisateur de sélectionner le format d'attribution de nom de fichier.
	- [SÉRIES] : Les nouveaux fichiers sont nommés en utilisant des numéros qui suivent la séquence précédente, même lors de l'utilisation d'une nouvelle carte mémoire, après un formatage ou après la suppression de toutes les images.

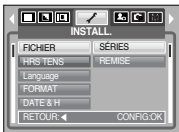

[REMISE] : Après avoir utilisé la fonction

réinitialisation, le nom de fichier suivant sera paramétré à partir de 0001 même après le formatage, la suppression de l'ensemble ou l'insertion d'une nouvelle carte mémoire.

#### **BON À SAVOIR**

- <sup>ƃ</sup> Le premier nom de dossier enregistré est 100SSCAM et le premier nom de fichier est SSI 20001
- <sup>ƃ</sup> Les noms de fichiers sont attribués de manière séquentielle à partir de SSL20001  $\rightarrow$  SSL20002  $\rightarrow \sim$   $\rightarrow$  SSL29999.
- <sup>ƃ</sup> Le numéro du dossier est attribué de manière séquentielle de 100 à 999 de la manière suivante  $: 100$ SSCAM  $\rightarrow$  101SSCAM  $\rightarrow$   $\sim$   $\rightarrow$  999SSCAM.
- ƃ Les fichiers utilisés avec la carte mémoire sont conformes au format DCF (Design rule for Camera File system).

## **Arrêt automatique Langue**

- Cette fonction sert à éteindre l'appareil photo après un certain laps de temps afin d'éviter toute décharge inutile des piles.
	- [1, 3, 5, 10 MIN] : L'appareil photo s'éteint automatiquement s'il n'est pas utilisé pendant la durée indiquée.

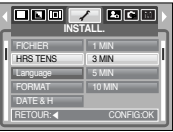

#### **BON À SAVOIR**

- <sup>ƃ</sup> Même si la batterie et le chargeur de CA sont retirés et insérés à nouveau, le paramétrage d'arrêt automatique est conservé.
- <sup>ƃ</sup> Sachez que la fonction d'arrêt automatique ne fonctionne pas si l'appareil photo est en mode PC, diaporama, ou lors de la lecture d'un enregistrement vocal, d'un clip vidéo ou lors de la lecture d'un fichier MP3/ PMP.

<sup>ƈ</sup> Il y a un choix de langues qui peut être affiché sur l'écran LCD. Même si la batterie et le chargeur de CA sont retirés et insérés à nouveau, le paramétrage de la langue est conservé.

Sous-menu LANGUE : Anglais, Coréen, Français, Allemand, Espagnol, Italien, Chinois simplifié, Chinois traditionnel, Japonais, Russe, Portugais, Hollandais, Danois, Suédois, Finnois, Thaï, BAHASA(MALAIS/ INDONESIEN), Arabe, Hongrois, Tchèque, Polonais et Turc.

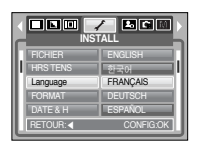

## **Format**

- <sup>ƈ</sup> Utilisé pour le formatage de la mémoire. Si vous exécutez [FORMAT] sur la carte mémoire, toutes les images, y compris les images MP3 et les fichiers PMP protégés, seront supprimés. Assurez-vous de télécharger les images importantes sur votre PC avant de formater la mémoire.
- Si [NON] est sélectionné : La carte mémoire ne sera

pas formatée. Appuyez deux fois sur la touche menu et l'affichage du menu disparaît.

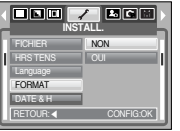

Si [OUI] est sélectionné : Un message [EN COURS]

!] apparaît et la carte mémoire sera formatée. Si vous lancez FORMAT en mode lecture un message [PAS D' IMAGE!] apparaît.

## **Paramétrage de la date/ heure/ type de date**

- <sup>ƈ</sup> Vous pouvez modifier la date et l'heure qui apparaissent sur les images prises et paramétrer le type de date.
	- Touche DROITE : Permet de sélectionner année/ mois/ jour/ heure/ minute/ type de la date.

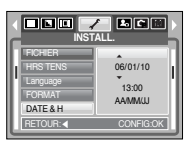

Touche GAUCHE : Permet de déplacer le curseur au menu principal [Date & H.] si le curseur est placé sur le premier élément du paramétrage

de la date et de l'heure. Dans tous les autres cas, le

curseur est déplacé à gauche de sa position actuelle.

Touches HAUT et BAS : permet de modifier la valeur de paramétrage.

#### **BON À SAVOIR**

- <sup>ƃ</sup> Assurez-vous de lancer [FORMAT] sur les cartes mémoire suivantes.
	- Une nouvelle carte mémoire ou une carte mémoire non formatée.
	- Une carte mémoire avec un fichier que cet appareil photo ne reconnaît pas ou une qui a été prise d'un autre appareil.
- <sup>ƃ</sup> Formatez toujours la carte mémoire avec cet appareil photo. Si vous insérez une carte mémoire qui a été formatée avec d'autres appareils, lecteurs de carte mémoire ou PC, vous aurez un message [ERREUR CARTE!].

## **Impression de la date d'enregistrement**

- <sup>ƈ</sup> Il existe également une option vous permettant d'inscrire la DATE et l'HEURE sur les images fixes.
	- [ARRÊT] : Les DATE & HEURE ne seront pas imprimées sur le fichier image.
	- [DATE] : Seule la DATE est imprimée sur le fichier image.
- 100 / **1366 INSTALL.** HRS TENS Language DATE & H DATE & H IMPRESS RETOUR:Ȝ CONFIG:OK
- [DATE & H] : La DATE & l'HEURE sont imprimées sur le fichier image.
- **Example 2 La Date & l'Heure sont imprimées en bas à droite de l'image fixe.**
- **Example 1** Exterior impression est uniquement appliquée aux images fixes excepté pour les images prises en mode scène [TEXTE] et mode effet cadre photo.

## **Son**

■ Si vous paramétrez le son de fonctionnement sur ON, différents sons sont activés pour le démarrage de l'appareil photo, lorsque vous appuyez sur les touches, de manière à ce que soyez au courant de l'état de fonctionnement de l'appareil photo.

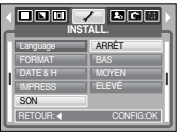

## **Voyant de la mise au point automatique**

<sup>ƈ</sup> Vous pouvez allumer et éteindre le voyant de la mise au point automatique

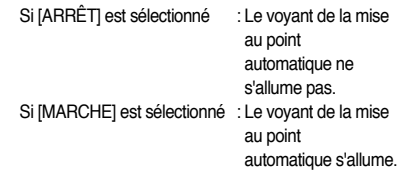

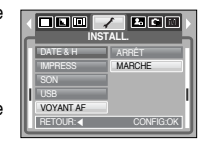

**K Si vous sélectionnez le menu [Arrêt] et que vous prenez une photo dans de** mauvaises conditions d'éclairage, ou si vous sélectionnez le mode scène [Nuit], il se peut que l'appareil photo n'effectue pas la bonne mise au point.

**K** Le voyant de mise au point automatique fonctionne lors de l'utilisation du retardateur même si la configuration est paramétrée sur l'arrêt du voyant.

## **Branchement d'un périphérique externe (USB)**

- <sup>ƈ</sup> Vous pouvez sélectionner un périphérique externe auquel vous souhaitez brancher l'appareil photo à l'aide du câble USB.
	- [ORDI.] : A sélectionner si vous souhaitez brancher l'appareil photo à votre PC. Reportez-vous page 77 pour les instructions relatives au branchement de l'appareil photo à votre PC.

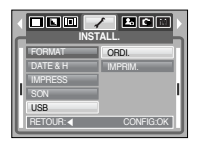

[IMPRIM.] : A sélectionner si vous souhaitez

brancher l'appareil photo à votre imprimante. Reportez-vous page 49 pour les instructions relatives au branchement de l'appareil photo à votre imprimante.

**Luminosité de l'écran LCD**

<sup>ƈ</sup> Vous pouvez régler la luminosité de l'écran LCD.

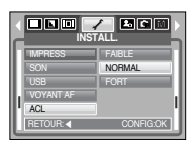

## **Sélection d'un type de sortie vidéo**

■ Le signal de sortie de l'appareil pour les clips vidéo peut être réglé au format NTSC ou PAL. Votre choix de réglage est déterminé par le type d'appareil (moniteur, téléviseur, etc.) auquel l'appareil photo est connecté. Seul le format PAL est compatible avec la norme BDGHI.

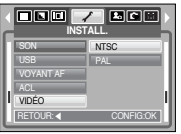

<sup>ƈ</sup> Connexion à un moniteur externe

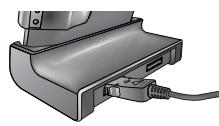

[Utilisation du câble AV avec le support ]

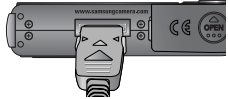

[Utilisation du câble AV avec l'appareil photo ]

#### **BON À SAVOIR**

- <sup>ƃ</sup> NTSC : standard utilisé aux États-Unis, au Canada, au Japon, en Corée du Sud, à Taïwan et au Mexique.
- <sup>ƃ</sup> PAL : standard utilisé en Australie, en Autriche, en Belgique, en Chine, au Danemark, en Finlande, en Allemagne, au Royaume Uni, aux Pays-Bas, en Italie, au Koweit, en Malaisie, en Nouvelle-Zélande, à Singapore, en Espagne, en Suède, en Suisse, en Thaïlande et en Norvège.
- Si vous utilisez un téléviseur comme écran externe, il faut que vous sélectionniez le canal externe ou AV.
- <sup>ƃ</sup> Vous entendrez un certain bruit numérique. Ne vous inquiétez pas, ce bruit ne signale aucun mauvais fonctionnement.
- <sup>ƃ</sup> Si l'image est décentrée, utilisez les commandes sur votre téléviseur pour la centrer.
- <sup>ƃ</sup> Les fonctions de menu sont identiques à celles indiquées sur l'écran LCD.

## **Affichage rapide**

- Si vous activez Affichage rapide avant de capturer une image, vous pouvez voir l'image que vous venez de prendre sur l'écran LCD pendant la durée paramétrée dans [A. rapide]. L'affichage rapide n'est possible qu'avec les images fixes.
	- [ARRÊT] : La fonction affichage rapide ne peut pas être activée.
	- [0.5, 1, 3 SEC] : L'image capturée s'affiche rapidement pendant la durée choisie.

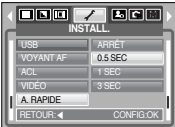

## **Initialisation**

■ Tous les paramètres de menus et de fonctions de l'appareil photo reprennent leur valeur par défaut. Cependant, les valeurs de DATE/ HEURE, LANGUE et SORTIE VIDEO ne sont pas modifiées.

Si [NON] est sélectionné :

Les paramètres ne reprennent pas leurs valeurs par défaut.

Si [OUI] est sélectionné :

Tous les paramètres reprennent leurs valeurs par défaut.

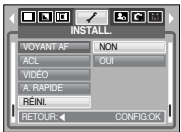

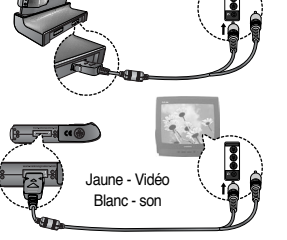

## **Configuration du menu MYCAM**

<sup>ƈ</sup> Vous pouvez paramétrer une image de démarrage, un son de démarrage et un son d'obturateur. Chaque mode de fonctionnement de l'appareil photo (à l'exception des modes Enregistrement vocal et MP3/PMP) dispose du menu MYCAM. Les éléments indiqués par **représentent les paramètres** par défaut.

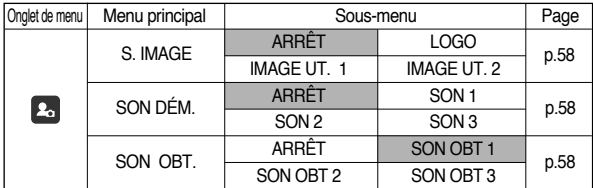

**K Les menus sont susceptibles d'être modifiés sans avertissement.** 

## **Image de démarrage**

<sup>ƈ</sup> Vous pouvez sélectionner l'image qui s'affiche en premier sur l'écran LCD lors de la mise en marche de l'appareil.

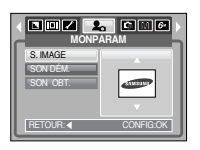

#### **BON À SAVOIR**

- <sup>ƃ</sup> Utilisez une image enregistrée pour l'image de démarrage avec [IMAGE UT.] dans le menu [RÉDIMENS.] en mode lecture.
- <sup>ƃ</sup> L'image de démarrage ne sera pas supprimée en supprimant toutes les images ou par le menu [FORMAT].
- $\bullet$  Les images utilisateur seront supprimées par le menu [REMISE].

# **Son de démarrage**

<sup>ƈ</sup> Vous pouvez choisir le son qui est activé au démarrage de l'appareil.

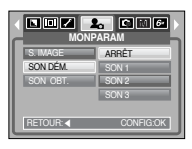

### **BON À SAVOIR**

<sup>ƃ</sup> Si l'image de démarrage est paramétrée sur [ARRÊT], le son de démarrage ne s'active pas même si vous en avez paramétré l'activation.

## **Son du déclencheur**

<sup>ƈ</sup> Vous pouvez sélectionner le son du déclencheur.

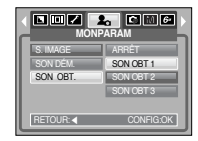

## **Mode MP3/ PMP**

■ Cet appareil photo dispose d'un programme de lecteur MP3 & portable incorporé. Vous pouvez prendre une image, écouter des fichiers MP3 et regarder un clip vidéo (film et clip vidéo) lorsque vous le souhaitez. Pour utiliser le mode PMP, vous devez convertir le fichier multimédia à l'aide de Digimax **Converter** 

## **Télécharger des fichiers**

- Pour utiliser les fonctions MP3 & PMP, les fichiers MP3 et multimédia doivent être enregistrés sur la mémoire interne ou la carte mémoire de cet appareil photo.
	- 1. Enregistrez les fichiers que vous souhaitez sur votre PC.
	- 2. Branchez l'appareil photo à votre PC grâce au câble USB et allumez l'appareil photo.
	- 3. Ouvrez l'EXPLORATEUR de Windows et recherchez [Disque amovible].
	- 4. Créez un dossier sous Disque amovible.

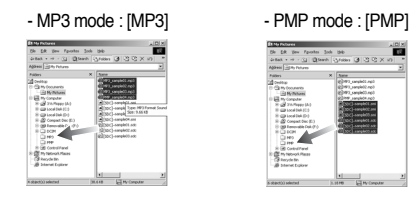

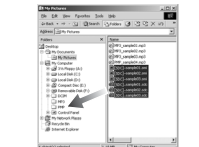

5. Sélectionnez les fichiers que vous souhaitez enregistrer et copiez-les dans chaque dossier.

### **BON À SAVOIR**

- <sup>ƃ</sup> Faites attention à la copie illégale de fichiers MP3 & multimédia. Cela va à l'encontre de la loi relative au droit d'auteur.
- <sup>ƃ</sup> Cet appareil photo peut uniquement lire les fichiers MP3 en mode MP3 et les fichiers SDC (vidéo MPEG4 XviD modifiée / type audio MPEG Layer2) en mode PMP.
- <sup>ƃ</sup> Si un fichier peut être lu avec cet appareil photo, convertissez-le en format de fichier adapté à l'aide de Digimax Converter. (p.81)
- <sup>ƃ</sup> Il est possible d'enregistrer jusqu'à 200 fichiers dans un dossier.
- <sup>ƃ</sup> Vous pouvez créer jusqu'à 100 sous-dossiers dans le dossier MP3 ou PMP. Vous ne pouvez pas créer de sous-répertoires dans le sous-dossier.

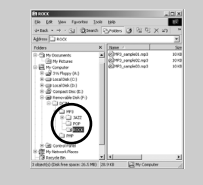

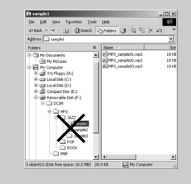

## **Démarrer le mode MP3/ PMP**

- <sup>ƈ</sup> Vous pouvez sélectionner le mode MP3 ou PMP à l'aide de la touche M (Mode) située à l'arrière de l'appareil photo et le menu [MODE].
- <sup>ƃ</sup>Sélectionner le menu [MODE]
	- 1. Insérez la carte mémoire sur laquelle se trouvent les fichiers MP3 ou le fichier multimédia. Cet appareil photo étant équipé d'une mémoire interne de 45 Mo, vous pouvez également enregistrer les fichiers sur la mémoire interne.

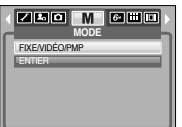

CONFIRMER : OK REPRISE

- 2. Appuyez sur la touche menu et un menu s'affiche. (Excepté pour le mode MP3, PMP et Enregistrement vocal)
- 3. Sélectionnez le menu [MODE] en appuyant sur la touche Gauche/ Droite.
- 4. Sélectionnez le menu [FIXE/VIDÉO/PMP] ou [ENTIER] en appuyant sur la touche Haut/ Bas.
- 5. Appuyez sur la touche menu et le menu disparaît.
- <sup>ƃ</sup> Changer le mode : Si le menu [FIXE/VIDÉO/PMP] est sélectionné
	- 1. Appuyez sur la touche située à l'arrière de l'appareil photo.
	- 2. Un menu s'affiche comme indiqué.

[REPRISE] : mémorise le dernier cadre.

Mode MP3 : permet de lire à partir du début du fichier.

- Mode PMP : permet de lire à partir du dernier cadre
- [OUVRIR] : Le menu de navigation s'affiche pour vous permettre de sélectionner un fichier que vous souhaitez
- 3. Sélectionnez un fichier que vous souhaitez et appuyez sur la touche OK. Le fichier est ensuite lu.

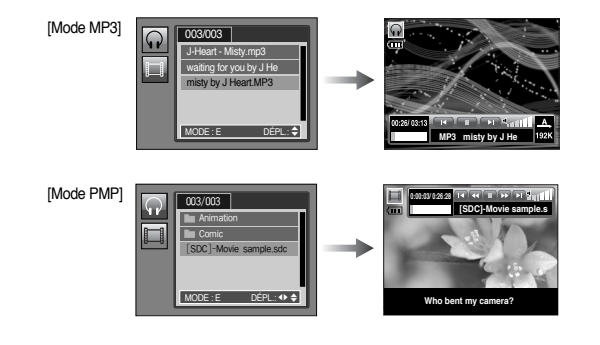

#### **BON À SAVOIR**

- <sup>ƃ</sup> Lorsque vous sélectionnez le menu [REPRISE] (p.64) dans chaque mode, le fichier est lu sans afficher le menu de navigation. Cependant, si le dernier fichier lu a été supprimé, le menu de navigation s'affiche.
- <sup>ƃ</sup> L'ordre des listes de lecture dans le menu de navigation et l'ordre des fichiers enregistrés sur la mémoire sont identiques.
- <sup>ƃ</sup> Un titre codé avec une langue non prise en charge s'affiche en tant que "------------".

## **Démarrer le mode MP3/ PMP**

- <sup>ƃ</sup> Changer le mode : Si le menu [ENTIER] est sélectionné
	- 1. Appuyez sur la touche  $\overset{\circ}{\Longleftrightarrow}$  située à l'arrière de l'appareil photo.
	-

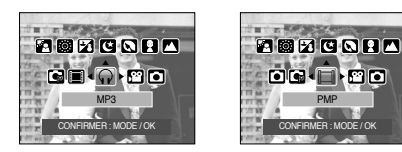

3. L'étape 3 est identique à l'étape 2~3 Changer le mode dans le menu [FIXE/VIDÉO/PMP].

### **BON À SAVOIR**

- 2. Sélectionnez le mode souhaité en appuyant sur la touche Gauche/ Droite.<br>2. Sélectionnez le mode souhaité en appuyant sur la touche Gauche/ Droite.<br>de lecture.
	- <sup>ƃ</sup> Appuyez sur la touche M (Mode) ou sur le bouton de l'obturateur et le mode de fonctionnement de l'appareil photo change.
	- S'il y a plus de 100 fichiers dans la mémoire, le traitement du mode MP3 / PMP est un peu plus long.
	- En cas de non fonctionnement pendant la durée indiquée (Environ 30 sec.), l'écran LCD s'éteint automatiquement et le voyant d'état de l'appareil photo clignote. Pour utiliser l'appareil photo, appuyez sur les touches à l'exception de la touche Marche/ Arrêt.
	- ƃ Lire le fichier à débit variable

Un fichier à débit variable modifie la quantité de données de sortie dans chaque segment horaire, en se basant sur la complexité des données d'entrée de ce segment. Lors de la lecture des fichiers à débit variable codés, l'écran LCD est semblable à celui indiqué.

- L'icône Débit variable s'affiche à la place de l'icône Débit binaire.
- Le plan de montage chronologique ne s'affiche pas.
- La durée de lecture s'affiche mais la durée intégrale ne s'affiche pas.
- <sup>ƃ</sup> En mode PMP, toutes les touches de l'appareil photo, excepté la touche de mise en marche, ne fonctionnent pas pendant 2 secondes au début et à la fin du fichier multimédia.

<sup>ƈ</sup> L'écran LCD affiche des informations relatives au fichier MP3 et multimédia.

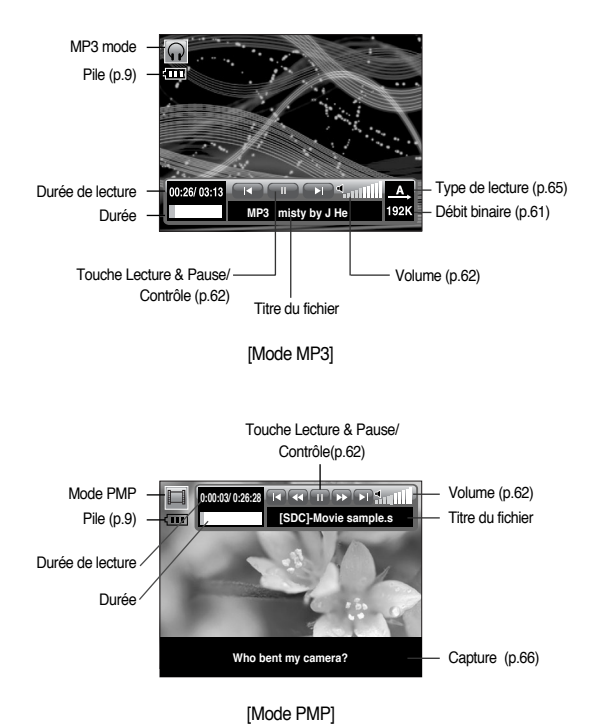

## **Voyant de l'écran LCD du mode MP3/PMP Utilisation des touches pour régler l'appareil photo**

#### Touche volume **m**

<sup>ƈ</sup> Vous pouvez contrôler le volume à l'aide de cette touche. Il y a de 0 à 30 niveaux.

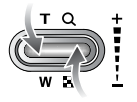

#### Touche Lecture & Pause/ Contrôle **[1]**

- <sup>ƈ</sup> Lors de la lecture d'un fichier, appuyez sur la touche Bas pour mettre le fichier sur pause. Appuyez à nouveau sur cette touche pour reprendre la lecture.
- Mode MP3

Vous pouvez rechercher les fichiers MP3 en appuyant sur la touche Gauche/ Droite. Vous ne pouvez pas rechercher le fichier MP3 lors de la lecture.

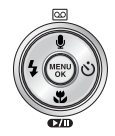

<sup>ƈ</sup> Mode PMP

Vous pouvez rechercher les fichiers multimédia en appuyant sur la touche Gauche/ Droite. Vous pouvez également rechercher un cadre d'un fichier que vous souhaitez lors de la lecture en appuyant sur la touche Gauche/ Droite.

## **Utilisation des touches pour régler l'appareil photo**

#### Touche Supprimer  $\Omega$

■ Cela permet de supprimer des fichiers enregistrés dans la mémoire. 1. Sélectionnez un fichier que vous souhaitez supprimer à partir

du menu de navigation et appuyez sur la touche Supprimer.

- 2. Un message s'affiche comme indiqué.
	- [OUI] : permet de supprimer le fichier sélectionné.
	- [NON] : annule "Supprimer les fichiers" et le menu de navigation s'affiche.

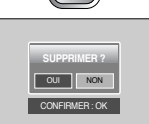

#### **BON À SAVOIR**

<sup>ƃ</sup> Avant de supprimer les fichiers de l'appareil photo, téléchargez ceux que vous souhaitez conserver sur votre ordinateur.

Touche de verrouillage **n** 

Touche de verrouillage

● Si vous appuyez sur la touche de verrouillage pendant plus d'1 seconde, les touches de l'appareil photo sont verrouillées. - Si les touches de l'appareil photo sont verrouillées elles ne peuvent pas fonctionner lors de la lecture. Les fonctions Arrêt, Sortie vidéo, Connexion USB et LCD allumé fonctionnent.

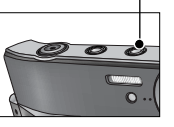

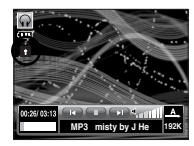

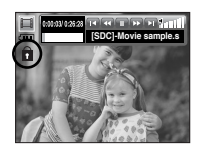

- Si vous appuyez à nouveau sur la touche Verrouillage ou si vous éteignez l'appareil photo, celui-ci est relâché.

#### Touche liste de lecture **M**

- <sup>ƃ</sup> Lors de la lecture d'un fichier multimédia, vous pouvez sélectionner un fichier que vous souhaitez à l'aide du menu de navigation.
	- 1. Lors de la lecture d'un fichier multimédia, appuyez sur la touche Liste de  $lecture$  ( $\textcircled{m}$ ).
	- 2. Une liste de lecture en cours de lecture apparaît en surbrillance.
	- 3. Déplacez le curseur sur une liste que vous souhaitez en appuyant sur la touche Contrôle.

Appuyer sur la touche OK : le fichier sélectionné est lu. Appuyer sur la touche Liste de lecture : la sélection est annulée.

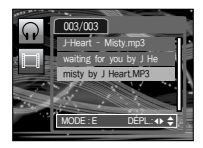

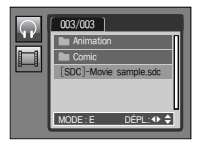

### **Configuration de la fonction de lecture à l'aide de l'écran LCD**

<sup>ƈ</sup> Les fonctions du mode MP3/ PMP peuvent être modifiées à l'aide de l'écran LCD. Appuyez sur la touche MENU et le menu s'affiche sur l'écran LCD.

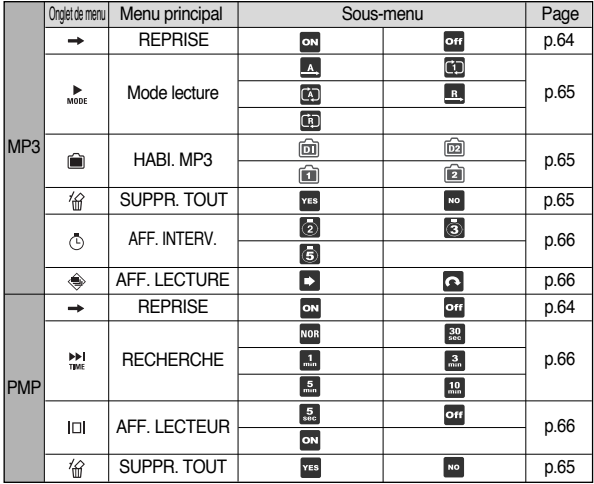

**ELES menus sont susceptibles d'être modifiés sans avertissement.** 

#### Reprendre  $\Omega$

- <sup>ƈ</sup> Vous pouvez paramétrer le type de lecture.
	- 1. Appuyez sur la touche Menu dans chaque mode.
	- 2. Sélectionnez un type de lecture que vous souhaitez dans le menu [REPRISE] en appuyant sur la touche Haut/Bas et appuyez sur la touche OK.

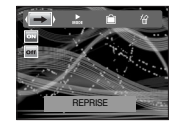

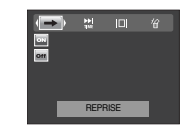

- : Lorsque l'appareil photo est allumé ou éteint ou que le mode est **ON** changé, cet appareil mémorise le dernier cadre. Mode MP3 : permet de lire à partir du début du fichier. Mode PMP : permet de lire à partir du dernier cadre off
	- : Le menu de navigation s'affiche pour vous permettre de sélectionner un fichier que vous souhaitez

### **Configuration de la fonction de lecture à l'aide de l'écran LCD**

#### Mode lecture **In**

- <sup>ƈ</sup> Vous pouvez configurer plusieurs options de répétition et aléatoire. Cette fonction est adoptée uniquement pour le dossier sélectionné.
	- **A:** permet de lire une piste une fois.
	- $\blacksquare$ : permet de lire une piste unique de manière répétée.
	- : permet de lire toutes les pistes du dossier de manière répétée.

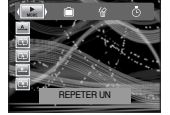

- **Et a** : permet de lire de manière aléatoire toutes les pistes du dossier une fois.
- **an** : permet de lire de manière aléatoire toutes les pistes du dossier.

#### Supprimer tout **n**

■ Tous les fichiers enregistrés sur la carte mémoire seront supprimés. En mode MP3, seuls les fichiers MP3 sont supprimés. En mode PMP, seuls les fichiers multimédia sont supprimés.

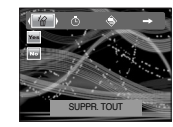

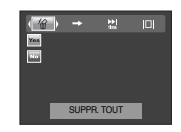

**Bol**: permet d'annuler "Supprimer les fichiers" **v<sub>ES</sub>**: Une fenêtre de confirmation apparaît. Sélectionnez le menu [OUI] et appuyez sur la touche OK. Tous les fichiers seront supprimés.

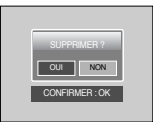

#### Habillage du lecteur MP3  $\Omega$

- <sup>ƈ</sup> Vous pouvez paramétrer l'habillage du lecteur MP3
	- [  $\text{m}$  ,  $\text{m}$  ] : L'habillage par défaut est paramétré.
	- [a], a] : Une image créée par le menu [HABI. MP3] (p.46) est paramétrée.

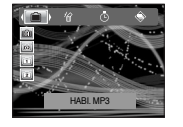

### **Configuration de la fonction de lecture à l'aide de l'écran LCD**

Paramétrage de l'intervalle du diaporama

- <sup>ƈ</sup> Vous pouvez paramétrer l'intervalle de lecture du diaporama du mode MP3.
	- Sélectionnez un intervalle parmi 2, 3, 5 secondes.

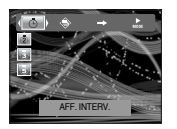

**AFF. LECTURE** 

#### Lecture du diaporama

- Lors de la lecture du fichier MP3, les images prises s'affichent de manière continue sur l'écran LCD.
	- **Ex**: Afficher les images une fois.
	- : Afficher les images de manière continue.

#### **BON À SAVOIR**

- <sup>ƃ</sup> Lorsque la lecture est terminée, le diaporama s'arrête.
- <sup>ƃ</sup> Pour arrêter le diaporama, appuyez sur la touche Pause puis deux fois sur la touche Menu.

#### Recherche de cadre  $\Box$

<sup>ƈ</sup> Vous pouvez paramétrer la durée de la plage de saut lors de la recherche du film en appuyant sur la touche Gauche/ Droite. Vous pouvez rechercher facilement un cadre que vous souhaitez.

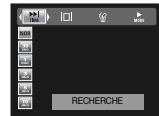

- [  $\frac{1}{2}$  ] : Cela permet de passer d'un cadre à un autre lorsque vous appuyez sur la touche Gauche/ Droite.
- [ **30** , **11** , **3** , **5** , **12** , **12 1** : Cela permet de passer un cadre configuré lorsque vous appuyez sur la touche Gauche/ Droite.

#### Paramétrage de l'affichage **in**

- <sup>ƈ</sup> Vous pouvez configurer l'affichage de l'écran LCD.
	- $\lceil \frac{5}{56} \rceil$  : S'il n'y a aucune opération pendant 5 secondes, la barre de menu disparaît.
	- [  $\overline{0}$  a 1 : La barre de menu ne s'affiche pas sur l'écran LCD.
	- [ $\overline{60}$ ] : La barre de menu s'affiche sur l'écran LCD.

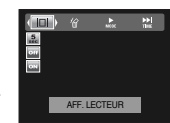

#### **BON À SAVOIR**

- <sup>ƃ</sup> Pour voir la capture, insérez le fichier (.smi) à l'aide de Digimax Converter. (p.81)
- <sup>ƃ</sup> Si un fichier multimédia a une capture, celle-ci s'affiche indépendamment du paramétrage.

#### -66-

### **Configuration de la fonction de lecture à l'aide de l'écran LCD Remarques importantes**

Configuration de la fonction enregistrement en mode MP3.

- <sup>ƈ</sup> Vous pouvez prendre une photo et écouter les fichiers MP3 simultanément.
	- 1. Appuyez sur le bouton de l'obturateur lorsque vous le souhaitez. L'icône MP3 Pause s'affiche ensuite.
	- 2. Appuyez sur le bouton de l'obturateur et une image est prise.

#### **BON À SAVOIR**

- <sup>ƃ</sup> Les paramètres de l'appareil photo sont réglés sur le paramétrage par défaut du mode Auto ( , , , ). Les paramètres ne peuvent pas être modifiés.
- <sup>ƃ</sup> Si la carte mémoire n'est pas insérée, cette fonction ne fonctionne pas. Occasionnellement le fichier suivant sera lu lorsque vous appuyez sur le bouton de l'Obturateur, même si une carte mémoire est insérée.
- <sup>ƃ</sup>Si la carte mémoire n'est pas insérée, le mode Auto est sélectionné lorsque vous appuyez sur le bouton de l'Obturateur.
- <sup>ƃ</sup> S'il n'y a aucune opération pendant 10 secondes après l'affichage de l'icône MP3 Pause, le mode de l'appareil photo passe au mode MP3.

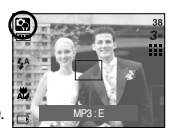

Assurez-vous de respecter les précautions suivantes !

- <sup>ƈ</sup> Cette unité comporte des composants électroniques de précision. N'utilisez pas cette unité et ne l'entreposez pas dans les endroits suivants :
	- Endroits soumis à d'importants changements de température et d'humidité.
	- Endroits exposés à la poussière et à la saleté.
	- Endroits exposés directement au soleil ou à l'intérieur d'une voiture par temps chaud.
	- Les environnements dégageant beaucoup de magnétisme ou générant un excès de vibrations.
	- Les locaux abritant du matériel explosif ou inflammable.
- <sup>ƈ</sup> Ne laissez pas l'appareil photo dans des endroits poussiéreux, soumis à des températures ou une humidité élevées ou en présence de produits chimiques (tels que naphtalène et boule antimites). Conservez cet appareil photo avec du gel de silice dans une boîte fermée hermétiquement lorsque vous prévoyez de ne pas l'utiliser pendant une certaine période.
- Le sable peut être particulièrement nuisible aux appareils photo.
	- Ne laissez pas de sable pénétrer dans l'unité lorsque vous l'utiliser sur la plage, les dunes côtières ou dans d'autres endroits où il y a du sable.
	- Cela pourrait provoquer une panne ou rendre l'appareil inutilisable de manière irréversible.
- <sup>ƈ</sup> Manipulation de l'appareil photo
	- Ne laissez jamais tomber l'appareil photo et ne le soumettez pas à des chocs ou vibrations importants.
	- Protégez le grand écran LCD des impacts. Lorsque vous n'utilisez pas l'appareil, rangez-le dans l'étui.
	- Evitez d'obstruer l'objectif ou le flash lorsque vous capturez une image.
	- Cet appareil photo n'est pas étanche à l'eau. Afin d'éviter des chocs électriques dangereux, ne tenez et ne faites jamais fonctionner l'appareil avec des mains mouillées.
	- Si vous utilisez cet appareil photo dans des endroits mouillés, tels que la plage ou la piscine, faites attention qu'il n'y ait pas d'eau ou de sable qui pénètre dans l'appareil. Cela peut engendrer une défaillance ou endommager l'appareil irrémédiablement.

## **Remarques importantes**

- <sup>ƈ</sup> Des températures extrêmes peuvent causer des problèmes.
- Si vous transportez votre appareil d'un endroit froid à un endroit chaud, les circuits électroniques risquent de se couvrir de condensation. Dans ce cas, mettez l'appareil hors tension et attendez au moins 1 heure jusqu'à ce que la condensation se soit dissipée. De l'humidité peut également se former sur la carte mémoire. Si cela se produit, éteignez l'appareil photo et retirez la carte mémoire. Attendez que l'humidité ait disparue.
- <sup>ƈ</sup> Précautions lors de l'utilisation de l'objectif
	- Si l'objectif est exposé directement au soleil, cela peut provoquer une décoloration et une détérioration du capteur d'image.
	- Faites attention de ne pas laisser vos empreintes ou des substances étrangères sur la surface de l'objectif.
- <sup>ƈ</sup> Des décharges électriques peuvent se produire si l'appareil numérique n'est pas utilisé pendant une période prolongée. De même, il est conseillé de retirer les piles et la carte mémoire pendant les longues périodes de non-utilisation.
- <sup>ƈ</sup> Si l'appareil est exposé à des interférences électroniques, il s'éteint automatiquement pour protéger la carte mémoire.
- <sup>ƈ</sup> Maintenance de l'appareil photo
	- Utilisez une brosse douce (disponible chez les photographes) pour nettoyer doucement l'objectif et l'écran LCD. Vous pouvez aussi, au besoin, utiliser des serviettes et un liquide spécialement conçus pour le nettoyage des lentilles. Nettoyez le boîtier de l'appareil avec un chiffon doux. Evitez le contact de l'appareil photo avec des solvants tels que le benzène, les insecticides, les diluants etc.

Cela risque d'endommager le corps de l'appareil ainsi que ses performances. Une mauvaise manipulation peut abîmer l'écran LCD. Veuillez à ne pas endommager votre appareil en le conservant en tout temps dans son étui protecteur.

- N'essayez en aucun cas de démonter ni de modifier votre appareil photo.
- <sup>ƈ</sup> Dans certaines circonstances, une accumulation d'électricité statique peut déclencher le flash. Cela ne nuira pas au bon fonctionnement de l'appareil.
- <sup>ƈ</sup> Il se peut que l'électricité statique interfère avec le téléchargement des images (lorsque le chargeur et le câble USB sont insérés simultanément dans le support). Si cela arrive, débranchez et rebranchez le câble USB avant de recommencer le transfert.
- <sup>ƈ</sup> Avant un événement important ou un voyage, vérifiez l'état de l'appareil photo. - Prenez une photo pour tester l'état de l'appareil et préparer des batteries supplémentaires.
	- Samsung ne peut être tenu pour responsable des conséquences en cas de mauvais fonctionnement de l'appareil photo.
- <sup>ƈ</sup> N'utilisez pas de casque/écouteurs lorsque vous conduisez, roulez en vélo ou êtes aux commandes d'un véhicule motorisé. Cela risque de provoquer un accident et peut être interdit dans certains endroits.
- <sup>ƈ</sup> Evitez d'utiliser casque/écouteurs à un volume élevé. Les experts mettent en garde contre une écoute prolongée à un volume élevé. Si vous entendez des sifflements, réduisez le volume ou arrêtez l'utilisation.

## **Voyant d'avertissement**

<sup>ƈ</sup> En cas de problèmes, l'écran LCD affiche un message d'erreur.

#### ERREUR CARTE!

- <sup>ϛ</sup>Erreur carte mémoire
	- $\rightarrow$  Mettez l'appareil hors tension, puis remettez-le sous tension
	- $\rightarrow$  Insérez à nouveau la carte mémoire
	- $\rightarrow$  Insérez la carte mémoire et formatez-la (p.55)

#### CARTE VERROUIL!

- <sup>ϛ</sup>La carte mémoire est verrouillée
	- $\rightarrow$  Carte mémoire SD : Faites glisser la languette de protection en écriture vers le haut de la carte mémoire

#### PAS DE CARTE!

- <sup>ϛ</sup>Aucune carte mémoire n'est insérée
	- <sup>ƍ</sup> Insérez une carte mémoire
	- $\rightarrow$  Mettez l'appareil hors tension, puis remettez-le sous tension

#### PAS D' IMAGE!

- Aucune image n'est stockée sur la carte mémoire
	- $\rightarrow$  Prenez des photos
	- $\rightarrow$  Insérez une carte mémoire qui contient des images

### FICHIER ERREUR!

- Il est impossible de supprimer l'effet yeux rouges en mode lecture.
	- $\rightarrow$  L'anti-yeux rouges s'applique uniquement pour les fichiers dont le format est quatre par trois.
- <sup>ϛ</sup>Fichier erreur
	- $\rightarrow$  Formatez la carte mémoire
- <sup>ϛ</sup>Erreur carte mémoire
	- $\rightarrow$  Contactez un centre de service pour votre appareil photo

#### **BATTERIE FAIBLE!**

- La capacité de la pile est faible
	- $\rightarrow$  Insérez une pile chargée

#### LUMIÈRE FAIBLE!

Lorsque vous prenez des photos dans des endroits sombres  $\rightarrow$  Prenez des photos en mode Photo avec flash.

#### TROP D'IM.

- $\overline{\phantom{a}}$ . Lorsque vous sélectionnez un nombre de pages d'impression trop important dans le menu PictBridge.
	- $\rightarrow$  Sélectionnez la page d'impression en restant dans les limites.

# **Avant de contacter un centre de service**

<sup>ƈ</sup> Vérifiez les éléments suivants

#### L'appareil photo ne se met pas en marche

- La capacité de la pile est faible
	- $\rightarrow$  Insérez une pile chargée (p.9)
- Les piles sont mal insérées, la polarité est inversée
	- $\rightarrow$  Insérez la pile en tenant compte de la polarité (+, -)
- La pile rechargeable n'est pas insérée
	- $\rightarrow$  Insérez la pile et allumez l'appareil photo
- L'alimentation de l'appareil photo se coupe au cours de l'utilisation
- La pile est faible
	- $\rightarrow$  Insérez une pile chargée
- · L'appareil photo s'éteint automatiquement.
	- $\rightarrow$  Allumez à nouveau l'appareil photo.

## **Avant de contacter un centre de service**

Les piles se déchargent trop rapidement.

- L'appareil a été utilisé à basse température.
	- $\rightarrow$  Conservez l'appareil photo dans un endroit chaud (glissez-le sous votre manteau ou votre veste) et ne le sortez que pour prendre des photos

#### L'appareil ne prend pas de photo lorsque le bouton de l'obturateur est actionné

- <sup>ϛ</sup>Capacité de la mémoire insuffisante
	- $\rightarrow$  Supprimez les fichiers images inutiles
- La carte mémoire n'est pas formatée
	- $\rightarrow$  Formatez la carte mémoire (p.55)
- <sup>ϛ</sup>La carte mémoire est vide
	- $\rightarrow$  Insérez une nouvelle carte mémoire
- <sup>ϛ</sup>La carte mémoire est verrouillée
	- → Reportez-vous au message d'erreur [CARTE VERROUIL!] (p.69)
- <sup>ϛ</sup>L'appareil photo est éteint
	- $\rightarrow$  Allumez l'appareil photo
- La pile est faible
	- $\rightarrow$  Insérez une pile chargée (p.8).
- La pile est mal insérée, la polarité est inversée
	- $\rightarrow$  Insérez la pile en tenant compte de la polarité (+, -)

L'appareil photo s'arrête soudain en cours d'utilisation

- L'appareil photo s'est arrêté en raison d'un mauvais fonctionnement
	- $\rightarrow$  Retirez/ insérez à nouveau la pile et allumez l'appareil photo

#### Les images sont floues

- $\overline{\phantom{a}}$ . Une photo du sujet a été prise sans paramétrage adéquat du mode macro
	- $\rightarrow$  Sélectionnez un mode macro adapté pour prendre une image claire.
- <sup>ϛ</sup>Prendre une photo au delà de la portée du flash
	- $\rightarrow$  Prenez une photo dans le champ de portée du flash
- <sup>ϛ</sup>L'objectif est sale ou embué
	- → Nettovez l'objectif

#### Le flash ne se déclenche pas

- <sup>ϛ</sup>Le mode Flash désactivé a été sélectionné
	- → Annulez le mode flash désactivé
- · Le mode de l'appareil photo ne peut pas utiliser le flash
	- $\rightarrow$  Reportez-vous aux instructions relatives au FLASH (p.20)

#### L'affichage de la date et de l'heure est incorrect

- Soit la date et l'heure ont été définies incorrectement, ou l'appareil a pris les valeurs par défaut
	- $\rightarrow$  Réglez la date et de l'heure correctement
- Les touches de l'appareil photo ne réagissent pas.
- <sup>ϛ</sup>Défaillance de l'appareil photo
	- → Retirez/insérez à nouveau la pile et allumez l'appareil photo

Une erreur carte s'est produite lorsque la carte mémoire était dans l'appareil photo.

- <sup>ϛ</sup>Format de carte mémoire incorrect
	- → Formatez à nouveau la carte mémoire

#### Les images ne sont pas lues

- $\cdot$  Nom de fichier incorrect (Violation du format DCF)
	- $\rightarrow$  Ne changez pas le nom du fichier de l'image

#### La couleur de l'image est différente de la scène d'origine

- <sup>ϛ</sup>L'équilibre des blancs ou le paramétrage de l'effet est incorrect
	- $\rightarrow$  Sélectionnez l'équilibre des blancs et l'effet appropriés

## **Avant de contacter un centre de service Spécifications**

Les images sont trop claires

- Les images sont surexposées
	- $\rightarrow$  Ré initialisez la compensation de l'exposition
- Absence d'image sur l'écran du moniteur externe
- La connexion de l'appareil photo au moniteur externe a échoué
	- <sup>ƍ</sup> Vérifiez les câbles de connexion
- <sup>ϛ</sup>Fichiers incorrects dans la carte mémoire
	- $\rightarrow$  Insérez une carte mémoire qui comporte des fichiers corrects

Lors de l'utilisation de l'explorateur du PC, le fichier du [disque amovible] n'apparaît pas

- Le câble n'est pas branché correctement
	- → Vérifiez la connexion
- <sup>ϛ</sup>L'appareil photo n'est pas allumé
	- → Allumez l'appareil photo
- $\cdot$  Le système d'exploitation installé sur votre ordinateur n'est pas Windows 98, 98SE, 2000,
- ME, XP/ Mac OS 9.0 ~ 10.4. Ou votre ordinateur ne supporte pas la norme USB
- $\rightarrow$  Installez Windows 98, 98SE, 2000, ME, XP/ Mac OS 9.0  $\sim$  10.4 qui est compatible avec le protocole USB
- Le pilote de l'appareil photo n'est pas installé.
	- $\rightarrow$  Installez un [Pilote de stockage USB]

- Capteur d'image
	- Type : 1/2.5" CCD
	- Nombre de pixels réels : Environ 6 millions de pixels
	- Nombre total de pixels: Environ 6,1 millions de pixels
- **n** Objectif
	- Distance focale : Objectif SHD  $f = 6.6 \sim 19.8$  mm (équivalent à un film 35 mm : 39~117 mm)
	- $N^{\circ}$  F  $\cdot$  F3,5  $\sim$  F4,5
	- $-$  Zoom numérique :  $\cdot$  Mode image fixe : 1X  $\sim$  5X

 $\cdot$  Mode Lecture : 1X  $\sim$  11.0X (en fonction de la taille de l'image)

- Feran LCD : LCD TFT couleur 2.5"
- <sup>ƈ</sup> Mise au point
	- Type : Mise au point automatique TTL
	- Portée

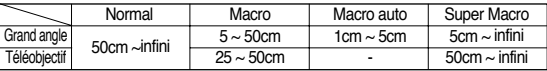

- <sup>ƈ</sup> Obturateur
	- Type : Obturateur mécanique et électronique
	- $-$  Vitesse :  $1 \sim 1/2,000$  secondes (Nuit :  $16 \sim 1/2,000$  secondes)
- **Exposition** 
	- Contrôle : Programme EA, Mesure : Multi, Sélectif
	- $-$  Compensation :  $+2EV$  (par incréments de 0.5EV)
	- Équivalent ISO : Auto, 50, 100, 200, 400
- <sup>ƈ</sup> Flash
	- Modes : Auto, Auto & Anti-yeux rouges, Flash de contre-jour, Synchro lente, Flash désactivé, Anti-yeux rouges
	- Portée : Grand Angle : 0,2 m  $\sim$  2,4 m, Téléobjectif : 0,3 m  $\sim$  1,9 m (ISO Auto)
	- Durée du rechargement : Environ 4 secondes
# **Spécifications**

- Netteté : Doux, Normal, Dur
- Effet : Normal, N&B, Sépia, Négatif, Rouge, Vert, Bleu, RVB
- <sup>ƈ</sup> Équilibre des blancs : Automatique, Lumière du jour, Nuageux, Fluorescent \_H, Fluorescent\_L, Tungstène, Personnaliser
- Enregistrement de voix : Enregistrement vocal (max. 1 heure), Mémo vocal sur image fixe (max. 10 secondes.)
- Impression de la date : Date, Date & Heure, Arrêt (sélectionnable par l'utilisateur)
- <sup>ƈ</sup> Prise de vue
	- Image fixe : Modes : Auto, Programme, Scène; ASR
		- **EXEC** Scène : Nuit, Portrait, Enfants, Paysage, Texte, Gros plan, Coucher de soleil, Aube, Contre jour, Artifice, Plage & **Neige**
		- <sup>ϛ</sup>Prise de vue : Unique, Continu
		- Betardateur : 2 secondes, 10 secondes, Double retardateur (10 secondes, 2 secondes)
	- Clip vidéo : Avec audio (durée d'enregistrement : Selon la taille de stockage)
	- Taille : 640x480, 320x240, 160x128
	- Taux du cadre : 30 ips, 15 ips

Stabilisateur vidéo (Peut être sélectionné par l'utilisateur)

Edition de vidéo (Incorporée) : Pause lors de l'enregistrement, Capture d'image fixe, Rognage de l'heure

- Stockage
	- Support : Mémoire interne : Environ 45 Mo Mémoire externe : Carte SD/ MMC (mémoire garantie jusqu'à 1 Go) \*La capacité de la mémoire interne peut être modifiée sans avertissement.
	- Format de fichier : Image fixe : JPEG (DCF), EXIF 2.2, DPOF 1.1,

PictBridge 1.0

Clip Vidéo : AVI (MPEG-4) Audio : WAV

- Taille de l'image

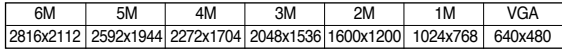

- Capacité (32 Mo)

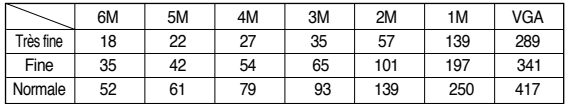

- **EXECTS** Ces chiffres sont établis en fonction des normes de Samsung et peuvent varier selon les conditions de prise de vue et les paramètres de l'appareil photo.
- Lecture des images
	- Type : Image unique, Vignettes, Diaporama (avec Audio), Clip vidéo
	- Edition : Rognage, Redimensionner, Rotation, Effet
- Interface : Connecteur de sortie numérique : USB 2.0 Audio : Mono Sortie vidéo: NTSC, PAL (choix par l'utilisateur) Connecteur d'entrée d'alimentation CC : Connecteur 24 picots

# **Spécifications**

■ Source d'alimentation : Batterie rechargeable : SLB-0837 (860mAh)

Adaptateur : SAC-42, Support en option

**K La batterie fournie peut varier selon la région de** 

vente.

- $\blacksquare$  Dimensions ( $\vert x \vert + \vert x \vert$  P) : 96x61x18.5 mm
- Poids : 129.5g
	- Température de fonctionnement : 0 ~ 40°C
	- Humidité de fonctionnement :  $5 \approx 85\%$
- **E** Logiciels
	- Pilote de l'appareil photo : Pilote de stockage

(Windows98/98SE/2000/ME/XP, Mac OS 9.0 ~

10.4)

- Application : Digimax Master, Digimax Converter\*, Digimax Reader

\* Système d'exploitation : Windows 98SE/2000/ME/XP (Windows 2000/XP conseillé)

PC équipé d'un processeur supérieur à un Pentium III 500MHz (Pentium IV conseillé)

- Caractéristiques spéciales
	- Logiciel fonction lecteur PMP Digimax Converter (Pas de lecture directe) Fonction lecteur MP3, Anti-yeux rouges

ASR (Advanced Shake Reduction)

Zoom optique 3X pour Fixe & Vidéo.

Nouveau système de chargement (Support (en option)

Clip vidéo 30ips MPEG-4 VGA (prise en charge de Edit sur DSC)

Effet puissant (Couleur, Surbrillance, Composée, Cadre)

Changement de mode simple à l'aide de la touche "M"

- \* Caractéristiques MP3
- <sup>ƈ</sup> Audio
	- Fréquence : 20Hz~20KHz
	- Port écouteur : Port 3,5 mm (Type stéréo)
	- Sortie : Volume maximum Gauche 15mW + Droite 15mW (16ѳ)
	- Taux de bruit : 86 dB avec 20 KHz LPF
- <sup>ƈ</sup> Fichier
	- Format de fichier : MP3 (MPEG-1/2/2.5 Couche 3),
	- Débit binaire : 48 ~ 320 kops (y compris débit variable)
- <sup>ƈ</sup> Mode lecture : Tout, Répéter un, Répéter tout, Aléatoire, Répétition aléatoire
	- Saut en lecture, Saut automatique
	- Diaporama activé/désactivé (sélectionnable par l'utilisateur),
	- MP3&Capture (Mode capture est par défaut auto, 3M)
	- Fonction de rechargement automatique (Mémorisation du dernier fichier lu)
	- Habillage de fond de la lecture MP3 à l'aide des images utilisateur
- *\** Caractéristiques PMP
- <sup>ƈ</sup> Décodeur PMP
	- Film : Xvid MPEG4 (Utilisation du logiciel Digimax Converter)
	- Audio : MPEG1 couche 2 (Utilisation du logiciel Digimax Converter)
- <sup>ƈ</sup> Mode lecture
	- Recherche en lecture (max 32X), Saut en lecture,
	- Saut automatique après la lecture d'un fichier
	- Fonction de rechargement automatique (Mémorisation du dernier cadre lu)
	- Prise en charge du plein écran avec le logiciel de conversion
- <sup>ƈ</sup> Sous-titres : Prise en charge du fichier SMI (Utilisation du logiciel Digimax Converter)
- **Europe Caractéristiques peuvent être modifiées sans préavis.**
- **K Toutes les marques appartiennent à leurs propriétaires respectifs.**

### **Remarques concernant le logiciel A propos du logiciel**

Veuillez lire attentivement le guide de l'utilisateur avant d'utiliser l'appareil.

- Le logiciel ci-inclus comprend un pilote pour votre appareil photo et un logiciel d'édition compatible avec Windows.
- <sup>ϛ</sup>Vous ne pouvez, en aucun cas, reproduire tout ou partie ni du logiciel ni du manuel de l'utilisateur.
- Les droits du logiciel sont concédés sous licence uniquement pour l'utilisation avec un appareil photo.
- Bans l'éventualité hautement improbable d'un défaut de fabrication, Samsung <sup>s</sup>'engage à réparer l'appareil photo ou à le remplacer. Toutefois, Samsung ne peut, d'aucune manière que ce soit, être tenu pour responsable des dommages causés en raison d'un usage inapproprié de l'appareil photo.
- <sup>ϛ</sup>L'utilisation d'un PC assemblé ou non ou d'un système d'exploitation qui n'a pas été agréé par le fabricant n'est pas couverte par la garantie Samsung.
- · Avant de lire le présent manuel de l'utilisateur, vous devez être familiarisé avec le fonctionnement de base d'un PC et de son système d'exploitation.

# **Configuration système requise**

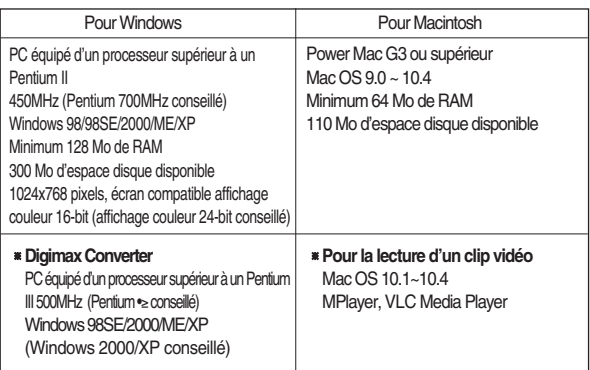

Une fois que le CD-ROM fourni avec l'appareil est inséré dans le lecteur de CD-ROM, la fenêtre suivante devrait se lancer automatiquement.

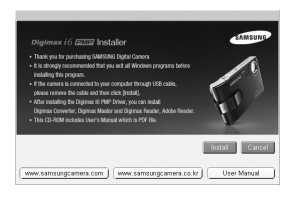

Vous devez d'abord installer le pilote de l'appareil photo avant de connecter celuici au PC.

<sup>ƈ</sup> **Pilote de l'appareil : Cela permet l'importation des images stockées dans l'appareil photo vers un PC ou inversement.**

Cet appareil photo utilise un pilote de stockage USB. Vous pouvez utiliser l'appareil photo comme un lecteur de la carte USB. Après avoir installé le pilote et connecté l'appareil à votre PC, vous pouvez cliquer sur [Disque amovible], [Explorateur de Windows] ou [Poste de travail]. Le pilote de stockage USB n'est compatible qu'avec Windows. Le CD-ROM de l'application ne contient pas de pilote USB pour MAC. Vous pouvez utiliser l'appareil avec Mac OS 9,0 ~ 10,4.

#### <sup>ƈ</sup> **Codec XviD : cela permet de lire les clips vidéo (MPEG-4) enregistrés avec cet appareil photo sur un PC.**

Pour lire un clip vidéo enregistré avec cet appareil photo, vous devez installer le codec XviD. Si un clip vidéo enregistré avec cet appareil photo n'est pas lu correctement, installez ce codec. Ce logiciel est uniquement compatible avec **Windows** 

#### <sup>ƈ</sup> **Digimax Converter : Programme de conversion multimédia**

Les fichiers multimédia (Film, Clip vidéo, etc) peuvent être convertis en clips vidéo que vous pouvez lire sur cet appareil photo. Ce logiciel n'est compatible qu'avec Windows.

- **Digimax Master : Il s'agit de la solution logicielle multimédia complète.** Ce logiciel vous permet de télécharger, visualiser, éditer et enregistrer vos images numériques et clips vidéo. Ce logiciel n'est compatible qu'avec Windows.
- **Digimax Reader : Programme de reconnaissance de texte.** Vous pouvez enregistrer un fichier image pris en mode TEXTE en tant que fichier texte avec ce programme. Ce logiciel n'est compatible qu'avec Windows.

#### **BON À SAVOIR**

- <sup>ƃ</sup> Assurez-vous de vérifier la configuration système nécessaire avant d'installer le lecteur.
- <sup>ƃ</sup> Selon la puissance de votre ordinateur, l'exécution du programme d'installation automatique peut prendre de 5 à 10 secondes. Si une des trames ne s'affiche pas, exécutez [Windows Explorer] et sélectionnez [Samsung.exe] dans le dossier racine du CD-ROM.
- ƃ Les documents PDF du manuel de l'utilisateur se trouvent sur le CD-ROM du logiciel fourni avec cet appareil photo. Recherchez les fichiers PDF avec l'explorateur de Windows. Avant d'ouvrir les fichiers PDF, il est nécessaire d'installer Adobe Reader qui se trouve sur le CD-ROM du logiciel.
- <sup>ƃ</sup> Pour installer Adobe Reader 6.0.1 correctement, Internet Explorer version 5.01 ou supérieure doit être installé. Rendez-vous sur "www.microsoft.com" et effectuez une mise à niveau de Internet Explorer.

## **A propos du logiciel Configuration du logiciel de l'application**

- <sup>ƈ</sup> Le logiciel d'application doit être installé préalablement à l'utilisation de cet appareil avec un PC Une fois le pilote installé, vous pouvez transmettre les images au PC afin de les retoucher à l'aide du logiciel d'édition.
- <sup>ƈ</sup> Vous pouvez accéder au site Web de Samsung en cliquant sur le lien mentionné ci-dessous.

http://www.samsungcamera.com : anglais http://www.samsungcamera.co.kr : coréen

1. La fenêtre d'exécution automatique s'affiche. Cliquez sur le menu [Install] dans la fenêtre d'exécution automatique.

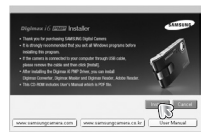

2. Installez le pilote de l'appareil photo et DirectX en sélectionnant une touche indiquée sur l'écran.

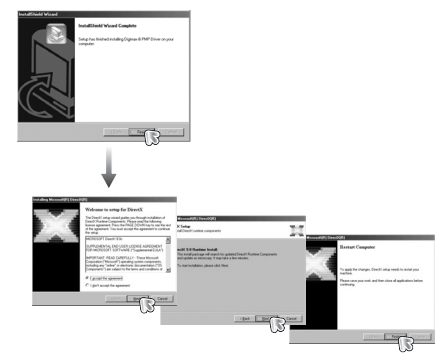

## **Configuration du logiciel de l'application**

3. Pour lire le clip vidéo enregistré avec cet appareil photo sur l'ordinateur, 4. Installez Digimax Converter, Digimax Master et Digimax Reader dans l'ordre. installez le codec XviD.

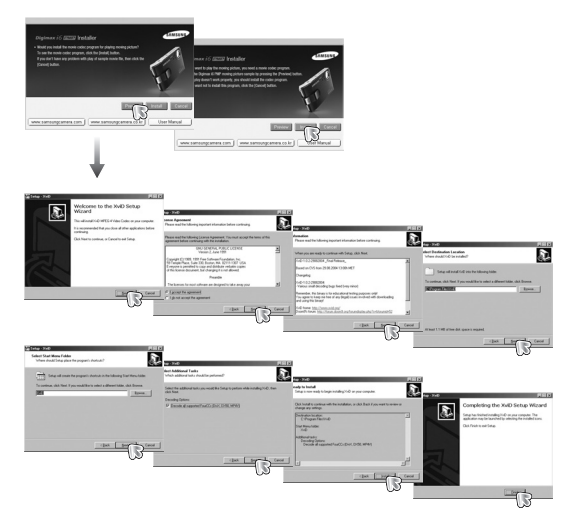

**K Le codec XviD est distribué selon les termes de la licence GPL et chacun peut le** copier, le modifier et le distribuer librement, mais SANS AUCUNE GARANTIE TACITE OU EXPRESSE DE COMMERCE OU D'ADEQUATION POUR UNE UTILISATION PARTICULIERE ; à condition toutefois de respecter la licence GPL lors de la distribution de ce codec ou la modification. Pour plus d'informations, consultez les documents relatifs à la licence GPL

(http://www.gnu.org/copyleft/gpl.html).

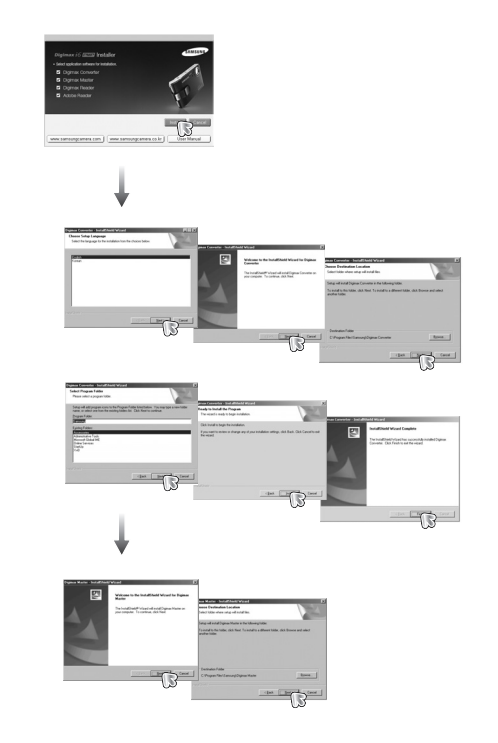

## **Configuration du logiciel de l'application**

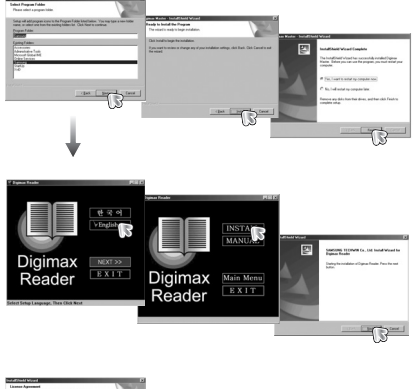

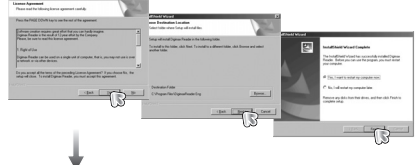

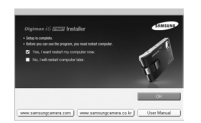

5. Allumez l'appareil photo.

L'[Assistant de détection de nouveau matériel] <sup>s</sup>'ouvre et l'ordinateur reconnaît l'appareil photo.

6. Allumez l'appareil photo.

L'[Assistant de détection de nouveau matériel] <sup>s</sup>'ouvre et l'ordinateur reconnaît l'appareil photo.

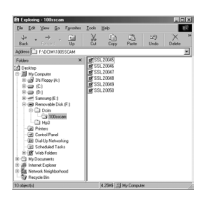

**K Si vous travaillez sous Windows XP, un programme visualiseur d'image »** <sup>s</sup>'ouvre. Si la fenêtre de téléchargement de Digmax Master s'ouvre, le pilote de l'appareil photo a été paramétré avec succès.

#### **BON À SAVOIR**

- <sup>ƃ</sup> Si vous avez installé le pilote de l'appareil photo, la fenêtre [Assistant de détection de nouveau matériel] pourrait ne pas s'ouvrir.
- <sup>ƃ</sup> Avec un système Windows 98 ou 98 SE, la boîte de dialogue Assistant de détection de nouveau matériel s'ouvre et une fenêtre vous demandant de sélectionner un fichier pilote apparaît. Dans ce cas, indiquez "USB Driver" sur le CD fourni.

# **Démarrage du mode PC**

- <sup>ƃ</sup> Si vous branchez le câble USB sur un port USB de votre PC et que vous l'allumez, l'appareil photo passera automatiquement en "mode de connexion ordinateur".
- <sup>ƃ</sup> Dans ce mode, vous pouvez télécharger des images stockées sur l'appareil photo vers votre PC par le biais du câble USB.
- En mode PC, l'écran LCD est toujours éteint.
- <sup>ƈ</sup> Connexion de l'appareil photo au PC
	- 1. Dans tous les modes autres que le mode Enregistrement vocal, appuyez sur la touche Menu.
	- 2. Appuyez sur la touche GAUCHE/ DROITE et sélectionnez l'onglet du menu [INSTALL.].
	- 3. Sélectionnez le menu [USB] en appuyant sur la touche HAUT/ BAS et appuyez sur la touche **DROITE**
	- 4. Utilisez les touches HAUT et BAS pour sélectionner [ORDI.] et appuyez ensuite sur la touche OK.
	- 5. Appuyez deux fois sur la touche menu et le menu disparaît.
	- 6. Connectez le PC à l'appareil photo à l'aide du câble USB.

#### **BON À SAVOIR**

<sup>ƃ</sup> Afin d'économiser les piles, il est recommandé que vous utilisiez un adaptateur de CA lorsque l'appareil photo est connecté à un ordinateur.

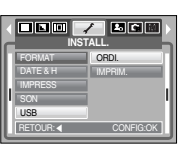

<sup>ƈ</sup> Téléchargement des images enregistrées

Vous pouvez télécharger les images fixes enregistrées sur l'appareil photo vers le disque dur de votre PC et les imprimer ou utiliser un logiciel d'édition de photos pour les éditer.

1. Connectez l'appareil photo à votre PC au moyen du câble USB.

2. Sur le bureau de votre ordinateur, sélectionnez [Poste de travail] et double cliquez sur [Disque  $amovible \rightarrow DCHM \rightarrow 100SSCAMl.$ Les fichiers d'image s'affichent alors.

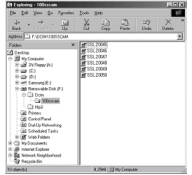

3. Sélectionnez une image et appuyez sur le bouton droit de la souris.

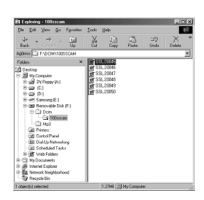

4. Un menu contextuel s'ouvre.

Cliquez sur le menu [Couper] ou [Copier].

- [Couper] : permet de couper un fichier sélectionné.
- [Copier] : copie des fichiers.
- 5. Cliquez sur un dossier dans lequel vous souhaitez coller le fichier.

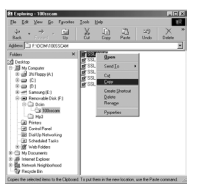

## **Démarrage du mode PC**

6. Appuyez sur le bouton de droite de la souris et un menu contextuel s'ouvre. Cliquez sur [Coller].

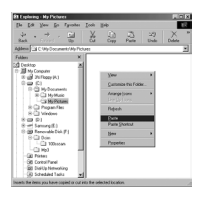

7. Un fichier image est transféré de l'appareil à votre PC.

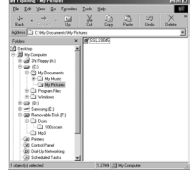

#### **MISE EN GARDE**

- <sup>ƃ</sup> Nous vous recommandons de copier vos images vers le PC pour pouvoir les visualiser. Si vous ouvrez les images directement sur le disque amovible, vous risquez d'être déconnecté.
- <sup>ƃ</sup> Lorsque vous téléchargez sur le disque amovible une image qui n'a pas été prise avec cet appareil, le message [FICHIER ERREUR!] apparaît sur l'écran LCD en mode LECTURE, et, en mode VIGNETTES, aucune image n'est affichée.

## **Retrait du disque amovible**

- <sup>ƈ</sup> Windows 98 / 98SE
	- 1. Vérifiez si l'appareil photo et le PC effectuent un transfert de fichier. Si le voyant d'état de l'appareil photo clignote, veuillez attendre qu'il reste allumé.
	- 2. Débranchez le câble USB.
- <sup>ƈ</sup> Windows 2000/ME/XP

(Les illustrations peuvent être différentes selon le système d'exploitation Windows.)

- 1. Vérifiez si l'appareil photo et le PC effectuent un transfert de fichier. Si le voyant d'état de l'appareil photo clignote, veuillez attendre qu'il reste allumé.
- 2. Double cliquez sur l'icône [Déconnexion ou éjection de matériel] située sur la barre de tâches.

3. La fenêtre [Déconnexion ou éjection de

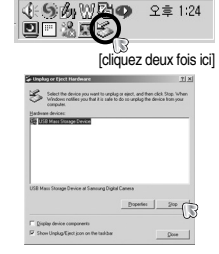

- matériel] s'ouvre. Sélectionnez le [Périphérique de stockage USB] et cliquez sur la touche [Stop].
- 4. La fenêtre [Arrêter un périphérique matériel] <sup>s</sup>'ouvre. Sélectionnez [Périphérique de stockage USB] et cliquez sur la touche [OK].

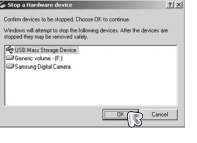

- to Character Constant do the age and  $\sqrt{2}$
- 5. La fenêtre [Retrait sécurisé du matériel] <sup>s</sup>'ouvre. Cliquez sur le bouton [OK].

## **Retrait du disque amovible**

matériel] va s'ouvrir. Cliquez sur [Fermer] et le disque extractible sera déconnecté en toute sécurité.

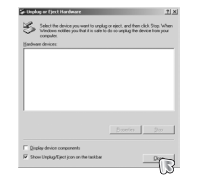

7. Débranchez le câble USB.

# **Paramétrer le pilote USB pour MAC**

- 1. Un pilote USB pour MAC n'est pas inclus avec le CD logiciel étant donné que le système d'exploitation MAC supporte le pilote de l'appareil photo.
- 2. Vérifiez la version du système d'exploitation MAC lors du démarrage. Cet appareil photo est compatible avec les systèmes d'exploitation MAC OS 9.0 ~ 10.4.
- 3. Branchez l'appareil photo au Macintosh et allumez l'appareil photo.
- 4. Une nouvelle icône s'affiche sur le bureau après avoir branché l'appareil photo au MAC.

## **Utilisation du pilote USB pour MAC**

- 1. Double cliquez sur une nouvelle icône sur le bureau et le dossier dans la mémoire s'affiche.
- 2. Sélectionnez le fichier d'image pour le copier ou le déplacer vers le dossier de votre choix sur le MAC.

#### **BON À SAVOIR**

- <sup>ƃ</sup> Pour Mac OS 10.0 ou supérieur : Effectuez d'abord le téléchargement de l'ordinateur à l'appareil et retirez ensuite le disque extractible à l'aide de la commande Extract.
- <sup>ƃ</sup> S'il n'est pas possible de lire un clip vidéo avec un système d'exploitation Mac, veuillez vous rendre sur le site suivant (http://www.divx.com/divx/mac/) et téléchargez le codec. Vous pouvez également utiliser un lecteur multimédia qui prend en charge le codec Xvid (Mplayer, VLC(VideoLAN Client) media player).

### **Suppression du Pilote USB pour Windows 98SE**

- 6. Une fenêtre [Déconnexion ou éjection de se procédure détaillée plus bas.<br>
Se pour enlever le pilote USB, reportez vous à la procédure détaillée plus bas.
	- 1. Branchez l'appareil photo et votre PC et allumez-les.
	- 2. Vérifiez si le Disque amovible se trouve dans [Poste de travail].
	- 3. Supprimez [Samsung Digital Camera] dans le Gestionnaire de périphériques.

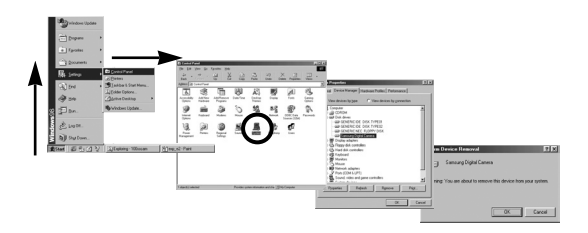

- 4. Débranchez le câble USB.
- 5. Supprimez [Digimax i60 PMP] dans les Propriétés Ajout/Suppression de programmes.

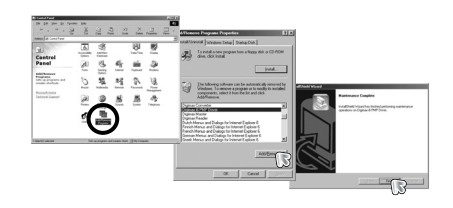

6. La désinstallation est terminée.

# **Digimax Converter**

- Les fichiers multimedia (Film, Clip vidéo, etc) peuvent être convertis en clips vidéo que vous pouvez lire sur cet appareil photo. Ce logiciel n'est compatible qu'avec Windows. (Windows 2000/XP conseillé)
- Comment utiliser Digimax Converter
	- 1. Double cliquez sur l'icône Digimax Converter
		- qui se trouve sur le bureau.
	- 2. Cliquez sur l'icône Ajouter ( **a**) et sélectionnez un fichier que vous souhaitez ajouter.
	- 3. Si vous souhaitez ajouter une capture, cochez "Utiliser les sous-titres du fichier (\*.smi)".
	- 4. Sélectionnez les paramètres que vous souhaitez et cliquez sur la touche Convert.
		- Frame size : Vous pouvez paramétrer la largeur et la hauteur du clip vidéo de sortie.
		- Frame rate : Vous pouvez paramétrer le nombre d'images par seconde.
		- Screen size : Vous pouvez paramétrer le type d'affichage.
		- Split by size : Vous pouvez paramétrer la taille du fichier du clip vidéo de sortie.
	- 5. Branchez l'appareil photo à l'ordinateur à l'aide du câble USB fourni.
	- 6. Copiez le clip vidéo converti dans le dossier de destination et copiez le fichier dans le dossier [PMP].
	- 7. Vous pouvez lire le clip vidéo converti en mode Lecture de l'appareil photo.
	- **EXECT Reportez-vous au menu [Help] de Digimax Converter pour plus d'informations.**

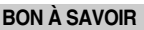

- <sup>ƃ</sup> Avant de convertir un fichier multimédia, vérifiez s'il est lu correctement avec Windows Media Player.
- <sup>ƃ</sup> Les fichiers convertis sont enregistrés sous forme de fichiers \*.sdc qui peuvent être lus avec Windows Media Player.
- <sup>ƃ</sup> Digimax Converter ne dispose pas de tous les types de codecs. Si un fichier multimédia converti ne peut pas être lu avec Windows Media Player, installez un multi codec (Nous conseillons la version complète du dernier Codec K-Lite). Installez à nouveau Digimax Converter après l'installation du multi-codec.
- <sup>ƃ</sup> Vous pouvez sélectionner un dossier de destination pour chaque fichier converti. Lorsque le dossier n'est pas sélectionné, les fichiers convertis sont enregistrés dans le dossier où se trouve le fichier source.
- <sup>ƃ</sup> Si vous convertissez plusieurs fichiers simultanément, il se peut que l'ordinateur soit ralenti en raison de la capacité de l'unité centrale. Dans ce cas, ajoutez les fichiers au programme un après l'autre.
- <sup>ƃ</sup> Les caractéristiques de l'ordinateur, le code et les programmes installés représentent le problème principal des erreurs de conversion. En cas d'erreur de conversion, veuillez vérifier les points suivants.
	- Tous les codecs compatibles avec les fichiers n'ont pas été installés ou n'ont pas été installés correctement. Dans ce cas, trouvez un codec compatible et installez-le. Si vous ne trouvez pas de codec compatible, installez un multi-codec.
	- Si vous avez installé plusieurs multi-codecs sur votre ordinateur, cela risque de causer des problèmes de conversion. Dans ce cas, supprimer tous les codecs et installez un multi-codec adéquat.
	- Installez la dernière version de Windows Media Player.
	- Consultez le site Internet du fabricant de périphériques (PC, carte graphique, carte son) et mettez-les à jour avec les dernières versions.
- <sup>ƃ</sup> Certains types de fichiers multimédia ne sont pas convertis. Si les fichiers média convertis sont endommagés, il se peut qu'ils ne soient pas lus sur l'appareil photo. Il se peut que les types de fichiers qui ne sont pas habituels ne soient pas convertis. Il se peut que le son et les scènes ne soient pas synchronisés.
- <sup>ƃ</sup> Les tailles de fichier après conversion d'un fichier média peuvent varier. Cela dépend du système informatique que vous utilisez.
- <sup>ƃ</sup> S'il n'y a pas de police compatible avec le fichier script sur votre PC, le script s'affiche comme ' '.
- <sup>ƃ</sup> Transférer le fichier converti sur un disque amovible prend du temps et peut durer longtemps. La durée dépend de la taille du fichier.
- <sup>ƃ</sup> N'utilisez pas le mode PMP lorsque vous conduisez, cela risque de provoquer un accident.
- <sup>ƃ</sup> Un fichier qui ne prend pas en charge la recherche rapide avec Media Player de Windows ne peut pas sélectionner la plage de conversion et diviser la taille du fichier.

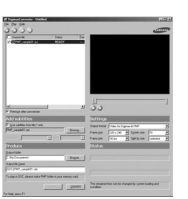

**10:00:03/38 14:48 10:00:00:00:00 [SDC]-Movie sample** 

**Who bent my camera?**

# **Digimax Master**

- <sup>ƈ</sup> Ce logiciel vous permet de télécharger, visualiser, éditer et enregistrer vos images numériques et films. Ce logiciel est uniquement compatible avec Windows excepté pour Windows 98.
- $\blacksquare$  Pour démarrer le programme, cliquez sur [Démarrer  $\rightarrow$  Programmes  $\rightarrow$  Digimax Master].
- <sup>ƃ</sup> Télécharger des images
	- 1. Branchez l'appareil photo à votre PC.
	- 2. Une fenêtre de téléchargement des images s'affiche après avoir branché l'appareil photo au PC.
		- Pour télécharger les images prises, sélectionnez la touche [Toutes].
		- Sélectionnez le dossier que vous souhaitez dans la fenêtre et cliquez sur la touche [Toutes]. Vous pouvez enregistrer les images prises et le dossier sélectionné.
		- Si vous cliquez sur la touche [Annuler], le téléchargement est annulé.
- search (1999)
- 4. Sélectionnez une destination et créez un dossier pour enregistrer les images téléchargées et les dossiers.
	- Les noms de dossiers sont créés par ordre de date et les images sont téléchargées.
	- Le nom du dossier est créé comme vous le souhaitez et les images sont téléchargées.
	- Après avoir sélectionné un dossier créé auparavant, les images sont téléchargées.

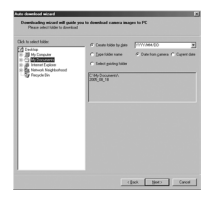

- 5. Cliquez sur la touche [Suivant >].
- 6. Une fenêtre s'ouvre comme indiqué ci-contre. La destination du dossier sélectionné s'affiche dans la partie supérieure de la fenêtre. Cliquez sur la touche [Démarrer] pour télécharger les images.

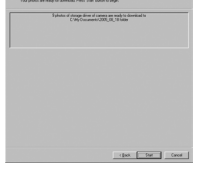

7. Les images téléchargées s'affichent.

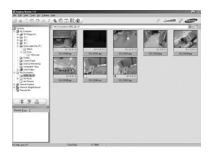

3. Cliquez sur la touche [Suivant >].

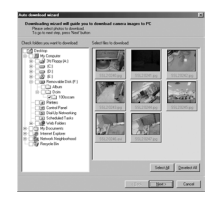

# **Digimax Master**

<sup>ƃ</sup> Visualiseur d'image : Vous pouvez visualiser les images enregistrées.

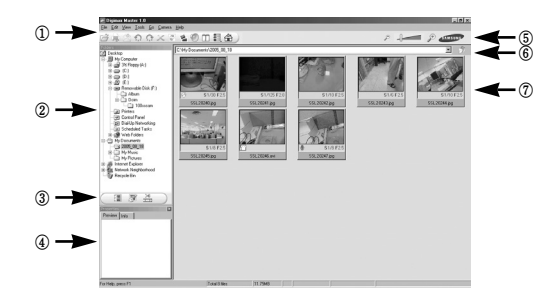

- Les fonctions du visualiseur d'image sont répertoriées ci-dessous.
	- ڹ Barre de menu : Vous pouvez sélectionner les menus.

File (Fichier), Edit (Edition), View (Affichage), Tools (Outils), Change functions (Changer les fonctions), Auto download (Téléchargement auto), help (Aide), etc.

- ں Fenêtre de sélection d'image : Vous pouvez sélectionner les images que vous souhaitez dans cette fenêtre
- ڻ Menu de sélection du type de média : Vous pouvez sélectionner la fonction visualiseur d'image, édition d'image, édition de clip vidéo dans ce menu.
- ڼ Fenêtre de prévisualisation : Vous pouvez prévisualiser une image ou un clip vidéo et vérifier les informations multimédia.
- ڽ Barre du zoom : Vous pouvez modifier la taille de la prévisualisation.
- ھ Fenêtre d'affichage du dossier : Vous pouvez voir l'emplacement du dossier de l'image sélectionnée.
- ڿ Fenêtre d'affichage de l'image : Les images contenues dans le dossier sélectionné s'affichent.
- **EXECT Reportez-vous au menu [Help] de Digimax Master pour plus d'informations.**

<sup>ƃ</sup> Edition d'image : Vous pouvez éditer l'image fixe

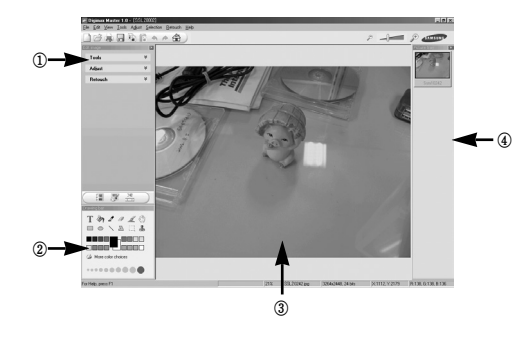

- Les fonctions d'édition de l'image sont répertoriées ci-dessous.
	- ڹ Menu Edition : Vous pouvez sélectionner les menus suivants.
		- [Outils] : Vous pouvez redimensionner ou rogner l'image sélectionnée. Voir le menu [Help].
		- [Modifier] : Vous pouvez modifier la qualité de l'image. Voir le menu [Help].
		- [Retoucher] : Vous pouvez changer l'image ou ajouter des effets à l'image. Voir le menu [Help].
	- ں Outils de dessin : Outils pour l'édition d'une image.
	- ڻ Fenêtre d'affichage de l'image : Une image sélectionnée s'affiche dans cette fenêtre.
	- ڼ Fenêtre de prévisualisation : Vous pouvez prévisualiser l'image modifiée.
- **K Une image fixe éditée avec Digimax Master ne peut pas être lue sur l'appareil** photo.
- **EXECT-VOUS AU MENU IN REPORT DE DIGIMAX MASTER DOUT DILIS D'Informations.**

# **Digimax Master**

ڹ

<sup>ƃ</sup> Editer une vidéo : Vous pouvez réunir l'image fixe, le clip vidéo, la narration, les fichiers de musique dans un clip vidéo.

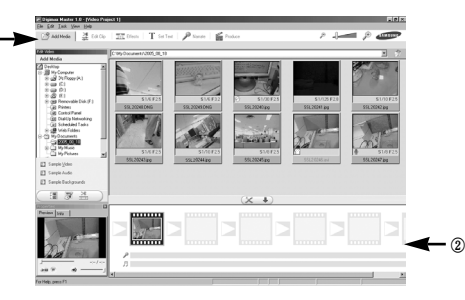

- Les fonctions d'édition du clip vidéo sont répertoriées ci-dessous.
	- ڹ Menu Edition : Vous pouvez sélectionner les menus suivants.
		- [Ajouter média] : Vous pouvez ajouter d'autres éléments média à un clip vidéo.
		- [Editer clip] : Vous pouvez modifier la luminosité, le contraste, la couleur et la saturation.
			- [Effets] : Vous pouvez ajouter un effet.
			- [Configurer texte] : Vous pouvez insérer des textes.
			- [Narration] : Vous pouvez insérer une narration.
			- [Créer] : Vous pouvez enregistrer le multimédia édité sous un nouveau nom de fichier.

Vous pouvez sélectionner les types de fichiers AVI, Windows media (wmv), Windows media (asf) et clip vidéo pour cet appareil photo (avi, MPEG-4).

- ں Fenêtre d'affichage du cadre : Vous pouvez insérer du multimédia dans cette fenêtre.
- « Certains clips vidéo compressés avec un codec qui n'est pas compatible avec Digimax Master ne peuvent pas être lus avec Digimax Master.
- **EXECTS AU DE LA REPORT AU MARGE DE LA REPORT AU AU AU DE LA REPORT DE LA REPORT DE LA REPORT DE LA REPORT DE L**
- Digimax Reader est un programme de reconnaissance de texte. Vous pouvez enregistrer un fichier image pris en mode TEXT en tant que fichier texte avec ce programme. Ce logiciel n'est compatible qu'avec Windows. (Windows 2000/XP conseillé)
- $\blacksquare$  Pour démarrer le programme, cliquez sur [Démarrer  $\rightarrow$  Programmes  $\rightarrow$  Digimax Reader ]. L'écran suivant apparaît.

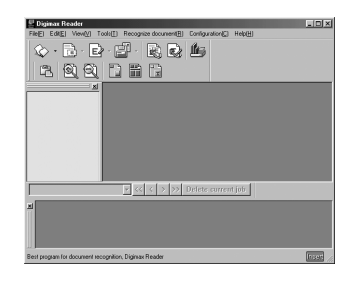

- Comment utiliser Digimax Reader
	- 1. Branchez l'appareil photo et le PC avec un câble USB et téléchargez les images stockées dans l'appareil photo vers le PC.
		- \* Veuillez vous reporter page 78-79 pour des détails concernant le Branchement d'un appareil photo et d'un PC, Téléchargement d'images.

2. Lancez Digimax Reader.

3. Cliquez sur l'icône Ouvrir (  $\leftrightarrow$  ) comme indiqué ci-contre.

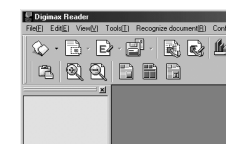

# **Digimax Reader**

- 4. Sélectionnez l'image que vous souhaitez enregistrer en tant que fichier texte.
	- \* Seule une image prise avec un appareil SAMSUNG peut être ouverte.

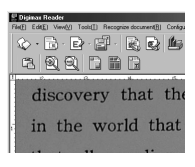

 $\begin{picture}(40,40) \put(0,0){\line(1,0){155}} \put(15,0){\line(1,0){155}} \put(15,0){\line(1,0){155}} \put(15,0){\line(1,0){155}} \put(15,0){\line(1,0){155}} \put(15,0){\line(1,0){155}} \put(15,0){\line(1,0){155}} \put(15,0){\line(1,0){155}} \put(15,0){\line(1,0){155}} \put(15,0){\line(1,0){155}} \put(15,0){\line(1,0){155}} \$ 8 网络门目目

- 5. Cliquez sur l'icône Analyse de zone ( $\Box$ ) pour scanner l'image.
- 6. Une partie de l'image sélectionnée s'affiche comme indiqué.

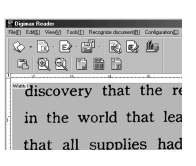

7. Cliquez sur l'icône Reconnaissance de caractère ( ). La partie sélectionnée à l'étape précédente est reconnue comme texte.

8. Pour enregistrer la partie en tant que texte, cliquez sur l'icône Enregistrer ( $\Box$ ). Une fenêtre comme celle indiquée ci-contre s'affiche.

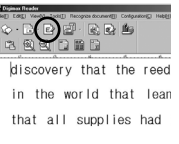

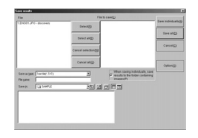

9. Sélectionnez un type de fichier que vous souhaitez Type de fichier que vous pouvez sélectionner : \*.TXT, \*.HWP, \*.DOC, \*.RTF

### **BON À SAVOIR**

- <sup>ƃ</sup> Pour obtenir une image pouvant être reconnue comme texte :
- Conservez une distance qui vous permet d'obtenir une image claire entre le sujet et l'appareil photo.

(700-800 méga pixels : 25 cm, 500-600 méga pixels : 20 cm conseillé) - Le sujet doit être centré.

- Évitez les mouvements de l'appareil pour obtenir une image de bonne qualité.
- <sup>ƃ</sup> Reportez-vous au menu [Help] dans Digimax Reader pour d'autres informations.
- <sup>ƃ</sup> Digimax Reader reconnaît uniquement le coréen, l'anglais et le russe. Lorsque ce programme scanne et lit des caractères qui ne peuvent pas être saisis avec un clavier, il se peut que la vitesse de reconnaissance soit plus lente.

# **Foire aux questions**

<sup>ƈ</sup> Veuillez vérifier les éléments suivants si la connexion USB est défectueuse.

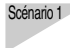

- Scénario 1 Le câble USB n'est pas branché ou les caractéristiques du câble utilisé ne conviennent pas à la norme USB.
	- $\rightarrow$  Utilisez un câble USB dont les caractéristiques sont adéquates.

- Scénario 2 Votre PC ne reconnaît pas l'appareil photo. Il se peut parfois que l'appareil photo apparaisse sous [Périphériques inconnus] dans le Gestionnaire de périphériques.
	- $\rightarrow$  Installez le pilote de l'appareil photo correctement. Éteignez l'appareil photo, retirez le câble USB, branchez à nouveau le câble USB et allumez l'appareil photo.

- Scénario 3 Une erreur inopinée s'est produite au cours du transfert d'un fichier.  $\rightarrow$  Mettez l'appareil photo hors et sous tension. Transférez à nouveau le
	- fichier.

### **Foire aux questions**

Scénario 4 Connexion de l'appareil photo à l'aide d'un concentrateur USB

 $\rightarrow$  Si vous vous servez d'un concentrateur USB, vérifiez d'abord que celui-ci est compatible avec votre PC pour vous épargner des problèmes de connexion. Chaque fois que cela est possible, connectez l'appareil au PC directement.

Scénario 5 Est-ce que d'autres câbles USB sont branchés sur le PC ?

 $\rightarrow$  Il se peut que l'appareil photo ne fonctionne pas correctement s'il y a d'autres câbles USB qui sont déjà branchés au PC. Dans ce cas, débranchez les autres câbles USB et ne branchez que celui pour l'appareil photo.

Scénario 6 Lorsque j'ouvre le Gestionnaire de périphériques (en cliquant sur Démarrer  $\rightarrow$  (Paramètres)  $\rightarrow$  Panneau de configuration  $\rightarrow$ (Performance et Maintenance)  $\rightarrow$  Système  $\rightarrow$  (Matériel)  $\rightarrow$ Gestionnaire de périphériques), il y a les entrées Périphériques inconnus ou Autres périphériques avec un point d'interrogation jaune (?) à côté ou des périphériques avec un point d'exclamation (!) à côté.

- $\rightarrow$  Double cliquez sur l'entrée avec le point d'interrogation (?) ou le point d'exclamation (!) et supprimez-les (Cliquez avec le bouton droit de la souris et le menu 'Supprimer' s'affiche). Redémarrez votre ordinateur et connectez l'ordinateur et l'appareil photo. Sous Windows 98, supprimez le pilote de l'appareil photo et redémarrez l'ordinateur. Branchez ensuite l'ordinateur et l'appareil photo.
- Scénario 7 Avec certains programmes de sécurité informatique (Norton Anti Virus, V3, etc.), il se peut que l'ordinateur ne reconnaisse pas l'appareil photo comme un disque amovible.
	- $\rightarrow$  Arrêtez les programmes de sécurité et branchez l'appareil photo à l'ordinateur. Reportez-vous aux instructions du programme de sécurité et à la manière d'arrêter le programme.

- Scénario 8 L'appareil photo est connecté au port USB situé à l'avant de l'ordinateur.
	- $\rightarrow$  Lorsque l'appareil photo est branché au port USB situé à l'avant de l'ordinateur, il se peut que ce dernier ne reconnaisse pas l'appareil photo.

Branchez l'appareil photo sur le port USB situé à l'arrière de l'ordinateur.

- <sup>ƈ</sup> Lorsque le clip vidéo n'est pas lu sur le PC
	- « Lorsque le clip vidéo enregistré par l'appareil photo n'est pas lu sur le PC, les causes viennent fréquemment du codec installé sur le PC.
- <sup>ƃ</sup> Lorsqu'il n'y a pas de codec installé pour la lecture du clip vidéo
	- $\rightarrow$  Installez le codec comme indiqué ci-dessous.

[Installer un codec pour Windows]

- 1) Insérez le CD fourni avec l'appareil photo
- 2) Lancez l'Explorateur de Windows, sélectionnez le dossier [CD-ROM drive:\XviD] et cliquez sur le fichier the XviD-1.0.3-20122004.exe.
- <sup>ƃ</sup> Lorsque DirectX 9.0 ou supérieur n'est pas installé
	- → Installez DirectX 9.0 ou supérieur
		- 1) Insérez le CD fourni avec l'appareil photo
		- 2) Lancez l'Explorateur de Windows, sélectionnez le dossier [CD-ROM drive:\ USB Driver\DirectX 9.0] et cliquez sur le fichier DXESETUP.exe. DirectX est installé. Allez sur le site suivant pour télécharger DirectX. http://www.microsoft.com/directx

- Si un PC (Windows 98) ne répond plus lorsque l'appareil photo et le PC sont connectés de manière répétée.
	- $\rightarrow$  Si un PC (Windows 98) est allumé pendant une longue durée et que vous connectez l'appareil photo de manière répétée, il se peut que le PC ne reconnaisse pas l'appareil photo. Dans ce cas, redémarrez le PC.
- Si un PC connecté à l'appareil photo arrête de répondre lorsque Windows démarre.
	- $\rightarrow$  Dans ce cas, débranchez le PC et l'appareil photo et Windows démarre correctement. Si le problème survient de manière continue, paramétrez Legacy USB Support sur désactiver et redémarrez le PC. Legacy USB Support se trouve dans le menu de configuration du BIOS. (Le menu de configuration du BIOS est différent selon les fabricants de PC et certains menus BIOS n'ont pas Legacy USB Support) Si vous ne parvenez pas à changer le menu vous-même, contactez le fabricant du PC ou celui du BIOS.
- <sup>ƈ</sup> Si vous ne parvenez pas à supprimer le clip vidéo, ni à retirer le disque amovible ou si un message d'erreur s'affiche lors du transfert de fichier.
	- $\rightarrow$  Si vous installez uniquement Digimax Master, les problèmes mentionnés cidessus peuvent survenir occasionnellement.
		- Fermez le programme Digimax Master en cliquant sur l'icône Digimax Viewer dans la barre des tâches.
		- Installez tous les programmes d'application qui se trouvent sur le CD du logiciel. (Vous devez installer le codec Movie clip)

# **Foire aux questions Comment éliminer ce produit**

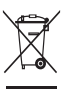

**Comment éliminer ce produit (déchets d'équipements électriques et électroniques)** (Applicable dans les pays de l'Union Européen et aux autres pays européens disposant de systémes de collecte sélective) Ce symbole sur le produit ou sa documentation indique qu'il ne doit pas être éliminé en fin de vie avec les autres déchets ménagers. L'élimination incontrôlée des

déchets pouvant porter préjudice à l'environnement ou à la santé humaine, veuillez le séparer des autres types de déchets et le recycler de façon responsable. Vous favoriserez ainsi la réutilisation durable des ressources matérielles. Les particuliers sont invités à contacter le distributeur leur ayant vendu le produit ou à se renseigner auprès de leur mairie pour savoir où et comment ils peuvent se débarrasser de ce produit afin qu'il soit recyclé en respectant l'environnement. Les entreprises sont invitées à contacter leurs fournisseurs et à consulter les conditions de leur contrat de vente. Ce produit ne doit pas être éliminé avec les autres déchets commerciaux.

# **MEMO MEMO**

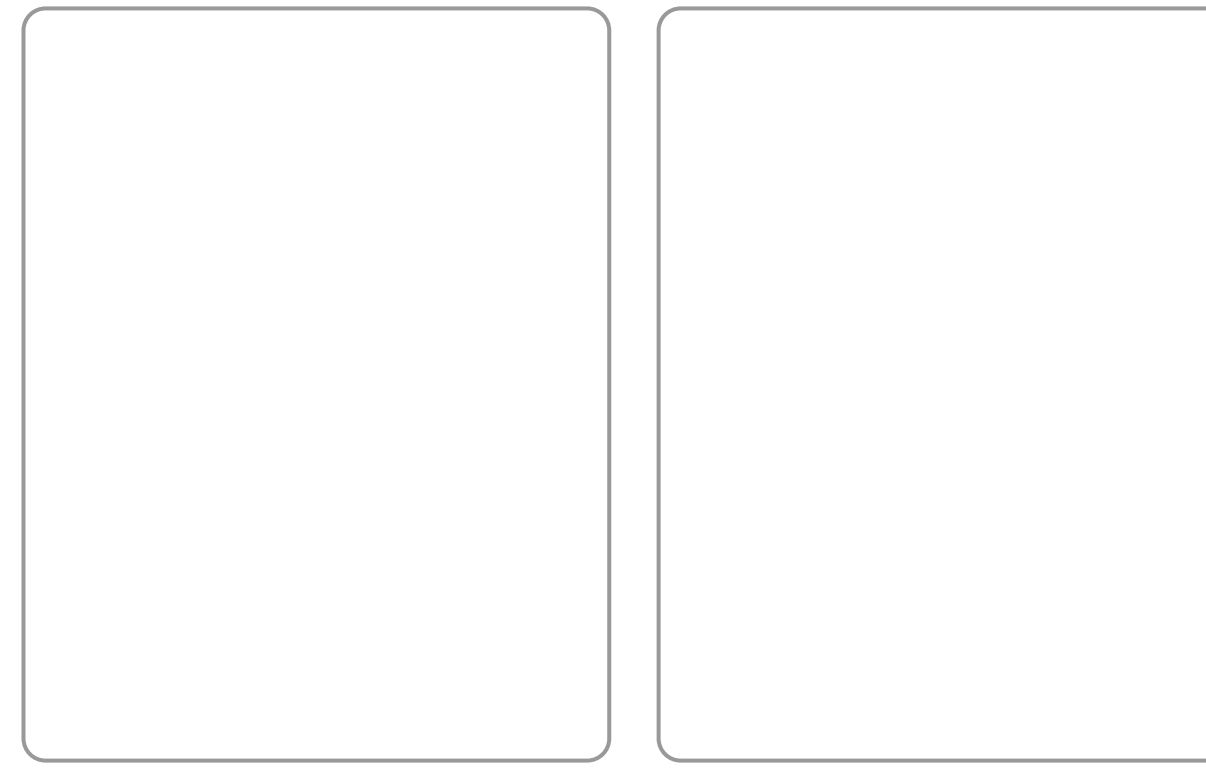

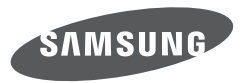

SAMSUNG TECHWIN CO., LTD. OPTICS & DIGITAL IMAGING DIVISION 145-3, SANGDAEWON 1-DONG, JUNGWONGU, SUNGNAM-CITY, KYUNGKI-DO, KOREA 462-121 TEL : (82) 31-740-8086, 8088, 8090, 8092, 8099 FAX : (82) 31-740-8398 www.samsungcamera.com

SAMSUNG OPTO-ELECTRONICS AMERICA, INC. HEADQUARTERS 40 SEAVIEW DRIVE, SECAUCUS, NJ07094, U.S.A. TEL : (1) 201-902-0347 FAX : (1) 201-902-9342 WESTERN REGIONAL OFFICE 18600 BROADWICK ST RANCHO DOMINGUEZ, CA 90220, U.S.A. TEL : (1) 310-900-5263/5264 FAX : (1) 310-537-1566 www.samsungcamerausa.com

SAMSUNG FRANCE SAS BP 51 TOUR MAINE MONTPARNASSE 33, AV .DU MAINE 75755, PARIS CEDEX 15, FRANCE HOTLINE PHOTO NUMÉRIOUE : 00 800 22 26 37 27(Numéro Vert-Appel Gratuit) TEL : (33) 1-4279-2200 FAX : (33) 1-4320-4510 www.samsungphoto.fr

SAMSUNG OPTO-FLECTRONICS GMBH AM KRONBERGER HANG 6 D-65824 SCHWALBACH/TS., GERMANY TEL : 49 (0) 6196 66 53 03 FAX : 49 (0) 6196 66 53 66 www.samsungcamera.de

TIANJIN SAMSUNG OPTO-ELECTRONICS CO. LTD. 7 PINGCHANG ROAD NANKAI DIST., TIANJIN P.R CHINA POST CODE : 300190 TEL : (86) 22-2761-4599 FAX : (86) 22-2769-7558 www.samsungcamera.com.cn

SAMSUNG OPTO-ELECTRONICS UK LIMITED SAMSUNG HOUSE 1000 HILLSWOOD DRIVE HILL SWOOD BLISINESS PARK CHERTSEY KT16 OPS U.K. TEL : 00800 12263727 (free for calls from UK only) UK Service Hotline : 01932455320 www.samsungcamera.co.uk

RUSSIA INFORMATION CENTER SAMSUNG ELECTRONICS 117545 ST. DOROZHNAYA BUILDING 3, KORPUS 6, ENTRANCE 2, MOSCOW, RUSSIA TEL : (7) 095-363-1700 CALL FREE : (8) 800 200 0 400 (from Russia only) www.samsungcamera.ru

Internet address - http : //www.samsungcamera.com

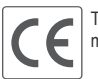

The CE Mark is a Directive conformity mark of the European Community (EC)

6806-3118